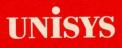

A Series/V Series OFIS<sup>®</sup> Link Operations Training Guide

Relative to Release Level 1.0

Priced Item

October 1987 Distribution Code SI Printed in U S America 5026123

# UNISYS

## A Series/V Series OFIS<sup>®</sup> Link

## Operations Training Guide

Copyright © 1987 Unisys Corporation All Rights Reserved Unisys is a trademark of Unisys Corporation OFIS is a registered trademark of Unisys Corporation

Relative to Release Level 1.0

Priced Item

October 1987 Distribution Code SI Printed in U S America 5026123 The names, places, and/or events used in this publication are not intended to correspond to any individual, group, or association existing, living, or otherwise. Any similarity or likeness of the names, places, and/or events with the names of any individual living or otherwise, or that of any group or association is purely coincidental and unintentional.

NO WARRANTIES OF ANY NATURE ARE EXTENDED BY THE DOCUMENT. Any product and related material disclosed herein are only furnished pursuant and subject to the terms and conditions of a duly executed Program Product License or Agreement to purchase or lease equipment. The only warranties made by Unisys, if any, with respect to the products described in this document are set forth in such License or Agreement. Unisys cannot accept any financial or other responsibility that may be the result of your use of the information in this document or software material, including direct, indirect, special or consequential damages.

You should be very careful to ensure that the use of this information and/or software material complies with the laws, rules, and regulations of the jurisdictions with respect to which it is used.

The information contained herein is subject to change without notice. Revisions may be issued to advise of such changes and/or additions.

Comments or suggestions regarding this document should be submitted on a Field Communication Form (FCF) with the CLASS specified as 2 (S.S.W.:System Software), the Type specified as 1 (F.T.R.), and the product specified as the 7-digit form number of the manual (for example, 5026123).

## **About This Guide**

This guide contains training exercises for self-paced training on the A Series/V Series OFIS® Link program. You will find OFIS Link operations easy to perform if you are somewhat familiar with computer terms and menu-driven software; however, even if you are a novice, you can learn how to use OFIS Link by completing the step-by-step exercises in this guide.

#### **OFIS Link On-line Training**

To do the exercises in this guide, you use a training database, not the main OFIS Link database. (A database contains information stored in files that users create and the information the system needs to retrieve those files.)

The training database works the same way as the OFIS Link main database, but does not share files with it. To simulate a typical OFIS Link environment, the training database contains files and lists you can process to practice OFIS Link procedures. You can also create your own files and lists to process while doing the exercises.

The exercises in this guide are based upon the information in the training database. All of your entries affect only the training database, not the OFIS Link main database.

#### How to Use This Guide

There are two types of exercises in each section of this book: guided and unguided. The guided exercises take you through a procedure one step at a time, with explanations of new concepts as you use them. To practice what you learned in the guided exercises, you can perform the unguided exercises.

The sections and their exercises are self-contained. If you know how to use menu-driven software or office automation products, you can take the sections in any order you prefer, as long as you complete the exercises within each section in the order presented. If you are using OFIS Link for the first time, you should:

- read sections 1 and 2
- begin with the exercises in section 3 and proceed through each section in the order presented

#### How This Guide Is Arranged

Section 1 contains basic information you must know to use the OFIS Link displays. Section 2 contains information about signing on to OFIS Link, using the training database, and other basic OFIS Link procedures, such as accessing Help screens.

The rest of the sections present information and exercises on OFIS Link activities, beginning with the least complex tasks. This guide includes one or more sections for each OFIS Link module. (A module is a main activity, such as Electronic Mail, listed on the Main Activity Selection menu, the first menu that appears when you sign on to OFIS Link.) You can complete any section in approximately an hour.

Note: The Calendar, Scheduler, Form Letters, and Archiving modules are purchased separately and may not be available on your system. (Scheduler options are accessed through Calendar menus, but it is purchased separately from Calendar. You can have Calendar without Scheduler, but not vice versa.)

## Conventions

The following conventions apply to the exercises:

- Words and numbers that you enter into the displays are printed in boldface, except where the text you enter is more than one line long. Longer text examples appear in italics instead of boldface.
- Keys you press appear in boldface. This book refers to keys by functions. For example, the **TRANSMIT** key transmits information to OFIS Link. The labels on the keys used for these functions can vary, depending on the keyboard you are using.
- D Abbreviations for menus appear in boldface.
- The term *character* means a space (blank) you enter by pressing the **Spacebar** as well as letters, numbers, or special characters.
- A reference to a heading without a section number means that the heading is within the section where the reference appears.

#### Artwork

The figures in this guide present examples, not exact replicas, of OFIS Link displays. Your displays may differ from them in minor details.

## **Reference Material**

This guide contains appendixes with reference information, a glossary, and an index.

For information about the types of workstations and printers you can use with OFIS Link, refer to appendix A.

For procedures you use to sign on to OFIS Link, refer to appendix B. Your System Administrator can help you identify the specific procedure that is correct for the equipment and programs you are using.

For a list of commands you use in OFIS Link, with an explanation of each command, refer to appendix C.

For a list of OFIS Link menu identifiers, with the full menu title next to each identifier, refer to appendix D.

To find the definition of a word or acronym that is unfamiliar to you, check the Glossary.

To locate specific information, turn to the index for an alphabetic list of topics.

#### **Related Product Information**

For a list of menus, refer to your A Series/V Series OFIS Link Operations Reference Card.

For an explanation of all options on OFIS Link menus, refer to the A Series/V Series OFIS Link Operations Guide.

For document transfer information, refer to:

D BTOS Document Translator Operations Guide

D BTOS File Transfer Operations Guide

## Contents

| About This Guide                                  | v     |
|---------------------------------------------------|-------|
| OFIS Link On-line Training                        | v     |
| How to Use This Guide                             | v     |
| How This Guide Is Arranged                        | vi    |
| Conventions                                       | vi    |
| Artwork                                           | vii   |
| Reference Material                                | vii   |
| Related Product Information                       | vii   |
|                                                   | •••   |
| Section 1: Using OFIS Link Menus                  | 1-1   |
| OFIS Link Modules                                 | 1-1   |
| Understanding OFIS Link Menu Format               | 1-2   |
| Menu Title                                        | 1-4   |
| Menu Identifier                                   | 1-5   |
| Next Menu Field                                   | 1-5   |
| Error Messages                                    | 1-5   |
| Status Line                                       | 1-5   |
| Entering Information on a Menu                    | 1-6   |
| Sending Information to OFIS Link for Processing   | 1-6   |
| Cancelling Menu Entries                           | 1-7   |
| •                                                 |       |
| Section 2: Getting Started                        | 2-1   |
| Ask Your System Administrator                     | 2-1   |
| Personal Sign-on Information                      | 2-1   |
| Your Sign-on Procedure                            | 2-1   |
| Sign-on Procedure Form                            | 2-2   |
| Location of Your Default Printer                  | 2-2   |
| Date and Time Formats                             | 2-2   |
| Signing on to OFIS LINK                           | 2-3   |
| Correcting a Sign-on Mistake                      | 2-4   |
| Accessing the Help Screens                        | 2-5   |
| Initializing the Training Database (TEACH)        | 2-5   |
| Accessing the Main Activity Selection Menu (MAIN) | 2-6   |
| Choosing an Activity Module                       | 2-6   |
| Menu Jumping                                      | 2-7   |
| Exiting the Training Database                     | 2-7   |
| Exiting OFIS Link                                 | 2-8   |
|                                                   |       |
| Section 3: Identifying Users                      | - 3-1 |
| Before You Start                                  | 3-2   |
| Accessing the Systems and Users Module            | 3-2   |
| Guided Exercises                                  | 3-3   |
| Exercise 1: Viewing a Directory of Users          | 3-3   |
| Exercise 2: Printing a Directory of Users         | 3-4   |

| Exercise 3: Building a User Profile                                        | 3-5  |
|----------------------------------------------------------------------------|------|
| Exercise 4: Designating an Alternate User                                  | 3-6  |
| Exercise 5: Viewing Alternate User Privileges                              | 3-8  |
| Unguided Exercises                                                         | 3-8  |
|                                                                            |      |
| Exercise 1: Checking User Identifiers                                      | 3-8  |
| Exercise 2: Designating an Alternate User                                  | 3-8  |
| Section 4: Using Distribution Lists                                        | 4-1  |
|                                                                            | 4-1  |
| Before You Start                                                           | 4-2  |
| Accessing the Distribution Lists Module                                    | . –  |
| Guided Exercises                                                           | 4-3  |
| Exercise 1: Creating a Distribution List                                   | 4-3  |
| General Rules for Creating Distribution Lists                              | 4-4  |
| Exercise 2: Viewing a Directory of Distribution Lists and Selecting a List | 4-5  |
| Exercise 3: Viewing a Selected Distribution List                           | 4-6  |
| Exercise 4: Modifying a Distribution List                                  | 4-6  |
| Exercise 5: Resolving a Duplicate Identifier                               | 4-7  |
| Exercise 6: Printing a Distribution List                                   | 4-8  |
| Exercise 7: Printing a Directory of Distribution Lists                     | 4-8  |
| Unguided Exercises                                                         | 4-8  |
| Exercise 1: Adding IDs to Your Private Lists                               | 4-8  |
| Exercise 2: Creating a Distribution List                                   | 4-8  |
| Exercise 2. Greating a Distribution List                                   | 4-0  |
| Section 5: Mailing Messages and Attachments                                | 5-1  |
| Before You Start                                                           | 5-1  |
| Accessing the Electronic Mail Module                                       | 5-2  |
| Guided Exercises                                                           | 5-3  |
| Exercise 1: Creating and Sending a Short Message                           | 5-3  |
| Exercise 2: Creating and Sending a Longer Message                          | 5-5  |
| Part 1: Creating a Longer Message                                          | 5-5  |
|                                                                            | 5-6  |
| Part 2: Sending a Longer Message                                           |      |
| Exercise 3: Filing Mail You Send                                           | 5-7  |
| Exercise 4: Sending an Attachment                                          | 5-8  |
| Exercise 5: Viewing a Follow-up Directory                                  | 5-9  |
| Exercise 6: Checking on Certified Mail Receipts                            | 5-10 |
| Unguided Exercises                                                         | 5-12 |
| Exercise 1: Creating and Sending a Short Message                           | 5-12 |
| Exercise 2: Removing a Mail Item from the Follow-up Directory              | 5-12 |
| Oradian C. Handling Blatt Van Danatur                                      |      |
| Section 6: Handling Mail You Receive                                       | 6-1  |
| Before You Start                                                           | 6-1  |
| Accessing the Electronic Mail Module                                       | 6-2  |
| Guided Exercises                                                           | 6-2  |
| Exercise 1: Viewing Your Mailbox                                           | 6-2  |
| Exercise 2: Viewing a Mail Item                                            | 6-3  |
| Exercise 3: Printing a Mail Item                                           | 6-5  |
| Exercise 4: Responding to Mail                                             | 6-6  |

| Part 1: Creating a Response Message                                          | 6-6        |
|------------------------------------------------------------------------------|------------|
| Part 2: Sending a Response                                                   | 6-7        |
| Exercise 5: Forwarding Mail                                                  | 6-7        |
| Exercise 6: Filing a Mailbox Item                                            | 6-8        |
| Exercise 7: Viewing Details of a Mail Item                                   | 6-10       |
| Exercise 8: Processing a Mail Item with Attachments                          | 6-10       |
| Part 1: Viewing Selected Components of a Mail Item                           | 6-11       |
| Part 2: Printing Selected Components of a Mail Item                          | 6-12       |
| Part 3: Forwarding Selected Components of a Mail Item                        | 6-12       |
| Exercise 9: Marking Mailbox Items for Follow-up                              | 6-13       |
| Exercise 10: Removing Mail                                                   | 6-14       |
| Unguided Exercises                                                           | 6-15       |
| Exercise 1: Viewing a Mail Item                                              | 6-15       |
| Exercise 2: Printing a Component of a Mail Item                              | 6-15       |
| Exercise 3: Responding to a Mail Item                                        | 6-15       |
|                                                                              | • • •      |
| Section 7: Using Your Personal Calendar                                      | 7-1        |
| Before You Start                                                             | 7-1        |
| Accessing the Calendar Module                                                | 7-2        |
| Guided Exercises                                                             | 7-3        |
| Exercise 1: Adding a Personal Timed Event to Your Daily Calendar             | 7-3        |
| Exercise 2: Viewing Your Weekly Calendar                                     | 7-5        |
| Exercise 3: Adding a Note (Untimed Event)                                    | 7-6        |
| Exercise 4: Searching for Events                                             | 7-1        |
| Exercise 5: Adding a TO DO Item                                              | 7-9        |
| Exercise 6: Printing a Calendar                                              | 7-10       |
| Unguided Exercises                                                           | 7-10       |
| Exercise 1: Adding a Note to Your Daily Calendar                             | 7-11       |
| Exercise 2: Changing a TO DO List Item                                       | 7-11       |
| Exercise 2. Changing a TO DO LISE Item                                       | 7-11       |
| Section 8: Organizing Meetings                                               | 8-1        |
| Before You Start                                                             | 8-2        |
| Accessing the Calendar Module                                                | 0-2<br>8-2 |
|                                                                              | 8-2<br>8-3 |
| Guided Exercises                                                             | •••        |
| Exercise 1: Viewing a Location Calendar and Reserving a Location             | 8-3        |
| Exercise 2: Checking Availability of Participants                            | 8-5        |
| Exercise 3: Scheduling a Meeting on Your Calendar and Calendars of Meeting   |            |
| Participants                                                                 | 8-7        |
| Exercise 4: Checking a Directory of Participants                             | 8-9        |
| Exercise 5: Entering a Recurring Event on Your Calendar and on the Calendars | <b>-</b> - |
| of Other OFIS Link Users                                                     | 8-9        |
| Part 1: Completing the CAAE menu                                             | 8-10       |
| Part 2: Completing the CARE Menu (Enter a Recurring Event)                   | 8-12       |
| Exercise 6: Resolving Recurring Event Scheduling Problems                    | 8-13       |
| Part 1: Completing the CAAE menu                                             | 8-13       |
| Part 2: Setting Up a Recurring Event                                         | 8-14       |
| Part 3: Resolving a Scheduling Conflict                                      | 8-14       |

| Unguided Exercises                                                                                                    | 8-16  |
|----------------------------------------------------------------------------------------------------|-------|
| Exercise 1: Scheduling a Meeting                                                                                                    | 8-16  |
| Exercise 2: Setting Up a Recurring Event                                                                                                    | 8-17  |
| Exercise 3: Resolving Scheduling Conflicts                                                                                                    | 8-17  |
|                                                                                                    |       |
| Section 9: Processing Documents                                                                                                    | 9-1   |
| Before You Start                                                                                                    | 9-1   |
| Accessing the Document Administration Activity                                                                                                    | 9-2   |
| Guided Exercises                                                                                                    | 9-3   |
| Exercise 1: Viewing a Directory of Documents                                                                                                    | 9-3   |
| Exercise 2: Searching for Documents with Matching Keywords                                                                                                    | 9-4   |
| Exercise 3: Creating a Document                                                                                                    | 9-5   |
| Part 1: Accessing the Text Entry Screen                                                                                                    | 9-5   |
| Part 2: Entering the Text of your Document                                                                                                    | 9-7   |
| Exercise 4: Refiling a Document                                                                                                    | 9-8   |
| Exercise 5: Accessing a Document for Editing                                                                                                    | 9-10  |
| Exercise 6: Using the Positioning Commands                                                                                                    | 9-10  |
| Exercise 7: Inserting Text or a Document                                                                                                    | 9-11  |
| Exercise 8: Adding Text Using the MODIFY Command                                                                                                    | 9-12  |
| Exercise 9: Storing Text in a Temporary Storage Buffer                                                                                                    | 9-13  |
| Exercise 10: Inserting Text from the Temporary Storage Buffer                                                                                                    | 9-13  |
| Exercise 11: Deleting Text                                                                                                    | 9-14  |
| Exercise 12: Printing a Document                                                                                                    | 9-15  |
| Exercise 13: Removing a Document From a Directory                                                                                                    | 9-15  |
| Exercise 14: Restoring a Document                                                                                                    | 9-16  |
| Exercise 15: Selecting an OFISfile                                                                                                    | 9-16  |
| Unguided Exercises                                                                                                    | 9-18  |
| Exercise 1: Selecting and Viewing a Document                                                                                                    | 9-18  |
| Exercise 2: Creating a Document and Inserting Another Document                                                                                                    | 9-18  |
| Exercise 3: Marking the Inserted Document for Removal                                                                                                    | 9-18  |
|                                                                                                    |       |
| Section 10: Transferring Documents                                                                                                    | 10-1  |
| Background Versus Foreground Transfer                                                                                                    | 10-1  |
| Accessing OFIS Link from a BTOS Workstation                                                                                                    | 10-2  |
| Before You Start                                                                                                    | 10-2  |
| Accessing the Document Transfer Activity                                                                                                    | 10-3  |
| Guided Exercises                                                                                                    | 10-4  |
| Exercise 1: Workstation to OFIS Link Transfer                                                                                                    | 10-4  |
| Exercise 2: OFIS Link to Workstation Transfer                                                                                                    | 10-6  |
| Exercise 3: Transferring a Document from General Storage to OFIS Link                                                                                                    | 10-8  |
| Exercise 4: OFIS Link to General Storage Transfer                                                                                                    | 10-9  |
| Exercise 5: Viewing the Background File Transfer Status Directory                                                                                                    | 10-11 |
| Unguided Exercises                                                                                                    | 10-11 |
| Exercise 1: Transferring a Document from a Workstation to OFIS Link                                                                                                    | 10-11 |
| Exercise 2: Transferring a Document from OFIS Link to General Storage                                                                                                    | 10-11 |
| and a second a second |       |

| Section 11: Selecting Printers                                         | 11-1  |
|------------------------------------------------------------------------|-------|
| Before You Start                                                       | 11-1  |
| Accessing the Printer Selection Module                                 | 11-2  |
| Guided Exercises                                                       | 11-3  |
| Exercise 1: Viewing a Directory of Available Printers                  | 11-3  |
| Exercise 2: Changing Your Current Session Printer                      | 11-5  |
| Exercise 3: Changing Printer Attributes                                | 11-6  |
| Exercise 4: Requesting a Printer for the Next Print Request            | 11-7  |
| Unguided Exercises                                                     | 11-9  |
| Exercise 1: Changing Your Personal Default Printer                     | 11-9  |
| Exercise 2: Changing the Attributes for the Next Print Request         | 11-9  |
|                                                                        |       |
| Section 12: Customizing Form Letters                                   | 12-1  |
| Before You Start                                                       | 12-1  |
| Accessing Local Workstation Processing                                 | 12-2  |
| Guided Exercises                                                       | 12-2  |
| Exercise 1: Creating the Skeleton Letter                               | 12-2  |
| Exercise 2: Converting the Skeleton Letter to Document Exchange Format | 12-4  |
| Exercise 3: Transferring the Skeleton Letter to OFIS Link              | 12-4  |
| Exercise 4: Accessing the Form Letters Module                          | 12-6  |
| Exercise 5: Defining the Fields in the Form Data List                  | 12-7  |
| Exercise 6: Creating an Individual Data Record                         | 12-8  |
| Exercise 7: Assembling and Printing Form Letters                       | 12-11 |
| Exercise 8: Checking the Print Status of a Form Letter Printout        | 12-11 |
| Exercise 10: Updating a Form Data Record                               | 12-12 |
|                                                                        | 12-14 |
| Unguided Exercises                                                     | 12-15 |
| Exercise 1: Adding a Record to a Form Data List                        |       |
| Exercise 2: Creating a Meeting Form Letter                             | 12-15 |
| Section 13: Archiving                                                  | 13-1  |
| Before You Start                                                       | 13-1  |
| Accessing the Archiving Module                                         | 13-1  |
| Guided Exercises                                                       | 13-2  |
| Exercise 1: Archiving a Specific Document                              | 13-3  |
| Exercise 2: Archiving Documents Meeting Criteria You Specify           | 13-3  |
|                                                                        |       |
| Exercise 3: Cancelling an Archive Request                              | 13-5  |
| Unguided Exercises                                                     | 13-6  |
| Exercise 1: Archiving a Document                                       | 13-6  |
| Exercise 2: Cancelling an Archive Request                              | 13-6  |
| Appendix A: OFIS Link Components                                       | A 1   |
|                                                                        | A-1   |
| Workstations                                                           | A-1   |
| Terminals                                                              | A-1   |
| OFIS Link Printers                                                     | A-2   |
| Printer Pass-through Printers                                          | A-2   |
| OFISfile                                                               | A-2   |

| Appendix B: Signing On to OFIS Link                 | B-1                 |
|-----------------------------------------------------|---------------------|
| Sign-on Procedures                                  | B-2                 |
| Medium Systems                                      | B-3                 |
| Medium Systems Sign-on from a Terminal              | B-4                 |
| Medium Systems Sign-on from an OFISwriter           | B-4                 |
| Medium Systems Sign-on from a BTOS Workstation      | B-5                 |
| Enhanced MT emulator                                | B-5                 |
| Unisys Emulator (BTE) or Non-enhanced MT emulator   | B-5                 |
| Large Systems                                       | B-6                 |
| Large Systems Sign-on from a Terminal               | B-6                 |
| СОМЗ                                                | B-6                 |
| GEMCOS                                              | B-6                 |
| CANDE                                               | B-7                 |
| Large Systems Sign-on from an OFISwriter            | B-7                 |
| Large Systems Sign-on from a BTOS Workstation       | B-7                 |
| COMS, GEMCOS or CANDE, with an Enhanced MT emulator | B-7                 |
| COMS, with BTE or a Non-enhanced MT Emulator        | B-8                 |
| GEMCOS, with BTE or a Non-enhanced MT emulator      | B-8                 |
| CANDE with BTE or a Non-enhanced MT emulator        | Б-о<br>В-9          |
|                                                     | B-9                 |
| Appendix C: OFIS Link Commands                      | C-1                 |
| Next Menu Field Commands                            | C-1                 |
| ALTERNATE USER (ALT)                                | C-1                 |
| BYE                                                 | C-2                 |
| CANCEL (C)                                          | C-2                 |
| EVENT STATUS (E)                                    | C-2                 |
| HELP (H)                                            | C-2                 |
| LOCK TERMINAL (LOCK)                                | C-3                 |
| MENU IDENTIFIER LIST (M)                            | C-3                 |
| PRINT STATUS (P)                                    | C-3                 |
| QUIT                                                | C-3                 |
| REFRESH (R)                                         | C-4                 |
| TRANSFER STATUS (X)                                 | C-4                 |
|                                                     | Ն-4<br>C-4          |
| Positioning Commands                                | • •                 |
| Editing Commands                                    | C-5                 |
| Mail Commands                                       | C-6                 |
| Appendix D: Menu Identifiers                        | D-1                 |
| Glossary                                            | locean-1            |
| uussaiy                                             | 11099ai <b>1- 1</b> |
| Index                                               | Index-1             |

## Illustrations

| 1-1  | OFIS Link Menu Features                                                              | 1-4  |
|------|--------------------------------------------------------------------------------------|------|
| 2-1  | Sign-on Screen                                                                       | 2-3  |
| 2-2  | OFIS Link Main Activity Selection Menu (MAIN)                                        | 2-4  |
| 3-1  | Systems and Users Activity Selection Menu (USER)                                     | 3-3  |
| 3-2  | User List (USVU) (Example)                                                           | 3-4  |
| 3-3  | Alternate Users Activity Selection Menu (UALT)                                       | 3-6  |
| 3-4  | Add Alternate User Menu (UAAD)                                                       | 3-7  |
| 4-1  | Distribution Lists Activity Selection Menu                                           |      |
| •••  | (DIST) (Example)                                                                     | 4-3  |
| 4-2  | Select List Directory (DLSD) (Example)                                               | 4-5  |
| 5-1  | Electronic Mail Activity Selection Menu (MAIL)                                       | 5-2  |
| 5-2  | Electronic Mail Send Mail Menu (EMSM)                                                | 5-4  |
| 5-3  | Filing Information Menu (EMFM) (Example)                                             | 5-7  |
| 5-4  | Follow Up Directory Menu (EMFD) (Example)                                            | 5-10 |
| 5-5  | Mail Receipts Directory Menu (EMRD) (Example)                                        | 5-11 |
| 6-1  | Mailbox Menu (EMVB) (Example)                                                        | 6-3  |
| 6-2  | Command Screen with Sample Text (Example)                                            | 6-4  |
| 6-3  | Filing Information Menu (EMFM) (Example)                                             | 6-9  |
| 6-4  | Mail Item Detail Menu (EMMI) (Example)                                               | 6-11 |
| 7-1  | Calendar Activity Selection Menu (CAAS)                                              | 7-3  |
| 7-2  | Daily Calendar Menu (CADC)                                                           | 7-4  |
| 7-3  | The Add/Change Event Menu (CAAE)                                                     | 7-4  |
| 7-4  | Search Criteria Menu (CASC)                                                          | 7.7  |
| 7-5  | Search Results Menu (CASR) (Example)                                                 | 7-8  |
| 7-6  | The TO DO List Menu (CATD)                                                           | 7-9  |
| 7-7  | Print Calendar Selection (CAPC)                                                      | 7-11 |
| 8-1  | The Location Activity Selection Menu (CALA)                                          | 8-4  |
| 8-2  |                                                                                      | 8-4  |
| 8-3  | Location List Menu (CALL) (Example)<br>User Availability Check Menu (CAAC) (Example) | 8-6  |
| 8-4  | View Participant Directory Menu (CAVP) (Example)                                     | 8-10 |
| 8-5  | Recurring Events Entry Menu (CARE) (Example)                                         | 8-11 |
| 8-6  | Unscheduled Recurring Events Directory (CARC)                                        |      |
|      | (Example)                                                                            | 8-15 |
| 8-7  | <b>Recurring Events Resolution Menu (CARR)</b>                                       |      |
|      | (Example)                                                                            | 8-16 |
| 9-1  | Document Management Activity Selection Menu                                          |      |
|      | (DMAS)                                                                               | 9-2  |
| 9-2  | Document Selection Menu (DMDS)                                                       | 9-3  |
| 9-3  | Command Screen                                                                       | 9-6  |
| 9-4  | Refile a Document Menu (DMRF) (Example)                                              | 9-9  |
| 9-5  | OFISfile Selection Menu (DMOS)                                                       | 9-17 |
| 9-6  | OFISfile Main Menu                                                                   | 9-17 |
| 10-1 | Transfer Activity Menu (DMTS)                                                        | 10-3 |

5026123

| 10-2 | Workstation to OFIS Link Menu (DMWO) (Example) | 10-4  |
|------|------------------------------------------------|-------|
| 10-3 | OFIS Link to Workstation Menu (DMOW)           | 10-7  |
| 10-4 | General Storage to OFIS Link Menu (DMGO)       | 10-8  |
| 10-5 | OFIS Link to General Storage Menu (DMOG)       | 10-10 |
| 11-1 | Printing Activity Selection Menu (PACT)        | 11-3  |
| 11-2 | Printer Directory Menu (PDIR) (Example)        | 11-4  |
| 11-3 | Printer Selection Menu (PTSL) (Example)        | 11-6  |
| 11-4 | Next Print Request Menu (PRIN) (Example)       | 11-8  |
| 12-1 | Form Letter (Example)                          | 12-3  |
| 12-2 | Workstation to OFIS Link Menu (DMWO)           |       |
|      | (Example)                                      | 12-5  |
| 12-3 | Form Letters Activity Selection Menu (LTRS)    | 12-6  |
| 12-4 | Create Form Data List Menu (LTCF) (Example)    | 12-7  |
| 12-5 | Update Form Data Record Menu (LTUP) (Example)  | 12-9  |
| 12-6 | Print Form Letters Menu (LTPR) (Example)       | 12-11 |
| 12-7 | Check Print Status Menu (LTST)                 | 12-13 |
| 13-1 | Archiving Activity Selection Menu (ARAS)       | 13-2  |
| 13-2 | Archiving Document Selection Menu (ARDS)       | 13-3  |
| 13-3 | Archive Status Directory Menu (ARSD) (Example) | 13-6  |
| B-1  | Sign-on Screen                                 | B-3   |

## Tables

| 1-1  | OFIS Link Modules                       | 1-1   |
|------|-----------------------------------------|-------|
| 1-2  | OFIS Link Menu Types                    |       |
| 1-3  | Cursor Positions for Transmitting       | 1-7   |
| 4-1  | User Names and Identifiers for Training | 4-4   |
| 6-1  | Mail Item Detail Menu (EMMI) Options    | 6-13  |
| 12-1 | Data Table for Records Two through Five | 12-10 |
| 12-2 | Form Letter Error Messages              | 12-13 |
| B-1  | Information for Signing on to OFIS Link | B-1   |
| C-1  | Positioning Commands                    | C-4   |
| C-2  | Editing Commands                        |       |
| C-3  | Mail Commands                           | C-6   |

## **Using OFIS Link Menus**

This section gives an overview of OFIS Link activities, describes the OFIS Link menu format (program displays) you see on your terminal or workstation, and explains how to send menu information to OFIS Link for processing.

Note: When explaining which keys you press to carry out certain actions, this book refers to the keys by function. For example, the key used to transmit information is called the **TRANSMIT** key. The labels on the keys used for these functions can vary, depending on the keyboard you are using.

## **OFIS Link Modules**

The first menu that appears after you sign on to OFIS Link is the Main Activity Selection menu. It lists the eight main OFIS Link activities, known as modules.

To begin OFIS Link processing, you select a module from the list. A menu then appears listing tasks you can perform within that module. For example, if you select the Electronic Mail module, the next menu lists such tasks as sending mail and viewing your mailbox.

Table 1-1 lists the modules and some of the main tasks you can perform within each.

| Module Examples of Tasks |                                                                                                    |
|--------------------------|----------------------------------------------------------------------------------------------------|
| Document Management      | Create, file, edit, print, delete, and transfer<br>documents; set up and maintain files you share<br>with other users.                           |
| Electronic Mail          | Create and send mail; view your mailbox and process incoming mail.                                                                               |
| Calendar                 | View and print calendars; add and change events;<br>check availability of meeting locations; maintain To<br>Do lists.                            |
|                          | With scheduler option, check availability of<br>meeting participants; view participant responses;<br>respond to meeting invitations you receive. |

| Table 1-1 | OFIS | Link | Modules |
|-----------|------|------|---------|
|-----------|------|------|---------|

| Module             | Examples of Tasks                                                                                                    |  |
|--------------------|----------------------------------------------------------------------------------------------------|--|
| Form Letters       | Create a series of records containing variable<br>information. (OFIS Link merges the information<br>with a skeleton letter to create customized form<br>letters.)                |  |
| Systems and Users  | View and print user identifiers; view user<br>information, such as office location and phone<br>number; set up alternate users (others who can<br>use OFIS Link on your behalf). |  |
| Distribution Lists | Create and maintain lists of other users. (You can<br>use such lists with Electronic Mail to distribute<br>mail or with Calendar to send event notifications.)                   |  |
| Printer Selection  | Select a printer; select print formats (such as line<br>spacing) for documents created in OFIS Link;<br>select other print options, such as number of copies.                    |  |
| Archiving          | Send documents to long-term storage outside of OFIS Link; retrieve such documents.                                                                                               |  |

| Table | 1-1 | OFIS | Link | <b>Modules</b> | (continued) | ) |
|-------|-----|------|------|----------------|-------------|---|
|-------|-----|------|------|----------------|-------------|---|

#### **Understanding OFIS Link Menu Format**

OFIS Link is a menu-driven program, which means that you perform most tasks by viewing a menu, making selections from it, and entering information on it.

OFIS Link menus share certain basic features. Most are either a list of options from which you make a selection, or a form where you enter information. Table 1-2 shows the four general types of OFIS Link menus.

Note: This guide refers to all OFIS Link displays as menus, with the following exceptions referred to as screens:

- Sign-on screen (used to sign on to OFIS Link)
- Command screen (used to enter certain commands when viewing or entering text)
- Text Entry screen (used to enter text)
- Help screens (used to view information about the currently displayed menu)
- Status screens (used from any module to view status information on tasks OFIS Link performs as a background process, such as print requests)

The exercises in this manual assume you understand certain terms that apply to all OFIS Link menus. An explanation of these terms follows. Figure 1–1 shows the parts of the menu identified by them.

| Type of Menu              | Purpose/Description                                                                                                    |  |  |
|---------------------------|----------------------------------------------------------------------------------------------------|--|--|
| Main Activity Selection   | This menu displays a numbered list of<br>OFIS Link modules. To select the module<br>that contains the task you want to perform,<br>you enter its number.                                                                                                    |  |  |
| Module Activity Selection | This menu is the primary menu for a<br>selected module. It lists activities within<br>that module. To select one, you enter its<br>number.                                                                                                    |  |  |
| Activity                  | This menu varies according to the information OFIS Link needs. It can contain fields (areas on the screen where you enter information) that call for entries such as the name of a document or the number of copies you want. The starting and ending positions in a field are defined by delimiters $(\triangleright$ and $\triangleleft$ ). |  |  |
| Help and Status           | You access these screens from any module<br>to view help or status information. You<br>need not make a selection or enter<br>additional information. When you finish<br>viewing, you return immediately to the<br>same menu from which you accessed the<br>Help or Status screen.                                                             |  |  |

#### Table 1-2 OFIS Link Menu Types

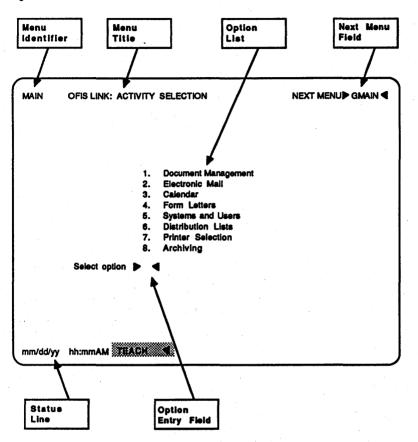

#### Figure 1-1 OFIS Link Menu Features

#### **Menu Title**

The full menu title appears in the center of the top line of the display and identifies the menu displayed. The title describes the OFIS Link feature that you are using.

#### **Menu Identifier**

Menu identifiers are the four letters that appear in the upper left-hand corner of each menu. The menu identifiers are an abbreviated form of the menu title. The exercises in this guide refer to menus by their identifiers alone; for a list of the menu identifiers and the full menu titles, refer to appendix D.

#### **Next Menu Field**

During an OFIS Link work session, the **Next Menu** field displays the menu identifier of the current menu or the menu that normally appears next in your current activity.

You use the **Next Menu** field in the upper right-hand corner to:

- enter an OFIS Link command (refer to appendix C for more about commands)
- select a new activity within OFIS Link through menu jumping (refer to section 2 for more about menu jumping)

#### **Error Messages**

Error messages display on the twenty-fourth line of the screen. OFIS Link highlights the field containing the error and positions the cursor in that field so that you can correct the error.

#### **Status Line**

The twenty-fifth line of the screen (the status line) shows the following status information:

- current date and time
- indicators for special processing modes, such as TEACH for training
- mail indicators
  - regular mail (Mail)
  - urgent mail (Urgt)
  - undeliverable (dead letter) mail (Dltr)

- reminders of scheduled events (Evts)
- indicators for background tasks (tasks OFIS Link can carry out in the background while you continue with other OFIS Link activities):
  - printing (Prt)
  - background file transfer (Bft)
  - retrieval of archived documents (Retr)

An indicator for a background task appears in normal video when the task has completed successfully. Reverse video (dark letters against a highlighted field) indicates the background task has not completed successfully.

### **Entering Information on a Menu**

On most keyboards, you press the **RETURN** or **TAB** key to move the cursor from one field to the next. You use the backspace or arrow keys to move the cursor within a field. When entering information on a menu, you overtype to correct any errors.

## Sending Information to OFIS Link for Processing

Since OFIS Link runs on mainframe computers, not on your local terminal or workstation, you must transmit any data you enter to the mainframe computer for OFIS Link processing. Table 1-3 lists the cursor positions from which you can transmit and the purposes for transmitting from each position. (You can always transmit from HOME position—the position the cursor moves to when you press the **HOME** key.)

To transmit, you press the **TRANSMIT** key. OFIS Link sends your input to the mainframe computer. When processing is complete, OFIS Link sends the result back to your terminal or workstation, and displays the message **Receiving** briefly in the lower left corner of the screen.

Note: Because system demands vary, time required to complete the processing loop from terminal to host and back can vary widely. You need not transmit a second time.

#### Table 1-3 Cursor Positions for Transmitting

| Purpose                                               | Cursor Position                                                   |  |  |
|-------------------------------------------------------|-------------------------------------------------------------------|--|--|
| to transmit a Text Entry screen                       | the first character space in the upper left corner of the display |  |  |
| to transmit the displayed menu                        | any position in a display other than a Text<br>Entry screen       |  |  |
| to execute a command you enter in the Next Menu field | any position in a menu                                            |  |  |

### **Cancelling Menu Entries**

If you have entered information on a menu but have not yet transmitted it, you can clear any entries you made and redisplay the menu as it originally appeared. To do this, you enter **R** (**Refresh**) in the **Next Menu** field and transmit. To exit a menu and cancel the activity in progress, you enter **C** (**Cancel**) in the **Next Menu** field and transmit. OFIS Link discards any information you entered on the menu before transmitting. 

## **Getting Started**

This section covers OFIS Link procedures you must use to begin the training exercises. It also includes procedures for accessing the Help screens, exiting training, and exiting OFIS Link.

## Ask Your System Administrator

Verify the following information with your System Administrator before you begin the procedures.

#### **Personal Sign-on Information**

Your System Administrator determines your OFIS Link identifier and password, which you need in order to sign on. Write this information in your Personal Sign-on Information Form.

#### Personal Sign-on Information Form

My OFIS Link identifier is:

My OFIS Link password is:

#### Your Sign-on Procedure

Since you can use many kinds of equipment with OFIS Link, procedures for signing on to OFIS Link vary. Ask your System Administrator to give you the sign-on procedure for your system or direct you to the appropriate procedure in appendix B. For more about the different procedures, refer to appendix B. Write the procedure in your Sign-on Procedure Form.

#### Sign-on Procedure Form

#### **Location of Your Default Printer**

Since several exercises in this guide require you to print on your default printer, you should ask your System Administrator its location so that you can pick up the printouts.

#### **Date and Time Formats**

In several exercises you enter date and time information. The System Administrator determines the form in which you enter this information. The date and time displayed on the status line appear in this format. You can verify with your System Administrator the format you should follow when entering dates or times.

### Signing on to OFIS LINK

You need the information in both the Personal Sign-on Information Form and the Sign-on Procedure Form to complete this procedure.

Note: You cannot sign on to OFIS Link at more than one location at a time. If you sign on at a second location, OFIS Link automatically signs you off the first location.

Sign on to OFIS Link using the following procedure:

1 Follow the steps in the sign-on procedure you entered in the Sign-on Procedure Form.

The OFIS Link Sign-on screen appears (refer to figure 2-1).

- 2 Enter your identifier in the OFIS Link Identifier field.
- **3** Press the **TAB** key to move the cursor to the **Password** field.
- 4 Enter your password in the **Password** field.
- 5 Press the TRANSMIT key.

The OFIS Link Activity Selection menu appears on the screen (refer to figure 2-2).

Figure 2-1 Sign-on Screen

| HELO                        | OFIS LINK: SIGN-ON   |            | NEXT MENU | ▶GHELO ◀ |  |  |  |  |  |
|-----------------------------|----------------------|------------|-----------|----------|--|--|--|--|--|
|                             | Welcome to OFIS Link | •          |           |          |  |  |  |  |  |
|                             | Friday mm dd, yy     | hh:mm PM   |           |          |  |  |  |  |  |
|                             | Please enter:        |            |           |          |  |  |  |  |  |
|                             | Your OFIS Link id    | entifier > |           | ◀        |  |  |  |  |  |
| Your OFIS Link password 🕨 🗱 |                      |            |           |          |  |  |  |  |  |
|                             |                      |            |           |          |  |  |  |  |  |
|                             |                      |            |           |          |  |  |  |  |  |
|                             |                      |            |           |          |  |  |  |  |  |
|                             |                      |            |           |          |  |  |  |  |  |
|                             |                      |            |           |          |  |  |  |  |  |
|                             |                      |            |           |          |  |  |  |  |  |
|                             |                      |            |           |          |  |  |  |  |  |

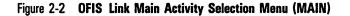

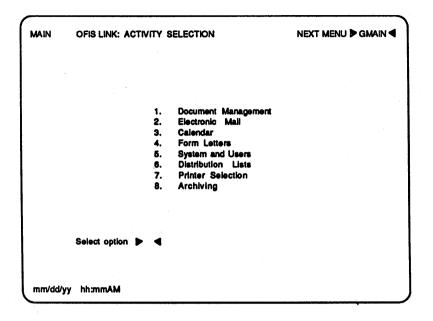

#### **Correcting a Sign-on Mistake**

If you make a mistake when you enter your identifier or password, you can direct OFIS Link to remove the incorrect entries and redisplay the blank Sign-on screen. To do this, you use the following procedure:

- 1 Enter **R** in the first character space of the Next Menu field.
- 2 Press the TRANSMIT key.

The system removes all entries and redisplays the Sign-on screen in its original form.

#### Accessing the Help Screens

You can get on-line help with information about the displayed menu. View the Help screen for the current menu (in this case, the **MAIN** menu) using the following procedure:

- 1 Press the **HOME** key.
- 2 Enter H in the first character space of the Next Menu field.
- 3 Transmit.

The Help screen for the OFIS Link Main Activity Selection menu displays. A **Transmit To Continue** field appears in the upper right corner of the screen. An **H** appears in this field, denoting that additional Help screens follow.

- **4** Choose one of the following:
  - □ Transmit again to view the next Help screen in the series.
  - □ Press the spacebar to blank out the **H** in the **Transmit To Continue** field.

When you transmit the screen with this field blank, you return immediately to the menu from which you requested help.

5 Transmit to return to the MAIN menu.

The MAIN menu reappears. OFIS Link does not change or delete entries you make on a menu before you access Help.

#### Initializing the Training Database (TEACH)

Before you can begin doing the TEACH exercises for the first time, you must initialize the training database, using the following procedure:

- 1 Enter TEACH in the Next Menu field.
- 2 Transmit.

The TEACH Activity Selection menu appears.

- **3** Select option **1**.
- 4 Transmit.

The message **Current State of Database: Initializing** appears in the middle of your screen while OFIS Link enters your user ID and password into the training database, and sets the starting values within the database.

- 5 Wait a minute, then enter R in the Next Menu field.
- 6 Transmit.

While OFIS Link is still initializing the training database, the message **Current State of Database**: **Initializing** continues to appear. Repeat steps 5 and 6 until the message **Current State of Database**: **Available** appears.

OFIS Link has initialized the training database; once initialized, it remains initialized for your user ID. **TEACH** appears on your status line to indicate you are in the TEACH mode.

Note: The Urgt Mail indicator appears on your status line when you initialize the training database. In section 6, you will learn how to open your mailbox and view the training mail items. Until then, you can ignore this indicator.

## Accessing the Main Activity Selection Menu (MAIN)

Once in TEACH mode, you display the Main Activity Selection menu (MAIN) with the following procedure:

- 1 Enter 2 in the Select option field of the TEACH menu.
- 2 Transmit.

The MAIN menu appears, with TEACH highlighted on your status line at the bottom of the screen.

You can go to the following sections of this guide to practice the training exercises for a particular module, or you can continue with this section to get more familiar with basic OFIS Link procedures.

#### **Choosing an Activity Module**

Once you are signed on to OFIS Link and in TEACH mode, you can choose to work with any of the program modules.

Select a module from the **MAIN** menu with the following procedure:

- 1 Enter the number that corresponds to the module you choose in the **Select Option** field of the **MAIN** menu.
- 2 Transmit.

The Activity Selection menu for that module displays.

### **Menu Jumping**

You can interrupt the automatic menu sequence by choosing the menu you want to display next. For example, you can return to the MAIN menu or jump to another module. Practice menu jumping with the following procedure:

- 1 Enter GMAIN in the Next Menu field of the displayed menu.
- 2 Transmit.

The MAIN menu appears.

- **3** In appendix D, find the menu identifier for the activity selection menu of the module with which you want to practice.
- 4 Enter G plus the menu identifier in the Next Menu field.
- 5 Transmit.

The Activity Selection menu for the module you chose displays.

You can turn to the section in this guide that contains exercises on the module you selected and proceed with the exercises, or you can exit training with the next procedure.

#### **Exiting the Training Database**

You can end your training session with the following procedure:

- 1 Press the Home key to move the cursor to the Next Menu field.
- 2 Enter TEACH in the Next Menu field.
- 3 Transmit.

The TEACH Activity Selection menu appears.

- 4 Enter 3 in the Select option field.
- 5 Transmit.

The **MAIN** menu appears. **TEACH** is no longer highlighted on your screen.

## **Exiting OFIS Link**

If you do not wish to continue with OFIS Link processing, you can exit OFIS Link with the following procedure:

- 1 Press the **Home** key to move the cursor to the **Next Menu** field.
- 2 Enter BYE or QUIT in the Next Menu field.
- 3 Transmit.

The screen from which you entered OFIS Link displays.

## **Identifying Users**

Through the Systems and Users module, you can view a list of OFIS Link users and their user identifiers (IDs). You enter user IDs in other OFIS Link activities, such as sending mail and scheduling group events.

The Systems and Users module also allows you to:

- set up or change your user profile (specific information about yourself)
- view nonconfidential information from another user's profile
- set up or change your alternate users (other users you authorize to act in your behalf when using OFIS Link)
- find out who has designated you as an alternate user and what authority you have as an alternate user
- specify how long OFIS Link retains old copies of your mail and documents (providing it is no longer than the time set up by the System Administrator)

With optional OFIS Link modules, you can communicate with users on external (remote) systems, such as external mail systems and OFIS Link programs on remote hosts. Systems and Users directories include external system users whose user information has been shared with OFIS Link.

To send information to external users, you enter a network identifier for their system. Through Systems and Users, you can view or print a directory listing network identifiers and showing the system location and the system type (for example, OLINK, BMAIL, TELEX). Workstations used for background file transfer (refer to section 10, Transferring Documents) are also assigned network identifiers and listed on this directory (as type BFT). For more about network identifiers, refer to the A Series/V Series OFIS Link Operations Guide.

By doing the exercises in this section, you can practice the following Systems and Users activities:

- viewing a directory of users
- printing a directory of users
- building your user profile
- designating an alternate user
- viewing alternate user privileges of another user

## **Before You Start**

You must be in TEACH mode to use the training exercises in this section, and you must have initialized the training database. (If you have not initialized the database, refer to section 2 for instructions.)

If **TEACH** does not appear on the status line, enter **TEACH** in the **Next Menu** field and transmit.

The **TEACH** menu appears with **TEACH** highlighted on the status line. If the message **Current state of database: AVAILABLE** appears in the middle of the screen, enter 2 in the **Select option** field and transmit.

The OFIS Link Main Activity Selection menu (MAIN) appears.

Access the Systems and Users Module to perform the exercises in this section.

## Accessing the Systems and Users Module

All exercises in this section begin with a choice you make from the options on the Systems and Users Activity Selection menu (**USER**). This is the first menu that appears when you access the Systems and Users module. You can access this module in two ways:

- □ From the MAIN menu, enter 5 in the Select Option field and transmit
- □ From any other menu, enter **GUSER** in the **Next Menu** field and transmit.

The USER menu appears (refer to figure 3-1). You can proceed with the exercises for this module.

Note: If you need additional information about the menu you are working with, you can enter **H** in the **Next Menu** field and transmit. For more information about Help screens, refer to appendix C.

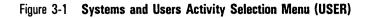

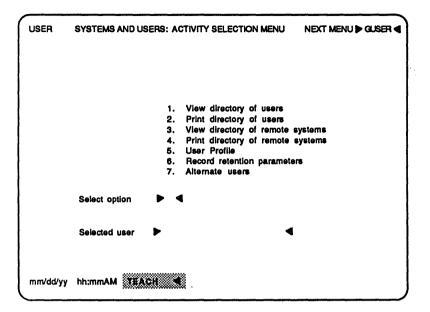

## **Guided Exercises**

#### **Exercise 1: Viewing a Directory of Users**

View a directory (list) of all users on your local OFIS Link system with the following procedure:

- 1 Enter 1 in the Select Option field of the USER menu.
- 2 Transmit.

The User List Selection menu (USLS) displays.

3 Transmit.

The Systems and Users User List (USVU) menu appears, with a list of user IDs (refer to figure 3-2).

Press the **TRANSMIT** key until the **USER** menu reappears. You can proceed to the next exercise.

| Figure | 3-2 | User | List | (USVU) | (Example) |
|--------|-----|------|------|--------|-----------|
|--------|-----|------|------|--------|-----------|

|       |                      | No                    |        | Office Dhama |
|-------|----------------------|-----------------------|--------|--------------|
|       | User ID / Network ID | Name / Comme          | nt     | Office Phone |
|       | INSTRUCTOR1          | Green<br>Instructor   | Bob    |              |
|       | INSTRUCTOR2          | Johnson<br>Instructor | Robert |              |
|       | STUDENT1             | Allen<br>Student      | Greg   |              |
|       | STUDENT2             | Grey<br>Student       | Bob    |              |
|       | STUDENT3             | Peters<br>Student     | Jeff   |              |
|       | STUDENT4             | Stevens<br>Student    | Joan   |              |
|       | STUDENT5             | Johnson<br>Student    | Larry  |              |
|       | STUDENT6             | Jones<br>Student      | Harry  |              |
|       |                      |                       |        |              |
| mm/dd | /yy hh:mmAM EEACH    |                       |        |              |

## **Exercise 2: Printing a Directory of Users**

Print a directory of all the users who are authorized to use your local OFIS Link system with the following procedure:

1 Enter 2 in the Select Option field.

2 Transmit.

A message to confirm that you are printing a directory of users displays at the bottom (line 24) of your screen. The system prints the directory on your default printer and redisplays the Activity Selection menu.

To check the progress of your request, enter **P** in the Next Menu field and transmit. The Printing Status menu (PSTA) displays a description of the job, the priority rating, the printer identifier, the date and time of the request, and the current status.

After you view the Printing Status menu, transmit to redisplay the Activity Selection menu. You can proceed to the next exercise.

## **Exercise 3: Building a User Profile**

A user profile contains information about you and allows you to keep the information in that profile current. Create a user profile with the following procedure:

- 1 Enter 5 in the Select Option field of the USER menu.
- 2 Transmit.

The Systems and Users User Profile (**UPRO**) menu displays. To change any entry appearing on the screen, type over the existing entry.

You cannot blank out the Last name, First name, First menu, Language version, or Time line begin fields. These are required fields.

- 3 Complete the UPRO menu by entering personal information describing yourself, using the following guidelines:
  - If the field does not apply to you (for example, room number), you can leave it blank.
  - □ If you want your sign-on procedures to begin with the Main Activity Selection menu (MAIN), in English, and at 8:00 a.m., you can leave the last three entries of this display as they appear on your screen. If you need other options, consult the A Series/V Series OFIS Link Operations Guide for the appropriate entries.
- 4 Transmit.

The USER menu reappears.

To check your entries on the **UPRO** menu, you can return to step 1 and perform this procedure again. To change any entry, you type over the existing entry.

After you check your entries and transmit the **UPRO** menu, the **USER** menu displays. You can proceed to the next exercise.

## **Exercise 4: Designating an Alternate User**

Authorize another user to process on your behalf with the following procedure:

- 1 Enter 7 in the Select option field of the USER menu.
- 2 Transmit.

The Alternate Users Activity Selection menu (UALT) appears (refer to figure 3-3).

- 3 Enter 2 in the Select option field.
- 4 Transmit.

The Add Alternate User menu (**UAAD**) appears (refer to figure 3-4).

5 Enter STUDENT7 in the User ID field.

This is the ID for Linda Thompson, a user entered in the training database.

#### Figure 3-3 Alternate Users Activity Selection Menu (UALT)

| UALT     | SYSTEMS AND USERS: ALTERNATE USERS ACTIVITY NEXT MENU DOLLT                                                                                                    |
|----------|----------------------------------------------------------------------------------------------------|
|          | <ol> <li>View directory of alternate users</li> <li>Add an alternate user</li> <li>Update selected alternate user</li> <li>Delete selected alternate user</li> <li>View alternate user privileges</li> </ol> |
|          | Select option 🕨 🖣                                                                                                    |
|          | Selected alternate user                                                                                                    |
|          |                                                                                                    |
| mm/dd/yy | hh:mmAM TEACH                                                                                                    |

Figure 3-4 Add Alternate User Menu (UAAD)

| UAAD     | SYSTEMS AN         | D USERS: ADD ALTERNAT                                     | e User                | NEXT MENU                 | ►GUALT |
|----------|--------------------|-----------------------------------------------------------|-----------------------|---------------------------|--------|
|          | User ID<br>Comment | _                                                         | •                     | •                         |        |
|          | Process con        | fidential information                                     | 🕨                     | • N <b>4</b>              |        |
|          | Documents:         | Read / print ▶ N<br>Remove / refile ▶ N<br>Archive ▶ N    | 5 E                   | reate / assemble .<br>dit | ▶ N ◀  |
|          | Mail:              | Read / print ▶ N<br>Forward / respond . ▶ N<br>Remove ▶ N | 🖣 E                   | end                       |        |
|          | Calendars:         | View N<br>Retrieve N                                      |                       | laintain events           | ▶ N ◀  |
|          | Lists:             | Create / maintain P N                                     | <b>∢</b> ,            |                           |        |
|          | Printing:          | Printer selection N                                       | <ul> <li>A</li> </ul> | ttributes                 | ▶ N ◀  |
| mm/dd/yy | hh:mmAM 🎆          | TEACH                                                     |                       |                           |        |

- 6 Enter Y in the following fields:
  - Mail: Read/print
  - Mail: Send
  - **Mail: Forward/Respond**
  - **Calendars: View**
  - D Calendars: Maintain events

Entering a Y in these fields means that you are authorizing Linda Thompson to perform these activities for you using OFIS Link.

7 Transmit.

OFIS Link grants these privileges to Linda Thompson and returns to the UALT menu.

Press **TRANSMIT** until the **USER** menu reappears. You can proceed to the next exercise.

## **Exercise 5: Viewing Alternate User Privileges**

To find out what access privileges another OFIS Link user has as your alternate user, use the following procedure:

- 1 Enter 7 in the Select Option field of the USER menu.
- 2 Transmit.

The UALT menu appears (refer to figure 3-3).

- 3 Enter 5 in the Select Option field.
- 4 Enter STUDENT7 in the Selected alternate user field.
- 5 Transmit.

The Systems and Users Alternate Users Activity (UAVU) menu displays the alternate user privileges for Linda Thompson, whose user ID is STUDENT7. A Y follows the activities she is authorized to perform as your alternate user.

6 Transmit to return to the UALT menu.

You can proceed to the Unguided Exercises.

# **Unguided Exercises**

To practice what you have learned about the Systems and Users module, you can do the following exercises.

## **Exercise 1: Checking User Identifiers**

Access the **USVU** menu and verify which users the following training identifiers belong to:

- D STUDENT1
- **D** STUDENT2

## **Exercise 2: Designating an Alternate User**

Designate one of the training identifiers you just viewed on the USVU menu as your alternate user.

You can proceed to another section of this guide, or you can exit the TEACH mode by entering **QUIT** in the **Next Menu** field and transmitting.

# **Using Distribution Lists**

Distribution lists are shortcuts for sending documents or memos to OFIS Link users. Each time you request distribution through a distribution list identifier, OFIS Link sends information to each of the users listed on that list.

Distribution lists can be:

- □ private (available only to the user who creates the list)
- public (available to all users)

You can construct private distribution lists from the identifiers of any OFIS Link users. You can also add identifiers of any users on external systems with which your local OFIS Link system communicates. (For more information on external systems, refer to section 3). Only you or your authorized alternate user can use, update, or remove a distribution list you create.

The System Administrator creates and maintains public distribution lists, but any user can use them. A virgule (/) precedes the identifier for a public distribution list. You can enter the identifier for a public distribution list in your private lists to include all the members of the public list in your private list.

The exercises in this section give you practice in the following Distribution List activities:

- $\Box$  creating a list
- viewing a list directory and selecting a list
- viewing a list
- modifying a list
- resolving a duplicate identifier
- o printing a list
- printing a list directory

## **Before You Start**

You must be in TEACH mode to use the training exercises in this section, and you must have initialized the training database. (If you have not initialized the database, refer to section 2 for instructions.)

If TEACH does not appear on the status line, enter TEACH in the Next Menu field and transmit.

The TEACH menu appears with TEACH highlighted on the status line. If the message Current state of database: AVAILABLE appears in the middle of the screen, enter 2 in the Select option field and transmit.

The OFIS Link Main Activity Selection menu (MAIN) appears.

Access the Distribution Lists module to perform the exercises in this section.

# Accessing the Distribution Lists Module

All exercises in this section begin with a choice you make from the options on the Distribution Lists Activity menu (**DIST**). This is the first menu that appears when you access the Distribution Lists module. You can access this module in two ways:

- □ From the **MAIN** menu, enter 6 in the **Select option** field and transmit.
- □ From any other menu, enter GDIST in the Next Menu field and transmit.

The **DIST** menu appears (refer to figure 4-1). You can proceed with the exercises for this module.

Note: If you need additional information about the menu you are working with, you can enter H in the Next Menu field and transmit. For more information about Help screens, refer to appendix C.

#### Figure 4-1 Distribution Lists Activity Selection Menu (DIST) (Example)

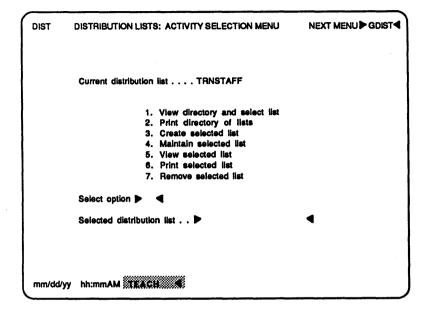

# **Guided Exercises**

### **Exercise 1: Creating a Distribution List**

Only you or your authorized alternate users can use or modify a private distribution list you create. To create a private distribution list named **CLASS**, use the following procedure:

- 1 Enter 3 in the Select Option field of the **DIST** menu.
- 2 Enter CLASS in the Selected Distribution List field.
- **3** Transmit.

The User Entry menu (OMUE) appears.

4 Enter STUDENT1, the first identifier on the list in table 4-1, in the first field.

To correct typing errors, overtype.

5 Press TAB.

The cursor moves to the next field.

To return to the previous field, use the **BACKTAB** key. To move within fields, use the arrow keys.

- 6 Continue to enter identifiers of the students in table 4-1, repeating steps 4 and 5.
- 7 Transmit.

The **DIST** menu reappears

#### **General Rules for Creating Distribution Lists**

When you complete the **OMUE** menu on your own, use the following conventions:

- You can change any entry by overtyping it. If the entry you overtype contains more characters than the new entry, you press Spacebar to blank the extra characters.
- You can delete any entry by overtyping it using Spacebar (blanking the entry).
- You can add an unlimited number of identifiers to any distribution list by entering Y in the More entries field and transmitting to display a new screen.
- If you include a public distribution list in your private list, you must enter the virgule that precedes the name of the list (for example, /MARKETING).

| Identifier  | Last Name | First Name | Description |
|-------------|-----------|------------|-------------|
| STUDENT1    | Allen     | Greg       | Student     |
| INSTRUCTOR1 | Green     | Bob        | Instructor  |
| STUDENT2    | Grey      | Bob        | Student     |
| STUDENT3    | Peters    | Jeff       | Student     |
| STUDENT4    | Stevens   | Joan       | Student     |
| STUDENT5    | Johnson   | Larry      | Student     |
| INSTRUCTOR2 | Johnson   | Robert     | Instructor  |
| STUDENT6    | Jones     | Harry      | Shipping    |
| STUDENT7    | Thompson  | Linda      | Marketing   |
| STUDENT8    | Williams  | Jane       | Marketing   |

#### Table 4-1 User Names and Identifiers for Training

## Exercise 2: Viewing a Directory of Distribution Lists and Selecting a List

View a directory, or listing, of all the distribution lists available on your system, and make a selection from this list with the following procedure:

- 1 Enter 1 in the Select Option field of the DIST menu.
- 2 Transmit.

The Select List Directory (**DLSD**) menu appears (refer to figure 4-2).

3 Enter 5 to select the /MARKETING public distribution list.

**Note:** Public distribution list identifiers include a virgule before the name of the list.

4 Transmit.

The **DIST** menu reappears, with the distribution list you selected as the current list.

You can proceed to the next exercise.

#### Figure 4-2 Select List Directory (DLSD) (Example)

| DLSD    | DISTRIBUTION   | LISTS: SELECT LIST DIR                        | ECTORY       |  |
|---------|----------------|-----------------------------------------------|--------------|--|
|         |                | List Name<br>Private Lists                    | Entries      |  |
|         | 1.<br>2.<br>3. | CLASS<br>STUDENTS<br>TRNSTAFF<br>Public Lists | 10<br>8<br>3 |  |
|         | 4.<br>5.       | ADMINMEM                                      | 3<br>3       |  |
|         |                | **END**                                       |              |  |
|         | ► ◄            | Select distribution list a                    | number       |  |
| mm/dd/y | y hh:mmAM TE   | ACH                                           |              |  |

## **Exercise 3: Viewing a Selected Distribution List**

View a list of the identifiers in the current distribution list with the following procedure:

- 1 Enter 5 in the Select Option field of the DIST menu.
- 2 Transmit.

The **DLVU** menu displaying the /MARKETING distribution list appears, so that you can view the identifiers in the list.

3 Transmit.

The **DIST** menu reappears.

You can proceed to the next exercise.

## **Exercise 4: Modifying a Distribution List**

You can add, delete, or change the identifiers in a private distribution list. If you want to view a list of the users (and their identifiers) on your system, refer to Viewing a Directory of Users (exercise 1) in section 3.

**Caution:** After you change or remove a name on a distribution list, you must continue to transmit each User Entry menu until an **N** defaults in the **More entries** field. Otherwise, you will lose the rest of the names on the list.

Modify a private distribution list with the following procedure:

- 1 Enter 4 in the Select option field of the DIST menu
- 2 Enter STUDENTS in the Selected Distribution list field.
- 3 Transmit.

The User Entry menu (OMUE) appears showing members of the STUDENTS distribution list.

- **4** Add your identifier to the list.
- **5** Transmit.

OFIS Link adds your identifier to the STUDENTS distribution list and redisplays the Activity Selection menu. You can proceed to the next exercise.

### **Exercise 5: Resolving a Duplicate Identifier**

Each OFIS Link user has a unique identifier. When you enter a user identifier or name, OFIS Link searches for an exact match.

If you enter only a portion of a user identifier or last name and there is no exact match, OFIS Link finds all the users with initial letters that match what you enter. For example, if you enter **JOH** and there is no identifier or name that matches exactly, OFIS Link would display users like *JOH*NSON, *JOH*NS, or *JOH*ANS as possible matches.

Practice using the Duplicate ID Resolution menu with the following procedure:

- 1 Enter 4 in the Select option field of the DIST menu.
- 2 Enter STUDENTS in the Selected Distribution list field.
- **3** Transmit.

The User Entry menu (OMUE) appears.

- 4 Add the identifier **INSTRUCTOR** to the displayed list.
- 5 Transmit.

If there is no exact match for **INSTRUCTOR**, the Duplicate ID Resolution menu appears (**IDDP**). The training identifiers INSTRUCTOR1, INSTRUCTOR2, and INSTRUCTOR3 contain the partial identifier (INSTRUCTOR) you entered.

- 6 Enter 2 in the Select correct identifier field to select the identifier for Robert Johnson, INSTRUCTOR2.
- 7 Transmit.

OFIS Link adds **INSTRUCTOR2** (for Robert Johnson) to the STUDENTS distribution list, and the **DIST** menu reappears.

You can proceed to the next exercise.

## **Exercise 6: Printing a Distribution List**

Print a distribution list you select with the following procedure:

- 1 Enter 6 in the Select option field of the DIST menu.
- 2 Enter STUDENTS in the Select distribution list field.
- **3** Transmit.

The system prints the distribution list STUDENTS on your default printer, and redisplays the **DIST** menu.

You can proceed to the next exercise.

## **Exercise 7: Printing a Directory of Distribution Lists**

Print a directory of all distribution lists which you can access with the following procedure:

- 1 Enter 2 in the Select option field of the DIST menu.
- 2 Transmit.

The message **Print request queued** appears above your status line.

OFIS Link prints a directory of distribution lists on the default printer, and redisplays the **DIST** menu.

You can proceed to the Unguided Exercises.

# **Unguided Exercises**

To practice what you have learned about Distribution Lists, you can do the following exercises.

## **Exercise 1: Adding IDs to Your Private Lists**

Using the identifiers in the list you printed, experiment with adding identifiers to your private distribution lists, CLASS, STUDENTS, and TRNSTAFF.

## **Exercise 2: Creating a Distribution List**

Create a distribution list, and enter the identifier of a public distribution list, as well as the identifiers of other students, in the list of users and identifiers.

You can proceed to another section of this guide, or you can exit the TEACH mode by entering **QUIT** in the Next Menu field and transmitting.

# **Mailing Messages and Attachments**

You can exchange messages and attachments (documents and other files) with other users through the Electronic Mail module. In this section, the exercises familiarize you with tasks related to creating and sending mail to other users. In section 6, you practice tasks related to viewing and processing mail you receive.

The exercises in this section cover the following Electronic Mail activities:

- creating and sending a short message
- creating and sending a longer message
- filing mail you send
- sending an attachment
- viewing the follow-up directory
- checking on certified mail receipts

## **Before You Start**

You must be in **TEACH** mode to use the training exercises in this section, and you must have initialized the training database. (If you have not initialized the database, refer to section 2 for instructions.)

If **TEACH** does not appear on the status line, enter **TEACH** in the **Next Menu** field and transmit.

The **TEACH** menu appears with **TEACH** highlighted on the status line. If the message **Current state of database: AVAILABLE** appears in the middle of the screen, enter 2 in the **Select option** field and transmit.

The OFIS Link Main Activity Selection menu (MAIN) appears.

Access the Electronic Mail module to perform the exercises in this section.

## Accessing the Electronic Mail Module

The first exercise in this section begins with a selection you make from the Electronic Mail Activity Selection menu (MAIL). This is the first menu that appears when you access the Electronic Mail module. You can access this module in two ways:

- □ From the **MAIN** menu, enter 2 in the **Select Option** field and transmit.
- □ From any other menu, enter **GMAIL** in the **Next Menu** field and transmit.

The MAIL menu appears (refer to figure 5-1). You are ready to begin exercise 1.

**Note:** If you need additional information about the menu you are working with, you can enter **H** in the **Next Menu** field and transmit. For more information about Help Screens, refer to appendix C.

#### Figure 5-1 Electronic Mail Activity Selection Menu (MAIL)

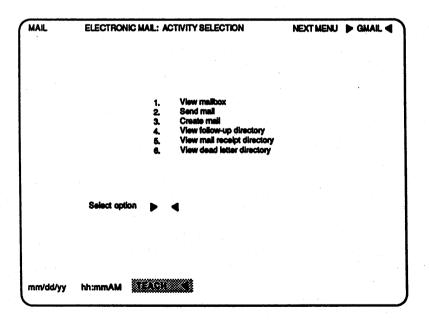

# **Guided Exercises**

### **Exercise 1: Creating and Sending a Short Message**

You can create and send a message up to five lines long using the Send Mail menu (EMSM). You fill out the mailing information and then enter the message in the message area.

Create and send a short message with the following procedure:

- 1 Enter 2 in the Select option field of the MAIL menu.
- 2 Transmit.

The **EMSM** menu appears (refer to figure 5-2).

- 3 Enter practice in the Subject field.
- 4 Enter Y in the Urgent, Certified, and Confidential fields. Entering Y in these fields changes the mail priority to Urgent, requests a certified mail receipt, and limits alternate user access to those allowed to view confidential information.
- 5 Enter 3 in the Follow-up field.

When you complete and transmit this menu, OFIS Link files a copy of the outgoing mail item in the follow-up file. After three days, it sends the mail item, flagged as Follow-up, to your mailbox.

- 6 Leave the default N in the File outgoing mail field.
- 7 Enter T in the first T/C/B field.

T (To) and C (Carbon copy) recipients are listed on the mail item header; B (Blind copy) recipients are not listed.

8 Enter the user ID STUDENT4 in the first Name / List Network id field. Do not enter any network ID.

Your OFIS Link system may contain optional modules that allow you to exchange mail with external users. To send mail to such users, you enter their network ID as well as their user ID. Refer to section 3, Identifying Users, for information on viewing user and network IDs.

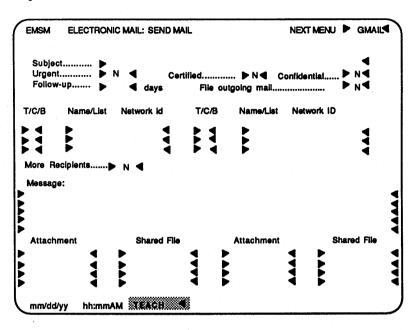

Figure 5-2 Electronic Mail Send Mail Menu (EMSM)

9 Enter the following paragraph (or make up your own) in the Message field. Overtype to correct any errors.

You can use the message area on the Send Mail menu to send brief messages to other users. This allows you to create and send a message on the same menu.

10 Transmit.

The MAIL menu reappears. The message Mail has been posted displays on line 24.

You can proceed to the next exercise.

### **Exercise 2: Creating and Sending a Longer Message**

You can create a message longer than five lines using the Create Mail option. When you select Create Mail, you enter the message text on a Text Entry screen.

This exercise has two parts: creating the message and sending the message. You enter information required for exercise 3 in the second part of this exercise, so you should plan to complete both exercise 2 and 3 in the same training session.

#### Part 1: Creating a Longer Message

Create a message longer than five lines with the following procedure:

- 1 Enter 3 in the Select option field of the MAIL menu.
- **2** Transmit.

A Command screen appears with I (INSERT) defaulted in the Command field.

3 Transmit.

A Text Entry screen appears.

4 Enter the following message (or make up your own). If you fill the screen, press the **Home** key and transmit to display a new screen. If you want to cancel your message or start over, you do steps 5 through 8 and then enter **QUIT** in the **Command** field. OFIS Link will discard your message and return you to the **MAIL** menu.

You can enter a message of unlimited length on the Command screen. You can edit the message with the same document editing and positioning commands as those you use when editing a document in the Document Management activity. (You can also make corrections by overtyping existing text.)

When you finish your message, you enter END or SAVE in the Command field. The EMSM menu displays. You fill out the options on this menu to send your message to the recipient.

5 Press the **Return** key.

The cursor moves to the left margin of the line following the last line of text you entered.

- 6 With the cursor at the left margin, enter two virgules (//).
- 7 Press the Home key.
- 8 Transmit.

The Command screen displays.

- 9 Enter END or SAVE in the Command field.
- 10 Transmit.

The EMSM menu displays with the word ENCLOSURE above the Message field.

**Note:** To edit long messages, you can use the same document editing and positioning commands you use in the Document Management activity (refer to appendix C for a list of these commands). Refer to section 9, Processing Documents, for practice in using editing and positioning commands.

You can proceed to part 2 of this exercise.

#### Part 2: Sending a Longer Message

To send a longer message, you fill out the EMSM menu, just as when sending a short message.

Send the longer message you just created, using the following procedure:

- 1 Enter practice in the Subject field.
- 2 Leave the default N in the Urgent, Certified, and Confidential fields.
- 3 Enter 5 in the Follow-up field.
- 4 Enter Y in the File outgoing mail field.
- 5 Enter T in the first T/C/B field.
- 6 Enter the user ID STUDENT4 in the first Name / List Network id field. Do not enter any network ID.
- 7 Transmit.

OFIS Link sends the mail message. Since you entered Y in the **File outgoing mail** field, the Electronic Mail Filing Information menu (**EMFM**) displays so that you can enter filing information.

You can proceed to the next exercise to enter filing information.

### **Exercise 3: Filing Mail You Send**

To to this exercise, you must have completed exercise 2. The **EMFM** menu will be displayed.

Enter the appropriate filing information on the **EMFM** with the following procedure:

1 Enter a name in the **Document name** field of the **EMFM** menu (refer to figure 5-3).

You must name the new document you are creating from this mail item. In OFIS Link, names must begin with a letter, and they can contain numbers, spaces, slashes, hyphens and periods.

- 2 Leave the Shared file name field blank and leave N in the Confidential field.
- 3 Enter practice in the Subject field.

EMFM ELECTRONIC MAIL: FILING INFORMATION NEXTMENU D GMAIL From: T. TRAIN By: Subject: Practice Order: Indicate how this mail item is to be filed: Document name . Shared file name Confidential .... Subject ..... Author .... Keyword: 3..... Remove after 5 days (leave blank for permanent save) Overwrite existing document..... mm/dd/yy hh:mmAM ТЕАСН 🖷

Figure 5-3 Filing Information Menu (EMFM) (Example)

- 4 Enter your last name in the Author field.
- 5 Enter the following in **Keyword** fields one to three: mail

#### create

#### edit

Keyword entries can help you locate a filed document later. For additional information on keywords, you can refer to the exercises in section 9, Document Processing.

6 Enter 5 in the **Remove after** field.

This directs OFIS Link to place the document on the list for removal if more than five days pass when no user accesses it.

7 Transmit.

The MAIL menu displays. You have filed the mail item as a document in your Document Management file directory. For more about Document Management, refer to section 9.

You can proceed to the next exercise.

### **Exercise 4: Sending an Attachment**

You can send a document or other file attachment with or without an accompanying message. Send an attachment with the following procedure:

- 1 Enter 2 in the Select option field of the MAIL menu.
- 2 Transmit.

The EMSM menu appears (refer to figure 5-2).

- 3 Enter attachment in the Subject field.
- 4 Enter Y in the Urgent, Certified, and Confidential fields.
- 5 Leave the Follow-up field blank.
- 6 Leave the default N in the File outgoing mail field.
- 7 Enter T in the T/C/B field.
- 8 Enter the user ID STUDENT1 in the Name / List Network id field. Do not enter any network ID.
- 9 Enter the following message in the Message field: I've attached a document with information about editing commands.

10 In the first Attachment field, enter the document name EDITCOMMANDS.

This is a document existing in your Document Management filing directory (refer to section 9).

- 11 Leave the Shared File field blank.
- 12 Transmit.

The MAIL menu displays. OFIS Link sends the message with a copy of the document EDITCOMMANDS attached.

If you file a copy of this mail item with a Y in step 6, the filed document includes the name of the recipient, the message, and the name of the attachment, but not the attachment itself.

You can proceed to the next exercise

### **Exercise 5: Viewing a Follow-up Directory**

When you mark mail items for follow-up, they automatically appear in your mailbox after the number of days you indicate. If you need to access a mail item before that date, do so by displaying the follow-up directory and selecting the Activate option for that mail item. Activating a mail item sends it to your mailbox.

View the follow-up directory and select a mail item to activate with the following procedure:

- 1 Enter 4 in the Select option field of the MAIL menu.
- 2 Transmit.

The Electronic Mail Follow-up Directory menu (EMFD) appears (refer to figure 5-4). For each mail item you marked for follow-up in the earlier exercises, it lists the follow-up date, subject, mail type (received or sent), sender, and date and time sent.

**3** Enter **1** in the **Select option** field.

| EMFC | ELECTRONIC                                     | MAIL: FOLI             | LOW UP DIRECTORY             |                                        |
|------|------------------------------------------------|------------------------|------------------------------|----------------------------------------|
|      |                                                | . Activat<br>2. Remove |                              |                                        |
|      | Select option                                  | ▶ ◀                    | ltern number 🕨 ◀             |                                        |
| 1.   | Follow-up date<br>mm/dd/yy<br>Subject: practic | Sent                   | Sender :Network ID<br>USERID | Date and Time Sent<br>mm/dd/yy hh:mmAM |
| 2.   | mm/dd/yy<br>Subject: practic                   | Sent                   | USERID                       |                                        |
|      |                                                |                        | **** END****                 |                                        |
|      |                                                |                        |                              |                                        |
|      |                                                |                        |                              |                                        |
| mm/o | dd/yy hh:mmAk                                  | A TEACH                |                              |                                        |

Figure 5-4 Follow Up Directory Menu (EMFD) (Example)

- 4 Enter 1 in the Item number field.
- **5** Transmit.

The **EMFD** menu redisplays with that item removed. A message appears on line 24 stating that the mail item is active (in your mailbox).

6 Transmit. The MAIL menu displays.

You can proceed to the next exercise.

## **Exercise 6: Checking on Certified Mail Receipts**

To determine whether or not recipients have viewed the certified mail you send, you can view a directory of certified mail items and select a mail receipt to view.

View the status of certified mail items you send with the following procedure:

1 Enter 5 in the Select option field of the MAIL menu.

2 Transmit.

The Mail Receipts Directory menu (EMRD) appears (refer to figure 5-5) with a list of all certified mail items in the **Date and Time Sent** and **Subject** fields.

- 3 Enter 1 in the Select Option field.
- 4 Enter 1 in the Item number field.
- 5 Transmit.

The View Mail Receipt menu (EMVR) displays with the status of the selected mail item.

- 6 Transmit. The EMRD menu displays.
- 7 Transmit.

The MAIL menu displays.

You can proceed to the Unguided Exercises.

Figure 5-5 Mail Receipts Directory Menu (EMRD) (Example)

| EMRD   | ELECTRONIC MAIL   | : MAIL RECI    | EIPTS DIRECTOR | Y | NEXT MENU | ▶GMAIL◀ |
|--------|-------------------|----------------|----------------|---|-----------|---------|
|        |                   | /iew<br>lemove |                |   |           |         |
|        | Select option 🕨   | ۹              | item number 🕨  | • |           | :       |
|        | Date and Time Sei | nt Su          | bject          |   |           |         |
| 1.     | mm/dd/yy hh:mi    | mAM pra        | ictice         |   |           |         |
| 2.     | mm/dd/yy hh:mi    | mAM atta       | achment        |   |           |         |
|        |                   |                | "END"          |   |           |         |
|        |                   |                |                |   |           |         |
|        |                   |                |                |   |           |         |
|        |                   |                |                |   |           |         |
|        |                   |                |                |   |           |         |
| mm/dd/ | yy hh:mmAM 🗱      | iach 🗨         |                |   |           |         |

## **Unguided Exercises**

To practice what you have learned about Electronic Mail, you can do the following exercises.

### **Exercise 1: Creating and Sending a Short Message**

Send a message to the STUDENTS distribution list notifying them of a change in class time, and mark the mail item for follow-up. Refer to exercise 1 if you need help.

## Exercise 2: Removing a Mail Item from the Follow-up Directory

View your follow-up directory and remove the message you just marked for follow-up, using what you know from exercise 5 and help from the Help screens.

You can proceed to another section of this guide, or you can exit the TEACH mode by entering **QUIT** in the **Next Menu** field and transmitting.

# Handling Mail You Receive

The Electronic Mail module makes your terminal or workstation an interoffice mailbox for exchange of mail with other users. The preceding section introduced you to Electronic Mail activities with exercises on creating and sending mail. This section gives you practice in handling the mail you receive. (You may find the exercises in this section easier to do if you have completed section 5 first.)

When mail arrives in your mailbox, OFIS Link notifies you on the status line with two indicators: **Mail** and **Urgt**. (**Mail** means regular mail and **Urgt** means Urgent mail.) These indicators remain until you open your mailbox.

You open your mailbox by selecting the View Mailbox activity from the Electronic Mail Activity Selection menu. This activity enables you to view and act upon mail items sent to you. You can view, print, respond to, forward, file, follow up on, view details of, and remove mail items you receive. The exercises in this section give you practice in these tasks.

If you have just completed section 5 and are still in TEACH mode, you can go directly to exercise 1 to begin practice. Otherwise you should read the information under the following heading.

## **Before You Start**

You must be in **TEACH** mode to use the training exercises in this section, and you must have initialized the training database. (If you have not initialized the database, refer to section 2 for instructions.)

If TEACH does not appear on the status line, enter TEACH in the Next Menu field and transmit.

The TEACH menu appears with TEACH highlighted on the status line. If the message Current state of database: AVAILABLE appears in the middle of the screen, enter 2 in the Select option field and transmit.

The OFIS Link Main Activity Selection menu (MAIN) appears.

Access the Electronic Mail module to perform the exercises in this section.

5026123

10 4 14 15 1 5 5 5 10 10 1

## Accessing the Electronic Mail Module

The first exercise in this section begins with a selection you make from the Electronic Mail Activity Selection menu (MAIL). This is the first menu that appears when you access the Electronic Mail module. You can access this module in two ways:

- □ From the MAIN menu, enter 2 in the Select Option field and transmit.
- □ From any other menu, enter **GMAIL** in the **Next Menu** field and transmit.

The MAIL menu appears. You are ready to begin exercise 1.

**Note:** If you need additional information about the menu or screen you are working with, you can enter **H** in the **Next Menu** field and transmit. For more information about Help screens, refer to appendix **C**.

## **Guided Exercises**

### **Exercise 1: Viewing Your Mailbox**

When you open your mailbox, you view a directory that lists mail items in the order received, with Urgent mail before regular mail, and regular mail before follow-up mail (mail you have earlier marked for follow-up).

To view your mailbox directory, use the following procedure:

1 Enter 1 in the Select option field of the MAIL menu.

2 Transmit.

The Mailbox menu (**EMVB**) displays (refer to figure 6-1).

You can proceed to the next exercise.

Figure 6-1 Mailbox Menu (EMVB) (Example)

| EMV | B ELECTRONIC MAIL: MAILB                   | х                      | NEXT MENU ▶ GMAIL◀ |
|-----|--------------------------------------------|------------------------|--------------------|
|     | /iew 2. Print<br>Forward 7. Create Forward |                        |                    |
|     | Select option 🕨 ┥ M                        | ail item 🕨 🗲 Follow up | in 🕨 🖣 days        |
|     | Туре                                       | Sender :Network ID     | Date and Time Sent |
| 1.  | Urgt Drct<br>Subject: Electronic Mail      | INSTRUCTOR2            | mm/dd/yy hh:mmAM   |
| 2.  | Urgt Drct<br>Subject: Mali Attachments     | INSTRUCTOR2            | mm/dd/yy hh:mmAM   |
| 3.  | Drct<br>Subject: Creating Mail             | INSTRUCTOR2            | mm/dd/yy hh:mmAM   |
| 4.  | Drct<br>Subject: Menu-Jumping              | INSTRUCTOR2            | mm/dd/yy hh:mmAM   |
|     |                                            | **** EN D ****         |                    |
| mm/ | dd/yy hh:mmAM TEACH                        |                        |                    |

## **Exercise 2: Viewing a Mail Item**

When you view a mail item, it displays on a Command screen (refer to figure 6-2). The display consists of a TO/CC list (indicating sender, date and time sent, subject, and recipients) and one or more of the following:

- a brief message created on the Send Mail menu (EMSM)
- a longer message (called an enclosure) created on a Text Entry screen
- a response you sent (identified as History)
- one or more document attachments

#### Figure 6-2 Command Screen with Sample Text (Example)

| соми    | AND: ►                       | •           | DOCUMENT: "ENCLOSURE"                                                       | SHARED FILE:     |
|---------|------------------------------|-------------|-----------------------------------------------------------------------------|------------------|
|         | ********                     |             | TO/CC LIST                                                                  |                  |
|         |                              | R. Johns    |                                                                             |                  |
|         |                              | Electron    | h/dd/yy hh:mm AM<br>ic Mali                                                 |                  |
|         | То:                          | T. TRAIN    | N.                                                                          |                  |
|         | ب به بند به ما جا به نو ها ا |             | 'MESSAGE'                                                                   |                  |
| See the | e enclosed me                | ssage for   | some information about OFIS Link                                            | Electronic Mail. |
|         | و بر و و ان نا نه به بر و    |             | *ENCLOSURE*                                                                 |                  |
| malibo  |                              | asily deliv | module makes your terminal or v<br>er accurate, complete messages o         |                  |
|         |                              |             | Link notifies you on the Status Lin<br>tells you when mail you send is ur   |                  |
|         |                              |             | rou designated actually receives th<br>S Link keeps a list of your return : |                  |
| mm/dd   | /yy hh:mmA                   | M TEAC      |                                                                             |                  |

For mail items longer than one screen, you can view the entire item in sequence by transmitting each screen until you reach the end.

To view a mail item, use the following procedure:

- 1 Enter 1 in the Select option field of the EMVB menu.
- 2 Enter 1 in the Mail item field.
- 3 Transmit.

A Command screen with the first 20 lines of mail item 1 displays.

- 4 Transmit to view the remainder of a mail item longer than 20 lines.
- 4 When you are finished viewing the mail item, enter END, SAVE or QUIT in the Command field.
- 5 Transmit.

The EMVB menu reappears.

You can jump to different parts of the mail item by entering positioning commands in the **Command** field. These are the same positioning commands you use when viewing or editing documents in the Document Management activity. For a list of these commands, refer to appendix C. To practice using them, refer to section 9, Processing Documents.

You can also enter commands in the **Command** field that allow you to print, file, forward, respond to, and mark for follow-up the mail item you are viewing. Like the menu-jumping feature, the mail commands allow experienced users to take a short cut to accomplish a task. For an explanation of how to use these commands, refer to the *A Series/V Series OFIS Link Operations Guide*. The following exercises show you how to accomplish these tasks by selecting options from the **EMVB** menu.

You can proceed to the next exercise.

### **Exercise 3: Printing a Mail Item**

You select the Print option on the **EMVB** menu to print an entire mail item (including any attachments). To print portions of a mail item, you must use the Mail Item Detail menu (**EMMI**) (refer to exercise 9).

To print a mail item, use the following procedure:

- 1 Enter 2 in the Select option field of the EMVB menu.
- 2 Enter 1 in the Mail item field.
- 3 Transmit.

The EMVB menu reappears with the message Print request queued. Mail item 1 will print on your default printer.

You can proceed to the next exercise.

## **Exercise 4: Responding to Mail**

The procedure for responding to mail is the same as for originating a mail item (refer to section 5, Mailing Messages and Attachments), except that you need not fill in the recipient information. You can enter a brief message on the **EMSM** menu, enter a message of unrestricted length on the Text Entry screen, and attach documents or other files.

This exercise has two parts: creating a response message of unrestricted length and sending the response.

#### Part 1: Creating a Response Message

To create a response message of unrestricted length, use the following procedure:

- 1 Enter 9 in the Select option field of the EMVB menu.
- 2 Enter 1 in the Mail item field.
- **3** Transmit.

A Command screen displays with I (INSERT) defaulted in the Command field.

4 Transmit.

A Text Entry screen appears.

- 5 Enter the following paragraph (or one of your choice): Thanks for the information on OFIS Link Electronic Mail. Now that I've practiced some of the Electronic Mail training exercises, I see how Electronic Mail can speed up business communications. We can send short messages, avoiding "telephone tag." We can attach documents, avoiding time-consuming reproduction on paper. We can easily select mail items to view and quickly respond to Urgent messages.
- 6 Press the Return key.

The cursor moves to the left margin of the line following the last line of text you entered.

- 7 With the cursor at the left margin, enter two virgules (//).
- 8 Press the Home key.
- 9 Transmit.

The Command screen displays.

#### 10 Enter END or SAVE.

11 Transmit.

The **EMSM** menu appears with the word **RESPOND** displayed at the top. The word **ENCLOSURE** displays above the **Message** field, showing that you created a message separately.

#### Part 2: Sending a Response

To send the response you just created, use the following procedure:

- 1 Leave the Name / List Network id field on the EMSM menu blank. The sender of the mail item will automatically receive your response.
- 2 Leave the defaults in the Urgent, Certified, and Confidential fields.

When you respond to a mail item, the default in the Urgent field matches the original mail item.

- 3 Leave the Follow-up field blank.
- 4 Leave the default N in the File outgoing mail field.
- **5** Transmit.

OFIS Link sends your response. The **EMVB** menu reappears with the message **Response sent** displayed on line 24.

You can proceed to the next exercise.

### **Exercise 5: Forwarding Mail**

You can forward mail you receive to another user. You can add a message or attachments or forward it with nothing added.

To forward a mail item with a brief message, use the following procedure:

- 1 Enter 6 in the Select option field of the EMVB menu.
- 2 Enter 1 in the Mail Item field.
- 3 Transmit.

The EMSM menu appears with the word FORWARD displayed at the top.

- 4 Leave the default in the Urgent, Certified, and Confidential fields.
- 5 Leave the Follow-up field blank.
- 6 Leave the default N in the File outgoing mail field.
- 7 Enter T in the T/C/B field.
- 8 Enter STUDENTS in the Name / List Network id field. This addresses the mail item to all the users listed in the STUDENTS distribution list.
- **9** Enter the following message in the **Message** field: See the forwarded message for information on Electronic Mail.
- 10 Transmit.

OFIS Link forwards the mail item with your message to the users listed on the STUDENTS distribution list. The EMVB menu reappears with the message Mail item forwarded displayed on line 24.

You can proceed to the next exercise.

### **Exercise 6: Filing a Mailbox Item**

To store a mailbox item as a document in your Document Management directory, you select the File option on the **EMVB** menu. If the mail item does not have attachments, the entire mail item is filed; otherwise the Mail Item Detail menu displays first, so that you can file attachments separately.

To file a mailbox item, use the following procedure:

- 1 Enter 3 in the Select option field of the EMVB menu.
- 2 Enter 1 in the Mail item field.
- 3 Transmit.
- 4 The Filing Information menu (EMFM) displays (refer to figure 6-3). The top of the menu shows the sender, the subject, and the order in which portions of a mail item will be filed.
- 5 Enter a name in the **Document name** field of the **EMFM** menu.

You must name the new document you are creating from this mail item. In OFIS Link, names must begin with a letter, and they can contain numbers, spaces, slashes, hyphens and periods.

- 6 Leave the Shared file name field blank and leave N in the Confidential field.
- 7 Enter Electronic Mail in the Subject field.
- 8 Enter your last name in the Author field.
- 9 Enter the following in Keyword fields one and two: statusline

#### receipts

For an explanation of keywords, refer to the exercises in section 9, Document Processing.

10 Enter 5 in the Remove after field.

This directs OFIS Link to place the document on the list for removal if more than five days pass when no user accesses it.

11 Transmit.

OFIS Link files the mail item as a document. The **EMVB** menu reappears. The mail item you just filed is no longer listed.

You can proceed to the next exercise.

Figure 6-3 Filing Information Menu (EMFM) (Example)

| EMFM   | ELECTRONIC M      | IAIL: FILING INF  | ORMATION       | NEXT MEN            | J ÞGMAIL 🖣 |
|--------|-------------------|-------------------|----------------|---------------------|------------|
|        | From: R. John     |                   |                |                     |            |
|        | Subject: Electron | nic Mali          |                |                     |            |
|        | Order: 01,02,     | 03                |                |                     |            |
|        |                   |                   | · ·            |                     |            |
|        | indicate how this | mail item is to i | e filed:       |                     |            |
|        | Document name .   | ►                 | Shared         | l file name >       | •          |
|        | Confidential      | ► N◀              |                |                     |            |
|        | Subject           | . 🕨               |                |                     |            |
|        | Author            |                   | (              |                     |            |
|        | Keyword: 1        | . ►               | •              | 2 🕨                 | ٩          |
| 1.11   | 3                 |                   | 4              | 4 🕨                 | <          |
|        | 5                 |                   | •              |                     |            |
|        | Remove after      |                   | days (leave bl | ank for permanent a | ave)       |
|        | Overwrite exist   | ing document      | <b>.</b> ►N◀   |                     |            |
|        |                   |                   |                |                     |            |
| mm/dd/ | yy hh:mmAM        | EACH              |                |                     |            |

## **Exercise 7: Viewing Details of a Mail Item**

The Mail Item Detail menu (EMMI) allows you to view details about a mail item's contents. You can view, print, forward, respond to, file, follow up on, or remove a mail item from the EMMI menu just as you can from the EMVB menu. However, from the EMMI menu, you also can:

- determine the order in which you process the contents of a mail item
- select portions of the contents to process separately

Exercise 8 gives you practice in the latter two activities. First, though, to access the **EMMI** menu, use the following procedure:

- 1 Enter 10 in the Select option field of the EMVB menu.
- 2 Enter a number in the **Mail item** field to select the mail item with the subject **Mail Attachments**. (If you've completed exercise 6, this should be mail item 1.)
- **3** Transmit.

The **EMMI menu** appears, listing the contents of the mail item you selected (refer to figure 6-4).

You can proceed to the next exercise.

### **Exercise 8: Processing a Mail Item with Attachments**

You can process any mail item from the **EMMI** screen, but you will normally process an item with attachments from this screen in order to view, print, or file the attachments separately.

On the **EMMI** menu, the different components of the mail item display as a numbered list. You enter numbers in the **Order** field to identify which components you would like to process. You can enter numbers in any order, separated by a space or a comma. If you leave the **Order** field blank, OFIS Link processes the entire item.

Figure 6-4 Mail Item Detail Menu (EMMI) (Example)

| EMMI ELECTRONIC MAIL: MAIL I                     | TEM DETAIL                                    |                |
|--------------------------------------------------|-----------------------------------------------|----------------|
| 1. View 2. Print<br>6. Forward 7. Create Forward | 3. File 4. Remove<br>8. Respond 9. Create Res |                |
| Select option                                    | Follow up 🕨 🖣 days                            |                |
| From: INSTRUCTOR2<br>Subject: Mail Attachments   |                                               |                |
| Mail                                             | Attachments                                   | Filed Viewable |
| 1. To/CC list                                    | 4. Alternate Users                            | ····· Y        |
| 2. Message<br>3. Enclosure                       | 5. Shared Files                               | Ÿ              |
| mm/dd/yy hh:mmAM TEACH                           |                                               |                |

So that you can practice several ways of using the **EMMI** menu to process a mail item with attachments, this exercise contains three parts: viewing, printing, and forwarding selected components of a mail item.

#### Part 1: Viewing Selected Components of a Mail Item

To specify the components you wish to view and the sequence for viewing, use the following procedure:

- 1 Enter 1 in the Select option field of the EMMI menu.
- 2 Leave the Follow up field blank.
- 3 Enter 2 in the Order field.
- 4 Enter a space in the Order field.
- 5 Enter the number of one of the attachments in the Order field.
- 6 Transmit.

The mail item message and one of the attachments display on a Command screen.

- 7 When you finish viewing the mail item components, enter END, SAVE, or QUIT in the Command field.
- 8 Transmit.

The EMMI menu reappears.

You can proceed to the next exercise.

### Part 2: Printing Selected Components of a Mail Item

To print selected components of a mail item, use the following procedure:

- 1 Enter 2 in the Select option field of the EMMI menu.
- 2 Enter in the **Order** field the numbers of the two attachments, separated by a space, then another space and the number of the enclosure.
- 3 Transmit.

The **EMMI** menu reappears with the message **Print** request queued. The attachments and the enclosure will print on your default printer in the order you specified.

You can proceed to the next exercise.

### Part 3: Forwarding Selected Components of a Mail Item

To forward selected components of a mail item, adding a brief message, use the following procedure:

- 1 Enter 6 in the Select option field of the EMMI menu.
- 2 Enter in the **Order** field the numbers of the two attachments, separated by a space.
- 3 Transmit.

The EMSM menu appears. The word FORWARD appears at the top. The attachment names are listed in the Attachment fields with an attachment number in the Shared File fields.

- 4 Leave N in the File outgoing mail field.
- 5 Enter T in the T/C/B field.
- 6 Enter STUDENTS in the Name / List field.

This notifies OFIS Link to forward the item to all users on the public distribution list STUDENTS.

- 7 Enter the following message in the **Message** field: See the attachments for information on Alternate Users and Shared Files.
- 8 Transmit.

OFIS Link forwards your message and the attachments to members of the STUDENTS distribution list. The EMMI menu reappears with the message Mail item forwarded displayed on line 24.

9 Transmit.

The EMVB menu reappears.

For a summary of options on the **EMMI** menu and the screen that displays next when you select each option, refer to table 6-1.

### **Exercise 9: Marking Mailbox Items for Follow-up**

You can defer action on a mailbox item until later by selecting the Follow-up option on the **EMVB** menu. OFIS Link places the item in the follow-up directory for the time period you specify, then returns it to your mailbox flagged as Follow-up.

| Option          | Next Screen                    |
|-----------------|--------------------------------|
| View            | Command screen                 |
| Print           | Mail Item Detail menu (EMMI)   |
| File            | Filing Information menu (EMFM) |
| Remove          | Mailbox menu (EMVB)            |
| Forward         | Send Mail menu (EMSM)          |
| Create Forward  | Command screen                 |
| Respond         | Send Mail menu (EMSM)          |
| Create Response | Command screen                 |
| Follow-up       | Mailbox menu (EMVB)            |

| Table 6-1 | Mail Item | Detail Menu | (EMMI) | Options |
|-----------|-----------|-------------|--------|---------|
|           |           |             |        |         |

To file a mailbox item in the follow-up directory, use the following procedure:

- 1 Enter 5 in the Select option field of the EMVB menu.
- 2 Enter 3 in the Mail item field to select the mail item with the subject "Menu-Jumping."
- 3 Enter 3 in the Follow-up in [] days field. The item will remain in the follow-up directory three days before OFIS Link returns it to your mailbox.
- 4 Transmit.

OFIS Link places a copy of mail item 1 in the follow-up directory. The **EMVB** menu reappears with the message **Mail item placed in Follow-up directory** displayed on line 24. The mail item you just processed is no longer listed on the **EMVB** menu.

To access a follow-up item before the date specified, you can view the follow-up directory. For more about viewing the follow-up directory, refer to section 5, Mailing Messages and Attachments.

You can proceed to the next exercise.

### **Exercise 10: Removing Mail**

If you don't remove a mail item from your mailbox by choosing the file or follow-up options, OFIS Link will automatically remove a viewed or printed mail item after a certain number of days (determined by your System Administrator). However, you can manually remove it before then.

To manually remove a mail item, use the following procedure:

- 1 Enter 4 in the Select option field of the EMVB menu.
- 2 Enter 1 in the Mail item field.
- 3 Transmit.

Since mail item 1 has attachments, OFIS Link displays the EMMI menu.

- 4 Enter 4 in the Select option field of the EMMI menu.
- **5** Transmit.

OFIS Link removes the item from your mailbox. The **EMVB** menu reappears with a new item 1 and the message **Mail item removed** displays on line 24.

You can proceed to the Unguided Exercises.

## **Unguided Exercises**

To practice what you have learned about Electronic Mail, you can do the following exercises.

### **Exercise 1: Viewing a Mail Item**

View the remaining mail item (refer to exercise 1 if you need help) and return to the **EMVB** menu.

### **Exercise 2: Printing a Component of a Mail Item**

Access the **EMMI** menu and print a component of the mail item you just viewed.

### **Exercise 3: Responding to a Mail Item**

Enter a short message in response to the mail item you just viewed and printed. Enter Y in the File outgoing mail field on the EMSM menu to file your response. Refer to exercises 4 and 6 if you need help.

You can proceed to another section of this guide, or you can exit the TEACH mode by entering **QUIT** in the **Next Menu** field and transmitting.

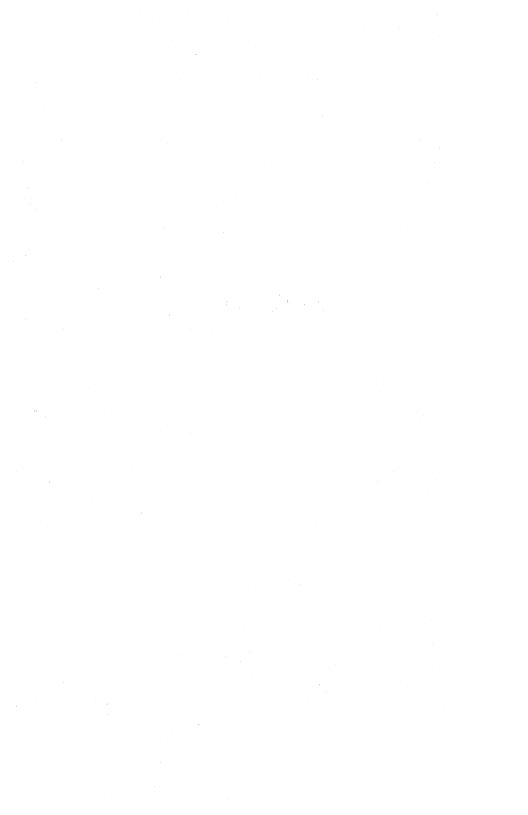

# **Using Your Personal Calendar**

The OFIS Link Calendar module transfers the functions of your desktop calendar to the electronic database. When you enter events and notes in your daily calendar, OFIS Link automatically includes each entry on your monthly and weekly calendar as well.

The scheduler, an optional OFIS Link feature, works within the Calendar module as a meeting organizer. Several options on the Calendar menus work only if the scheduler feature is installed on your system. If you choose one of those options on a system without this feature, an error message displays.

Sections 7 and 8 introduce you to tasks that you can accomplish with Calendar. Section 7 focuses on how to record and access information on your own calendar. The exercises in this section give you practice in the following Calendar activities:

- adding a personal timed event to your calendar
- viewing your weekly calendar
- adding a note
- searching for events
- adding a TO DO item
- printing a calendar

No exercises in Section 7 require the scheduler feature.

The exercises in Section 8 focus on tasks involved in organizing meetings, including some that use scheduler options. Any steps that require the scheduler feature are identified.

# **Before You Start**

You must be in **TEACH** mode to use the training exercises in this section, and you must have initialized the training database. (If you have not initialized the database, refer to section 2 for instructions.)

If TEACH does not appear on the status line, enter TEACH in the Next Menu field and transmit. The TEACH menu appears with TEACH highlighted on the status line. If the message Current state of database: AVAILABLE appears in the middle of the screen, enter 2 in the Select option field and transmit.

The OFIS Link Main Activity Selection menu (MAIN) appears.

Access the Calendar module to perform the exercises in this section.

## Accessing the Calendar Module

The first exercise begins with a selection you make from the Calendar Activity Selection menu (CAAS). This is the first menu that appears when you access the Calendar module. You can access this module in two ways:

- □ From the MAIN menu, enter 3 in the Select option field and transmit.
- □ From any other menu, enter GCAAS in the Next Menu field and transmit.

The CAAS menu appears (refer to figure 7-1). You are ready to begin exercise 1.

**Note:** If you need additional information about the menu with which you are working with, you can enter **H** in the **Next Menu** field and transmit. For more information about Help Screens, refer to appendix **C**.

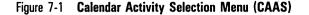

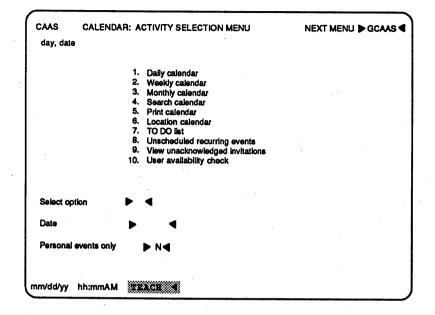

## **Guided Exercises**

## Exercise 1: Adding a Personal Timed Event to Your Daily Calendar

Add a timed event (an event with a specified starting time) to your daily calendar with the following procedure:

- 1 Enter 1 in the **Select option** field of the **CAAS** menu.
- 2 Enter next Tuesday's date in the Date field (if today is a Tuesday, enter the date for a week from today).Your System Administrator sets the format you use for entering a date.
- **3** Transmit.

The Daily Calendar menu (CADC) for next Tuesday's date appears (refer to figure 7-2).

- 4 Enter 1 in the Select option field.
- 5 Transmit.

The Add/Change Event menu (CAAE) appears (refer to figure 7-3).

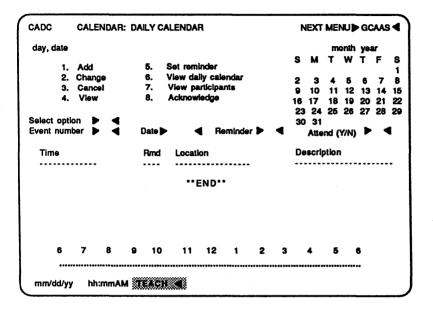

#### Figure 7-2 Daily Calendar Menu (CADC)

Figure 7-3 The Add/Change Event Menu (CAAE)

| Start time 🗲 ┥<br>Reminder 🕨 ┥<br>Recurring DN ┥ |   | 8        | м        |          | onth<br>W | уөа<br>Т | r<br>F   | 8        |
|--------------------------------------------------|---|----------|----------|----------|-----------|----------|----------|----------|
| Reminder 🕨 ┥                                     |   | 8        | M        | т        | W         | т        | F        | 8        |
|                                                  |   |          | 5        | 6        | 7         | 1        | 2<br>9   | 3<br>10  |
|                                                  |   | 11<br>18 | 12<br>19 | 13<br>20 | 14<br>21  | 15<br>22 | 16<br>23 | 17<br>24 |
|                                                  |   | 23       | 20       | e,       | 20        | 2.0      | 30       | 31       |
| ilsts:                                           |   |          |          |          |           |          |          | •        |
|                                                  |   |          |          |          |           |          |          |          |
|                                                  | • |          |          |          |           |          |          |          |
|                                                  |   |          |          |          |           |          |          |          |
|                                                  |   | iists:   | lists:   | lists:   | Hists:    | Hats:    | lists:   | lists:   |

- **6** Enter a starting time of 8:30 A.M. in the **Start time** field, using the time format your System Administrator selected for your site.
- 7 Enter 01 in the first Duration field and 30 in the second Duration field.

This means the event will last 1 hour and 30 minutes.

8 Enter 15 in the **Reminder** field.

OFIS Link will display a reminder on your status line approximately 15 minutes before 8:30 A.M. next Tuesday morning (8:15 A.M.).

9 Enter CONFROOM in the Location field.

The identifier for the small conference room is CONFROOM. Entering this identifier means that the meeting will be held in the small conference room.

- 10 Enter Meeting with class in the Description field.
- 11 Transmit.

OFIS Link enters an event with the description Meeting with class at 8:30 next Tuesday morning. The reminder EVT will appear on your status line at 8:15 next Tuesday morning.

The CADC menu for next Tuesday reappears with the scheduled meeting listed. The length of the meeting shows on the time line.

Transmit to return to the CAAS menu. You can proceed to the next exercise.

### **Exercise 2: Viewing Your Weekly Calendar**

When you enter events in your daily calendar, OFIS Link automatically enters them in your weekly and monthly calendars as well. View your weekly calendar for next week (when the events you entered occur) with the following procedure:

- 1 Enter 2 in the Select option field of the CAAS menu.
- 2 Enter next Tuesday's date.

**Note:** You can enter any date that falls within a week to view the calendar for that week.

#### **3** Transmit.

The Weekly Calendar (CAWC) menu appears. The slashes in the date box for Tuesday indicate the timed events that are scheduled for that date. Slashes on the left side of the box indicate events scheduled in the morning; on the right they indicate events in the afternoon.

A description of each event displays. The P on the description line indicates a personal event, the G indicates a group event, and the C indicates a confidential meeting.

- 4 Enter in the **Select daily calendar** field the date for Tuesday in the week of the calendar you are viewing.
- **5** Transmit.

The CADC menu for next Tuesday's date appears.

6 Transmit.

The CAAS menu displays.

You can proceed to the next exercise.

## **Exercise 3: Adding a Note (Untimed Event)**

A note is an untimed event and does not have a starting or ending time, but appears on the calendar for the date you enter it just as a timed event does. Enter a note on your calendar with the following procedure:

1 Enter 1 in the Select option field of the CAAS menu.

- **2** Transmit.
- **3** Enter 1 in the **Select option** field of the **CADC** menu.
- 4 Enter next Tuesday's date in the **Date** field (if today is a Tuesday, enter the date for a week from today).
- 5 Transmit.

The CAAE menu appears.

- 6 Enter Assignment: Distribution lists in the Description field.
- 7 Transmit.

The CADC menu for next Tuesday reappears, with **NOTE...Assignment: Distribution lists** under the **Time** and **Description** headings.

8 Transmit.

The CAAS menu reappears.

You can proceed to the next exercise.

## **Exercise 4: Searching for Events**

You can direct OFIS Link to search for events within a date range you specify. Search for calendar events with the following procedure:

- 1 Select 4 on the CAAS menu.
- 2 Transmit.

The Search Criteria menu (CASC) appears (refer to figure 7-4).

3 Enter the dates for the first and last days of the current month in the Calendar date range from...thru field. This directs OFIS Link to search for all events on your calendar that fall between the first and last days of the current month.

Note: With the scheduler feature, you can do separate searches for meeting invitations you have received and acknowledged and those you have received but not yet acknowledged. Figure 7–4 shows the default for these two fields as N. On a system with the scheduler feature, the default is Y.

| CASC | CALENDAR: SEA                                                             | RCH CRITERIA |                  |       |      | NEXT ME | vu ⊫ o | BCASC |
|------|---------------------------------------------------------------------------|--------------|------------------|-------|------|---------|--------|-------|
|      | Calendar date rar                                                         | nge from     | ▶                | ◄     | thru |         | 4      |       |
|      | Personal Group Search timed Search notes Search unacknow Search acknowled | ledged       |                  |       |      |         |        |       |
|      | Match all search                                                          | words        | ►                | N ┥ - |      |         |        |       |
|      | Search words:                                                             | 1            | <b>A A A A A</b> |       |      | ~ ~ ~ ~ |        |       |
|      |                                                                           |              |                  |       |      |         |        |       |

Figure 7-4 Search Criteria Menu (CASC)

4 Enter class in the first search words field.

This directs OFIS Link to search for all events entered in your calendar (within the specified date range) that have the word **class** in their descriptions.

5 Transmit.

The Search Results menu (CASR) appears (refer to figure 7-5), showing all the events with the word class in their descriptions that occur between the first and the last days of the current month. With the scheduler feature, the response status of the meeting invitation displays; without scheduler, the status does not display.

6 Transmit.

The CAAS menu appears.

You can proceed to the next exercise.

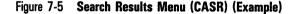

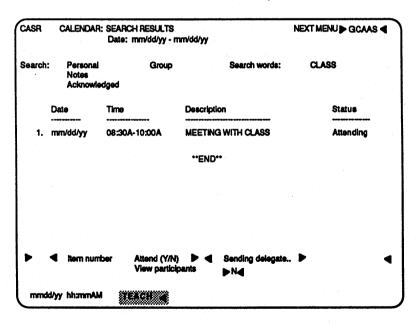

## Exercise 5: Adding a TO DO Item

You can use the TO DO List option to remind you of things you want to do. To add a TO DO item to your calendar, you use the following procedure:

- 1 Enter 7 on the CAAS menu.
- 2 Transmit.

The TO DO List menu (CATD) appears (refer to figure 7-6).

- 3 Enter 1 in the Select Option field.
- 4 Enter a priority for the TO DO item in the Priority field: H (for high), M (for medium), or L (for low).
- 5 Enter the date when the item is due for completion in the **Due date** field.
- 6 Enter a description of the item, such as **Prepare speech** for monthly sales meeting, in the Description field.

| CATD     | CALENDAR: 1          | TO DO LIST                                                 |          |         | NE      |          |          |
|----------|----------------------|------------------------------------------------------------|----------|---------|---------|----------|----------|
| day, dat | 10                   |                                                            |          |         |         |          |          |
|          | 1.<br>2.<br>3.<br>4. | Add item<br>Change item<br>Delete item<br>Print TO DO list |          |         |         |          |          |
| Select o | option 🕨 ┥           | item <b>&gt; 4</b><br>Description <b>)</b>                 | Priority | • •     | (H/M/L) | Due date |          |
| item     | Description          |                                                            |          | Priorit | y Date  | Created  | Due date |
|          | **END**              |                                                            |          |         |         |          |          |
|          |                      |                                                            |          |         |         |          |          |
|          |                      |                                                            |          |         |         |          |          |
| mm/d     | d/yy hh:mmAM         | TEACH 4                                                    |          |         |         |          |          |

Figure 7-6 The TO DO List Menu (CATD)

7 Transmit.

OFIS Link redisplays the TO DO List menu and adds the item you just entered to the list.

8 Transmit.

The CAAS menu reappears.

You can proceed to the next exercise.

## **Exercise 6: Printing a Calendar**

You can print a daily, weekly, or monthly calendar containing personal events, group events, or both on your default printer. To print a daily calendar of personal events, you use the following procedure:

- 1 Enter option 5 in the Select option field of the CAAS menu.
- 2 Transmit.

The Print Calendar Selection menu (CAPC) appears (refer to figure 7-7).

- 3 Enter Y in the **Print daily calendar** field.
- 4 Enter the first and last dates of next week in the Date range...thru fields.
- 5 Enter N in the Group field.
- 6 Transmit.

OFIS Link prints the daily calendar of personal events for the dates you entered. The **CAAS** menu reappears.

You can proceed to the Unguided Exercises.

Figure 7-7 Print Calendar Selection (CAPC)

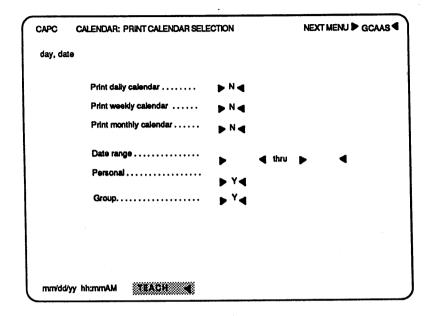

# **Unguided Exercises**

While you are still in the TEACH mode, you can do the following exercises to practice what you have learned about Calendar.

### Exercise 1: Adding a Note to Your Daily Calendar

Add a note to your daily calendar using what you know from exercise 3.

### **Exercise 2: Changing a TO DO List Item**

Change a TO DO list item using what you know from exercise 5 and help from the Help screens.

You can proceed to section 8, or you can exit the TEACH mode by entering **QUIT** in the **Next Menu** field and transmitting.

# **Organizing Meetings**

The OFIS Link Calendar module helps you organize meetings. You can schedule meetings that include other OFIS Link users and enter the event on the calendars of those who are to attend. OFIS Link maintains a calendar for locations identified by the System Administrator; you can view a directory of these locations and check the availability of a location for a meeting.

The scheduler, an optional OFIS Link feature, works within the Calendar module to give added capabilities. With this feature, you can check the availability of local meeting participants, view a directory of responses to meeting invitations you send, and view a directory of invitations you have received and not yet acknowledged. If you choose a scheduler menu option on a system without this feature, an error message displays. Any exercises or steps that require the scheduler feature are identified. You can skip them if your system does not have this feature.

You may find the exercises in this section easier if you first do the exercises in section 7. Section 7 introduces you to the Calendar module with exercises for recording and accessing information on your calendar. Section 8 focuses on tasks associated with setting up meetings.

The exercises in this section give you practice in the following tasks:

- viewing a location calendar and reserving a location
- checking availability of participants
- scheduling a meeting
- checking a directory of participants
- entering a recurring event
- resolving recurring event scheduling conflicts

If you have just completed Section 7 and are still in TEACH mode, you can go directly to exercise 1 to begin practice. Otherwise, you should read the information under the following heading.

## **Before You Start**

You must be in **TEACH** mode to use the training exercises in this section, and you must have initialized the training database. (If you have not initialized the database, refer to section 2 for instructions.)

If **TEACH** does not appear on the status line, enter **TEACH** in the **Next Menu** field and transmit.

The **TEACH** menu appears with **TEACH** highlighted on the status line. If the message **Current state of database: AVAILABLE** appears in the middle of the screen, enter 2 in the **Select option** field and transmit.

The OFIS Link Main Activity Selection menu (MAIN) appears.

Access the Calendar module to perform the exercises in this section.

## Accessing the Calendar Module

The first exercise in this section begins with a selection you make from the Calendar Activity Selection menu (CAAS). This is the first menu that appears when you access the Calendar module. You can access this module in two ways:

- From the MAIN menu, enter 3 in the Select option field and transmit.
- From any other menu, enter GCAAS in the Next Menu field and transmit.

The **CAAS** menu appears (refer to figure 7-1). You are ready to begin exercise 1.

**Note:** If you need additional information about the menu you are working with, you can enter **H** in the **Next Menu** field and transmit. For more information about Help Screens, refer to appendix C.

## **Guided Exercises**

### Exercise 1: Viewing a Location Calendar and Reserving a Location

You can view a list of all meeting locations in your facility that are entered on the OFIS Link system and view the calendar for a specific location to find out whether that location is available. You can reserve a location for a specific time and date.

View a list of all locations, select and view a location calendar, and then reserve the location with the following procedure:

- 1 Enter 6 in the Select option field of the CAAS menu.
- **2** Transmit.

The Location Activity Selection menu (CALA) appears (refer to figure 8–1).

- 3 Enter 1 in the Select option field of the CALA menu.
- 4 Transmit.

The Location List menu (CALL) appears (refer to figure 8–2).

- 5 Enter 1 (the number of the first location, CONFROOM) in the Select location to view field.
- 6 Enter next Tuesday's date to view the location calendar.
- 7 Transmit.

The Location Calendar menu (CALC) for the small conference room (CONFROOM) appears, showing the times that location is reserved on the date you specified.

12.2.2

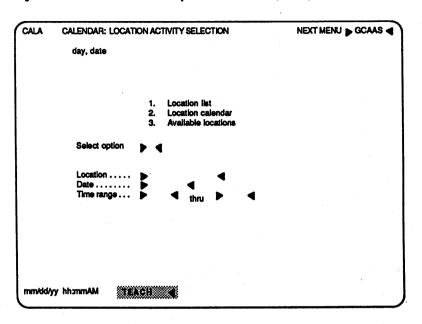

### Figure 8-1 The Location Activity Selection Menu (CALA)

Figure 8-2 Location List Menu (CALL) (Example)

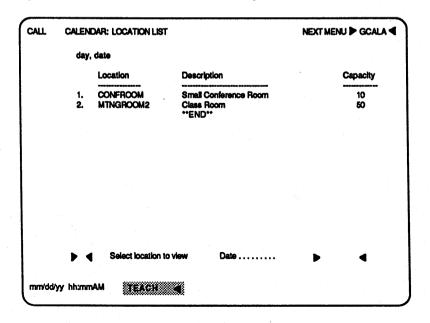

- 8 Enter 1 in the Select option field.
- **9** Enter 3:00 P.M. and 4:00 P.M. for the beginning and ending times in the **Time** ... **thru** fields, using the time format your System Administrator selected for your site.
- 10 Transmit.

OFIS Link reserves the location on the date of the calendar you viewed at the time you specified, and redisplays the **CALC** menu.

- 11 Enter GCAAS in the Next Menu field.
- 12 Transmit.

The CAAS menu reappears.

When you add an event using the location and times you reserved, OFIS Link schedules the location.

You can proceed to the next exercise.

### **Exercise 2: Checking Availability of Participants**

Note: You can perform this exercise only if the scheduler feature is installed on your system.

With the scheduler feature, you can check whether local OFIS Link users are free to attend a meeting you plan. If their calendars show they have accepted another meeting invitation or have a personal event scheduled for that time period, OFIS Link notifies you of the conflict. The notification is for your information only; you can schedule the meeting anyway or you can recheck availability for a different time.

Perform an availability check on prospective meeting participants with the following procedure:

1 Enter 10 in the Select option field of the CAAS menu.

**2** Transmit.

The User Availability Check menu (CAAC) appears (refer to figure 8-3).

| CAAC CALENDAR: USE | R AVAILABILITY CHI | ECK      | NEXT MENU 🍗 GCAAS | • |
|--------------------|--------------------|----------|-------------------|---|
| Date               | ▶ mmddyy ◀         |          |                   |   |
| Begin time         | ► 3:00PM <         | End time | ► 4:00PM <        |   |
| Recheck            | ► Y ◀              | Schedule |                   |   |
| Location           |                    | l        |                   |   |
| User id            | Result             | User Id  | Result            |   |
| STUDENT1           | ◀                  | ▶        | <                 |   |
| STUDENT2           | •                  | ►        |                   |   |
| STUDENT3           | ◀                  | ►        | •                 |   |
| •                  | ◀                  | •        | - ◀               |   |
| ►                  | ٩                  |          | •                 |   |
| mm/dd/yy hh:mmAM   | TEACH              |          |                   |   |

Figure 8-3 User Availability Check Menu (CAAC) (Example)

- 3 Enter next Tuesday's date in the Date field.
- 4 Enter a beginning time of 3:00 P.M. in the **Begin time** field and an ending time of 4:00 P.M. in the **End time** field, using the time format your System Administrator selected for your site.
- 5 Enter CONFROOM in the Location field.
- 6 Enter the following User Ids in the User id field: STUDENT1, STUDENT2, and STUDENT3.
- 7 Transmit.

The screen displays the results of the participant availability check. If any of the participants listed have a schedule conflict with your proposed meeting, **CONFLICT** appears in the **RESULT** field. If that location is unavailable for the requested time, the word **CONFLICT** appears to the right of the **Location** field. You have completed the participant availability check. In actual use, once you have completed one such check, you have three choices:

 To recheck availability, you can enter a new location, a new time, or new participants and transmit.

OFIS Link performs another availability check with the new information.

□ To schedule the meeting, you can enter N in the **Recheck** field and Y in the **Schedule** field.

The CAAE menu appears with the date, time, location, and users you just entered displayed in the appropriate fields. You can complete the remaining options on the CAAE menu, as described in exercise 3.

 To return to the CAAS menu without scheduling the meeting, you can enter N in the Recheck field and transmit.

For training purposes (so that you can practice scheduling a meeting without doing an availability check first), the following exercise on scheduling a meeting begins at the CAAS menu and has you enter new information, rather than using the information you entered in this exercise. Therefore, enter N in the **Recheck** field and transmit. The CAAS menu reappears.

You can proceed to the next exercise.

## Exercise 3: Scheduling a Meeting on Your Calendar and Calendars of Meeting Participants

You can use this procedure to schedule a meeting whether or not your system has the scheduler feature.

To add a meeting to the calendars of other users as well as your own calendar, you use the following procedure:

- 1 Enter 1 in the Select option field of the CAAS menu.
- 2 Enter next Tuesday's date in the **Date** field.
- **3** Transmit.

The CADC menu (refer to figure 7-2) for next Tuesday's date appears.

- 4 Enter 1 in the Select option field of the CADC menu.
- 5 Transmit.

The **CAAE** menu (refer to figure 7-3) for next Tuesday's date appears.

- 6 Enter a starting time of 10:30 A.M. in the Start time field, using the time format your System Administrator selected for your site.
- 7 Enter 01 in the first Duration field and 45 in the second Duration field.

This means that the meeting will last 1 hour and 45 minutes.

- 8 Enter 20 in the **Reminder** field. This directs OFIS Link to remind you of the meeting 20 minutes prior to the meeting time, or 10:10 A.M.
- **9** Enter **Y** in the **Confidential** field. This makes the meeting confidential, so that only users and their alternate users who have access to confidential information can view the event.

### 10 Leave the **Designated chairperson** field blank. OFIS Link transmits but does not review the information you enter in this field. You can enter any name or leave it blank.

11 Enter CONFROOM in the Location field.

The identifier for the small conference room is CONFROOM. Entering this identifier means that the meeting will be held in the small conference room.

- 12 Enter Planning session in the Description field.
- 13 Enter the distribution list identifier /MARKETING in the first field under the message Enter users or distribution lists.

This directs OFIS Link to enter the meeting on the calendars of all the users listed in the /MARKETING distribution list.

14 Transmit.

OFIS Link enters a confidential meeting with the description **Planning session** on the calendars of all the users on the /MARKETING distribution list. The meeting is set for 10:30 A.M. next Tuesday in the small conference room. The **CADC** menu for next Tuesday's date reappears.

15 Transmit.

The CAAS menu reappears.

You can proceed to the next exercise.

### **Exercise 4: Checking a Directory of Participants**

You can view a directory of meeting participants for both meetings to which you've been invited and meetings you scheduled.

If the scheduler feature is installed on your system, you can view additional information for meetings you scheduled. For such meetings, the **Status** field of the meeting directory displays any participant responses (Attending, Declined, or Send Delegate). If the participant has not yet responded, the **Status** field will be blank. If you were not the one who scheduled the meeting or if your system does not have scheduler, the entire column under **Status** will be blank.

To view a directory of meeting participants, you use the following procedure:

- 1 Enter 1 in the Select option field of the CAAS menu.
- 2 Enter next Tuesday's date in the **Date** field.
- 3 Transmit.

The Daily Calendar menu (CADC) for next Tuesday's date appears with the planning session you scheduled in the preceding exercise displayed.

- 3 Enter 7 in the Select option field.
- 4 Enter the item number of the planning session in the **Item number** field to view the participants.
- 5 Transmit.

The View Participant Directory menu (CAVP) appears with the planning session participants listed (refer to figure 8-4).

6 Enter GCAAS in the Next Menu field and transmit. The CAAS menu reappears.

You can proceed to the next exercise.

## Exercise 5: Entering a Recurring Event on Your Calendar and on the Calendars of Other OFIS Link Users

A recurring event is any timed event that occurs more than once, such as a class or committee meeting. The occurrences of the event do not have to be at the same time or on the same day of the week.

| CAVP | CALENDAR: VIEV                      | NEXT MENU GCAVP |                 |        |
|------|-------------------------------------|-----------------|-----------------|--------|
|      | Participant                         | Status          | Participant     | Status |
|      | INSTRUCTOR1<br>STUDENT7<br>STUDENT8 | • •••••         |                 |        |
|      |                                     |                 | **END**         |        |
|      |                                     |                 |                 |        |
|      |                                     |                 |                 |        |
|      |                                     |                 |                 |        |
|      |                                     |                 |                 |        |
|      |                                     |                 |                 |        |
|      |                                     |                 |                 |        |
|      | Amond (MAI)                         | •               | dt d - 1        |        |
|      | Attend (Y/N)                        | P Seni          | ding delegate Þ |        |
| mm   | /dd/yy hhammAM                      | TEACH 🕳         |                 |        |

### Figure 8-4 View Participant Directory Menu (CAVP) (Example)

You add a recurring event in two stages: first, by adding it through the CAAE menu as you would any timed event, and then by setting up the repetitions through the Recurring Event Entry menu (CARE). To enter a recurring event, you use the following two-part procedure:

#### Part 1: Completing the CAAE menu

- 1 Enter 1 in the Select option field of the CAAS menu.
- 2 Transmit.
- 3 Enter 1 in the Select option field of the CADC menu.
- 4 Enter next Tuesday's date in the **Date** field (if today is a Tuesday, enter the date a week from today).
- 5 Transmit.

The CAAE menu for that date appears.

- 6 Enter a starting time of 1:30 P.M. in the Start time field, using the time format your System Administrator selected for your site.
- 7 Enter 01 in the first **Duration** field, and 30 in the second **Duration** field.

- 8 Enter 20 in the Reminder field.
- 9 Enter Y in the **Recurring** field.

This means that the event occurs more than once, and that you want to schedule all of the occurrences.

- 10 Enter CONFROOM in the Location field.
- 11 Enter OFIS Link class in the Description field.
- 12 Enter STUDENTS in the first field under the message Enter users or distribution lists.
- 13 Transmit.

The Recurring Events Entry menu (CARE) appears (refer to figure 8–5), with OFIS Link class in the **Description** field.

You are ready to proceed to Part 2 of this exercise.

| CARE  | CALE      | NDAF   | R: RECL | JRRING | EVE   | NTS | EN | TR  | Y        |         |                   |    |         |    | NEX    | TME   | NU   | GC | ADC    | •  |
|-------|-----------|--------|---------|--------|-------|-----|----|-----|----------|---------|-------------------|----|---------|----|--------|-------|------|----|--------|----|
|       | ription   |        |         |        |       | SS  |    |     |          |         |                   |    |         |    |        |       |      |    |        |    |
|       | nated cl  | •      |         |        | ••••  | _   |    |     |          |         |                   |    |         |    |        |       |      |    |        |    |
| Stan  | date      |        | mmddy   | у      |       |     | -  | ate | U<br>186 |         |                   |    |         |    | -      | onth  | Voai | ,  |        |    |
|       | Daily (   | Option | 8       |        | S     |     |    | •   | T<br>2   |         | S                 |    |         | S  | M<br>2 |       | ŇŢ   | F  | 8<br>7 |    |
| 4     | First     | 5      | Last    |        | 4     | 5   | 6  | 7 ' | -        | 3<br>10 | ,                 |    |         | 8  | -      | 10 1  | -    | -  | •      |    |
|       |           |        | Every   |        | 11    | 12  | 13 | 14  | 15       | 16      | 17                |    |         | 15 | 16     | 17 1  | 8 19 | 20 | 21     |    |
|       | Third     |        | Every   |        |       |     |    |     | 22       |         |                   |    |         |    |        | 24 2  | 5 26 | 27 | 28     |    |
| 4.    | Fourth    |        |         |        | 25    | 26  | 2/ | 28  | 29       | 30 :    | 31                |    |         | 29 | 30     |       |      |    |        |    |
|       |           |        |         |        |       |     |    | Sta | rt tin   | ne      |                   | Du | uration | 1  | L      | ocati | on   |    | R      | md |
| S     | мт        | W      | ΤF      | S      |       |     |    | 01: | :30P     | M       |                   | 01 | 00      |    | C      | ONF   | ROO  | М  | Q      | 20 |
| ▶ ◀   |           |        | ♠       |        | ◀▶    | . < | IÞ |     |          |         | 4>                |    |         |    |        |       |      | •  |        | •  |
|       |           | •      | •       |        |       |     |    | •   |          |         | ₽                 | •  |         | 4  |        |       |      | 5  |        | 5  |
|       |           |        |         |        |       |     |    |     |          |         | <b>q</b> <i>p</i> |    |         |    |        |       |      |    |        |    |
|       | MON       | ITHLY  | DATES   | 3      |       |     |    |     |          |         |                   |    |         |    |        |       |      |    |        |    |
| ▶ ◀   | •         | ◀      | ▶ ◀     | ►      | ◀     |     |    |     |          |         |                   |    |         |    |        |       |      |    |        |    |
| ▶ ◀   | •         | ◀      | ▶ ◀     |        | ◀     |     |    |     |          |         |                   |    |         |    |        |       |      |    |        |    |
| mmidd | /yy hh:mr | -      | 872     |        |       | ş   |    |     |          |         |                   |    |         |    |        |       |      |    |        |    |
| THEFT | yy muna   | I WYMI | 33.5    |        | 886aa | 8   |    |     |          |         |                   |    |         |    |        |       |      |    |        |    |

Figure 8-5 Recurring Events Entry Menu (CARE) (Example)

#### Part 2: Completing the CARE Menu (Enter a Recurring Event)

You can establish the dates for a recurring event in two ways:

- You can use the **Daily Options** to specify occurrences based on day of the week (for example, every other Tuesday, the first Monday).
- You can use the Monthly Dates to specify occurrences based on day of the month (for example, the 15th or 20th of a month).

Note: You cannot enter information under both Daily Options and Monthly Dates on the same CARE menu.

You will set up a recurring event based on day of the week in the next part of this exercise. The examples you enter in the **CARE** menu assume you want to schedule a class meeting for 1:30 P.M. every other Tuesday of this month.

Set up the dates for a recurring event with the following procedure:

- 1 Enter in the End date field the last date in the month being scheduled.
- 2 Enter 7 (the number for the Every other option under Daily Options) in the field under T (Tuesday).

This step sets the dates for the class meeting on every other Tuesday. You established the start time (1:30 P.M.), the duration (1 hour 30 minutes), the location (small conference room) and the reminder time (20 minutes) when you completed the **CAAE** menu.

3 Transmit.

OFIS Link sets a class meeting at 1:30 P.M. every other Tuesday of the month.

The CADC menu for next Tuesday's date reappears.

4 Transmit.

The CAAS menu for today reappears.

You can proceed to the next exercise.

### Exercise 6: Resolving Recurring Event Scheduling Problems

When you set up a recurring event, one of the dates you select might conflict with another date already set up for a different appointment. You can identify and resolve such conflicts using the Unscheduled Recurring Events directory (CARC) and the Recurring Events Resolution menu (CARR).

The next exercise has three parts; in the first and second, you set up a scheduled recurring event exactly as you did in exercise 5. The example given deliberately conflicts with a previously scheduled event. The third part of the exercise shows you how to identify and resolve the scheduling conflict.

Set up the recurring event with the following procedure:

#### Part 1: Completing the CAAE menu

- 1 Enter 1 in the Select option field of the CAAS menu.
- 2 Transmit.
- 3 Enter 1 in the Select option field of the CADC menu.
- 4 Enter next Tuesday's date in the **Date** field (if today is a Tuesday, enter the date a week from today).
- 5 Transmit.

The CAAE menu appears.

- 6 Enter a starting time of 1:30 P.M. in the Start time field, using the time format your System Administrator selected for your site.
- 7 Enter 01 in the first Duration field, and 00 in the second Duration field.
- 8 Enter 20 in the Reminder field.
- 9 Enter Y in the Recurring field.
- 10 Enter CONFROOM in the Location field.
- 11 Enter SALES MEETING in the Description field.
- 12 Enter /MARKETING in the first field under the message Enter users or distribution lists.

13 Transmit.

The Recurring Events Entry menu (CARE) appears (refer to figure 8-5), with sales meeting in the **Description** field.

You can proceed with the second part of this exercise.

#### Part 2: Setting Up a Recurring Event

Set up the dates for a recurring event with the following procedure:

- 1 Enter in the **End date** field the last date of the month being scheduled.
- 2 Enter 3 (the number for the third option under Daily Options) in the field under T (Tuesday).

This step sets the dates for the sales meeting on every third Tuesday. You established the start time (1:30 P.M.), the duration (1 hour 00 minutes), the location (small conference room) and the reminder time (20 minutes) when you completed the **CAAE** menu.

**3** Transmit.

The CADC menu reappears.

4 Transmit.

The CAAS menu reappears.

You can proceed with the third part of this exercise.

#### Part 3: Resolving a Scheduling Conflict

Since OFIS Link schedules recurring events as a background process, several minutes may pass before it determines a scheduling conflict. When it does, it lists the conflicting event on the Unscheduled Recurring Events Directory menu (CARC) and the Event Status menu (ESTA) and displays the EVTS indicator on the status line. Wait until the EVTS indicator appears before continuing with this exercise.

Check for scheduling problems and resolve them with the following procedure:

- 1 Enter 8 in the Select option field of the CAAS menu.
- 2 Transmit.

The Unscheduled Recurring Events Directory menu (CARC) appears (refer to figure 8-6).

8-14

### Figure 8-6 Unscheduled Recurring Events Directory (CARC) (Example)

| CARC   | CALE  | NDAR: UNSCHEDULED R       | ECURRING EVENTS DIRECTORY | NEXT MENU | GCAAS |
|--------|-------|---------------------------|---------------------------|-----------|-------|
|        |       | Date Range                | Event description         |           |       |
|        | 1.    | mm/dd/yy - mm/dd/yy       | SALES MEETING<br>**END**  |           |       |
|        |       |                           |                           |           | •     |
|        |       |                           |                           |           |       |
|        |       |                           |                           |           |       |
|        |       |                           |                           |           |       |
|        |       | Select recurring event nu | Inder                     |           |       |
| mm/dd/ | yy hh | mmAM TEACH                |                           |           |       |

- 3 Enter 1 to select event number 1.
- 4 Transmit.

The Recurring Events Resolution menu (CARR) appears (refer to figure 8-7).

- 5 Enter the number of the occurrence you want to reschedule in the **Event number** field.
- 6 Enter S in the Action S/C field to reschedule the event. (Entering a C in the Action S/C field will cancel the event.)
- 7 Change the date to a Thursday.
- 8 Transmit.

OFIS Link reschedules the event with the conflict. The CARR menu reappears with that event no longer listed.

9 Transmit twice to return to the CAAS menu.

You can proceed to the next exercise.

### Figure 8-7 Recurring Events Resolution Menu (CARR) (Example)

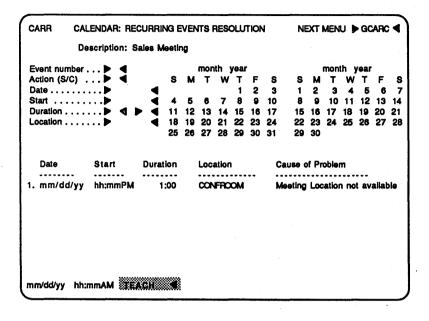

# **Unguided Exercises**

To practice what you have learned about organizing meetings with Calendar, you can do the following exercises.

### **Exercise 1: Scheduling a Meeting**

Schedule a sales meeting in the CONFROOM for next Friday from 10:00 A.M. to 11:30 A.M. Include the members of the distribution list /MARKETING. Refer to exercise 3 if you need help.

## **Exercise 2: Setting Up a Recurring Event**

Set up an administrative meeting in MTNGROOM2 for the following dates and times. Include the members of the distribution list STUDENTS.

- Select every third Monday for the next two months at 2:00 P.M.
- □ Select the first working day of the month for the next two months at 8:00 A.M.

Refer to exercise 5 and the Help screens if you need help.

### **Exercise 3: Resolving Scheduling Conflicts**

Check the Unscheduled Recurring Events Directory to see whether or not the event you scheduled in exercise 2 has caused a scheduling conflict. Refer to exercise 6, Part 3 if you need help.

You can proceed to another section of this guide, or you can exit the TEACH mode by entering **QUIT** in the **Next Menu** field and transmitting.

ſ

# **Processing Documents**

There are 5 activities within the Document Management module:

- Document administration (where you create, file, edit, print, delete, and restore documents).
- Document transfers (where you transfer files between system components)
- Workstation local processing (where you temporarily leave OFIS Link to process at your workstation)
- OFISfile processing (where you access an OFISfile and perform most OFISfile activities)
- Shared file administration (where you create and maintain shared files for document storage and distribution)

The exercises in this section cover Document Administration and OFISfile activities. Section 10 contains exercises to practice document transfer activities. (For information on using your local workstation, refer to your workstation operations manual.)

## **Before You Start**

You must be in **TEACH** mode to use the training exercises in this section, and you must have initialized the training database. (If you have not initialized the database, refer to section 2 for instructions.)

If **TEACH** does not appear on the status line, enter **TEACH** in the **Next Menu** field and transmit.

The **TEACH** menu appears with **TEACH** highlighted on the status line. If the message **Current state of database**: **AVAILABLE** appears in the middle of the screen, enter 2 in the **Select option** field and transmit.

The OFIS Link Main Activity Selection menu (MAIN) appears.

Access the Document Administration activity to begin the first exercise in this section.

# Accessing the Document Administration Activity

The first exercise begins with a selection you make from the Document Management Activity Selection menu (DMAS). You can access the DMAS menu two ways:

□ From the **MAIN** menu, enter 1 in the **Select option** field and transmit.

The Document Management Main Selection menu (DOCM) appears.

Enter 1 in the Select option field and transmit.

□ From any other menu, enter **GDMAS** in the **Next Menu** field and transmit.

The **DMAS** menu appears (refer to figure 9-1). You are ready to proceed with exercise 1.

**Note:** If you need additional information about the menu you are working with, you can enter **H** in the **Next Menu** field and transmit. For more information about Help screens, refer to appendix C.

Figure 9-1 Document Management Activity Selection Menu (DMAS)

| DMAS     | OCUMENT MANAGEMENT ACTIVIT           | SELECTION NEXT MENU > GDMAS    |
|----------|--------------------------------------|--------------------------------|
|          | Current document<br>Shared file name |                                |
|          |                                      |                                |
|          |                                      | rectory for document selection |
|          |                                      | rectory of documents           |
|          |                                      | a document                     |
|          |                                      | ected document                 |
|          |                                      | ie documents                   |
|          |                                      | urrent document                |
|          |                                      | lected document                |
|          |                                      | current document               |
|          |                                      | e selected document            |
|          |                                      | selected document              |
|          | 11. View                             | irectory of keywords           |
|          | Select option                        |                                |
|          | Selected current document            |                                |
|          | Selected shared file                 | • •                            |
| mm/dd/yy | hh:mmAM TEACH                        |                                |

# **Guided Exercises**

### **Exercise 1: Viewing a Directory of Documents**

You can view a list of all the documents in your directory, or you can direct OFIS Link to search for documents that match certain keywords that you specify. To get an idea of what a directory of documents looks like, use the following procedure:

- 1 Enter 1 in the Select option field of the DMAS menu.
- 2 Transmit.

The Document Selection menu (DMDS) appears (refer to figure 9-2).

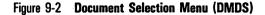

| DMDS  | DOCUMENT MANAGEMENT: DOCUMENT SELE            | TION NEXT MENU      | GDMDS 4 |
|-------|-----------------------------------------------|---------------------|---------|
|       | Enter the criteria for the documents in which | you are interested: |         |
|       | Document name >STANDARD2                      | SHARED FILE NAME >  |         |
|       | Display details ▶ N◀                          |                     |         |
|       | Date created: From F 🔹 🕇 to 🕨                 | •                   |         |
|       | Search subject                                |                     |         |
|       | Keyword: 1                                    | 2 <b>&gt;</b>       | 4       |
|       |                                               |                     |         |
|       |                                               |                     |         |
| mm/dd | yy hh:mmAM                                    |                     |         |

- 3 If the **Document name** or the **Shared file** fields are not blank, press the **Spacebar** repeatedly to blank these fields.
- 4 Enter Y in the **Display details** field.
- 5 Transmit.

The first display of the Detail Document Directory menu (DMDD) appears. The details of the document filing information appear with the name of the document, showing any information the creator of that document entered when filing the document.

Notice particularly the keywords that describe each document. You will use these later in an exercise that directs OFIS Link to search for documents with the same keyword.

- **6** Transmit to view the next display of the Detail Document Directory menu.
- 7 Repeat step 6 until END appears on the final display of the directory.
- 8 Transmit the final display.

The DMAS menu reappears.

You can proceed to the next exercise.

# Exercise 2: Searching for Documents with Matching Keywords

Direct OFIS Link to search for and display a directory of documents with matching keywords with the following procedure:

- 1 Enter 1 in the Select option field of the DMAS menu.
- 2 Transmit.
- 3 The DMDS menu appears.
- 4 Press the **Spacebar** to blank the **Document name** and **Shared file** fields.
- 5 Enter Y in the Display details field.
- 6 Enter NEWFILESYSTEM in the first Keyword field.
- 7 Transmit.

OFIS Link displays the **DMDD** menu with all of the documents in your directory that have NEWFILESYSTEM as a keyword and/or in the subject.

- 8 Transmit to review the next display of the Document Selection menu.
- **9** Repeat step 8 until **END** appears on the final display of the directory.
- 10 Transmit the final display. The DMAS menu reappears.

You can proceed to the next exercise.

### **Exercise 3: Creating a Document**

When you create a document using OFIS Link, you enter text in the same way you type a document on a sheet of paper. Text entry is more efficient because you can overtype an incorrect word and move blocks of text from one position to another.

**Note:** You can also create a document on a BTOS workstation and transfer it to OFIS Link. For more information about transferring documents, refer to section 10.

Create a document using the following two-part procedure:

#### Part 1: Accessing the Text Entry Screen

- 1 Enter 3 in the Select option field of the DMAS menu.
- 2 Transmit.

The Create a Document menu (DMCR) appears on the screen.

**3** Enter **SAMPLE.DOC1** in the **Document name** field.

Leave the **Shared file name, Subject, Author, and Keyword** fields blank for this document. You will learn how to use these fields in a later exercise.

- 4 Press the **TAB** or **RETURN** key until the cursor is located in the **Remove after** field.
- 5 Enter 10 in the Remove after field.
- 6 Press the TAB or RETURN key once to move the cursor to the Overwrite existing document field.
- 7 Enter Y in the Overwrite existing document field.
- 8 Transmit.

The Command screen appears, with I (INSERT) defaulted in the Command field (refer to figure 9-3).

### 9 Transmit.

A Text Entry screen appears with the message **Enter text and transmit from HOME**. You are ready to begin Part 2 of this exercise: entering the text of your document.

Figure 9-3 Command Screen

|                | •     | DOCUMENT: SAMPLE.DOC1 | SHARED FILE: | ) |
|----------------|-------|-----------------------|--------------|---|
| •              | "END" |                       |              |   |
|                |       |                       |              |   |
|                |       |                       |              |   |
|                |       |                       |              |   |
|                |       |                       |              |   |
|                |       |                       |              |   |
|                |       |                       |              |   |
|                |       |                       |              |   |
|                |       |                       |              |   |
|                |       |                       |              |   |
|                | _     |                       |              |   |
|                |       |                       |              |   |
| mm/dd/yy hh:mr |       |                       |              |   |
|                |       |                       |              | J |

9-6

### Part 2: Entering the Text of your Document

**1** Enter the text in italics.

Remember to press the **RETURN** key at the end of each line; OFIS Link does not automatically hyphenate.

When you create a new document on OFIS Link, you must enter a unique name for the document in the Document Name field on the DMCR menu. In addition, you can take the following steps to make your document more identifiable and easier to locate.

If you develop a consistent pattern for naming documents, you can recognize a document by its name more easily. For example, you can begin your document names with a syllable or group of letters that identifies the general group to which the documents belong. In this case, SALES might be the first part of all names of documents pertaining to sales. Because OFIS Link displays document names alphabetically, all documents with names that begin the same appear together as a group.

- 2 Press the HOME key.
- 3 Transmit.

A new blank Text Entry screen appears.

4 Continue typing the material in italics.

You can also enter a subject for your document on the DMCR menu to make it easier to identify. Since you can direct OFIS Link to search for all documents with the same word in their subjects, you can quickly find a document when you know its subject.

If you enter up to five keywords on the DMCR menu, OFIS Link searches for documents with keywords that match. You can specify whether OFIS Link is to display a list of documents with keywords that match all of those you enter, or a list of documents that have at least one matching keyword.

You can enter the subject and keywords after you create and save your document, but if you enter them when you are creating a document, you can find the document easier the next time you want to access it.

5 Press the **RETURN** key.

You should be at the left margin of the line following the last line of text you entered.

- 6 Enter two virgules (//) in the first two character positions of the line following the last line of text entered.
- 7 Press the HOME key.
- 8 Transmit.
- 9 Enter SAVE in the Command field.
- 10 Transmit.

The **DMAS** menu reappears, with the document you just created, SAMPLE.DOC1, in the **Current document** field.

SAMPLE.DOC1 is a private document because you did not place it in a shared file. Only the creator of a private document can access the document.

You can proceed to the next exercise.

### **Exercise 4: Refiling a Document**

After you create and save a document, you can change the filing information using the Refile Current Document activity. Refile the document you just created, using the following procedure:

- 1 Enter 8 in the Select option field of the DMAS menu.
- 2 Transmit.

The Refile a Document menu (DMRF) appears (refer to figure 9-4).

- **3** Press the **TAB** or **RETURN** key until the cursor is located on the **Subject** field of the **DMRF** menu.
- 4 Enter NAMES AND PROCEDURES in the Subject field.
- 5 Press the TAB or RETURN key to locate the cursor in the Author field.
- 6 Enter your name as the author.
- 7 Press the **TAB** key to locate the cursor in the first **Keyword** field.

#### Figure 9-4 Refile a Document Menu (DMRF) (Example)

| DMRF  | DOCUMENT MANAGEMENT: REFILE A DOCUM            | ENT NEXT MENU D GD           | mas <b>4</b> |
|-------|------------------------------------------------|------------------------------|--------------|
|       | Identify the document and indicate the new     | filing information:          |              |
|       | Document name SAMPLE.DOC1<br>Confidential ▶ N◀ | Shared file name             |              |
|       | New document name ► SAMPLE.DOC1◀               | New shared file >            | •            |
|       | Subject                                        | ٩                            | ٩            |
|       | Keyword: 1                                     | 2 Þ                          | 4            |
|       | Remove after                                   | ve blank for permanent save) |              |
| mm/do | ⊻yy hh:mmAM ITEACH                             |                              |              |

- 8 Enter CREATE in the first Keyword field.
- **9** Press the **TAB** key until the cursor is located over the second **Keyword** field.
- 10 Enter FILINGINFO in the second Keyword field.
- 11 Press the **TAB** or **RETURN** key until the cursor is located over the third **Keyword** field.
- 12 Enter **RETRIEVAL** in the third **Keyword** field.

If you want to enter more keywords, follow the procedures in steps 11 and 12 for the fourth and fifth **Keyword** fields.

- 13 Enter Y in the Overwrite existing document field.
- 14 Transmit.

OFIS Link refiles the private document SAMPLE.DOC1 with the keyword, subject, and author references you entered and redisplays the **DMAS** menu.

You can proceed to the next exercise.

### **Exercise 5: Accessing a Document for Editing**

After you create and save a document, you can make changes to the text as well as the filing information. Edit SAMPLE.DOC1 with the following procedure:

- 1 Enter 4 in the Select option field.
- 2 Transmit.
- 3 Enter Y in the Overwrite existing document field.
- 4 Transmit.

The first 20 lines of SAMPLE.DOC1 display.

You can proceed to the next exercise.

### **Exercise 6: Using the Positioning Commands**

To move from one position to another in a document, you use the Positioning Commands. Practice using the Positioning Commands by performing the following procedures:

- 1 Enter B (for Bottom) in the Command field.
- 2 Transmit.

The END of the document displays.

- 3 Enter -15L in the Command field and transmit. The display moves backwards 15 lines in the document.
- 4 Enter 15L to reposition yourself at the end of the document.

The display moves forward 15 lines in the document.

- 5 Enter -1P in the Command field and transmit.
  The display moves backwards in the document 20 lines (20 lines is a full screen display, or page).
- 6 Enter T to reposition yourself at the top of the document and transmit.

The first 20 lines of the document display.

For a table of the Positioning Commands with a description of each command, refer to appendix C.

Exercises 7 through 11 cover five editing commands, each with a separate procedure. All the editing exercises require that SAMPLE.DOC1 be the document you are editing. The editing commands covered are:

- □ INSERT (I)
- MODIFY (M)
- □ TRANSFER TEXT (<NUMBER> X)
- □ INSERT STORED TEXT (I/)
- DELETE (<NUMBER> DEL)

You can proceed to the next exercise.

### **Exercise 7: Inserting Text or a Document**

You use the **INSERT** (I) command to add new text to a document. You can add:

- words or other text to a document you created
- another document to a document you created
- text from another place in the currently displayed document that you stored

Refer to exercises 9 and 10 for this use of the I command.

You used the first type of I command when you created SAMPLE.DOC1 (the I command appeared automatically in the **Command** field). Since the document contained no text when you first began creating it, you inserted text into the blank document.

The second type of **INSERT** command inserts the text of an entire document into the text of the currently displayed document. Insert the document EDITCOMMANDS (already located in the OFIS Link training database) into SAMPLE.DOC1 with the following procedure:

- **1** Press the **HOME** key.
- 2 Enter B (bottom of document) in the Command field.
- **3** Transmit.

**END** (of the document SAMPLE.DOC1) displays on an otherwise blank screen.

- 4 Enter I EDITCOMMANDS (for INSERT document <EDITCOMMANDS>) in the Command field.
- 5 Transmit.

OFIS Link inserts the text of EDITCOMMANDS at the end of SAMPLE.DOC1.

If you want to insert a document at another position in SAMPLE.DOC1, you use the following procedure:

- 1 Position the text line of SAMPLE.DOC1 that is to follow the inserted text at the top of the display.
- 2 Enter I <filename> in the Command field.

<filename> stands for the name of the document you are inserting into the displayed document.

**3** Transmit.

OFIS Link inserts the document you specified in the **INSERT** command into the currently displayed document.

You can proceed to the next exercise.

### **Exercise 8: Adding Text Using the MODIFY Command**

You use the **MODIFY** (**M**) command to make minor changes or add lines to the displayed text. When you transmit the **MODIFY** command, OFIS Link displays extra lines at the bottom of the screen labeled **SPARE**>.

When you transmit changes you make under the **MODIFY** command, OFIS Link updates your document with the lines you transmit.

Note: Any characters you move off the screen are lost.

Practice using the **MODIFY** command with the following exercise:

- 1 Enter -1P in the Command field to move backwards 20 lines in the text.
- 2 Transmit.
- 3 Enter M in the Command field.
- 4 Transmit.

The same 20 lines of the original text display, with four lines marked **<SPARE>** at the bottom of the screen.

5 Enter the text in italics in the **<SPARE>** lines:

The TRANSFER command stores the <number> of lines of text temporarily. Entering 0X in the Command field discards the stored lines of text.

- 6 Press the HOME key.
- 7 Transmit.

OFIS Link adds the lines of text you typed to the text in the position where you typed them.

You can proceed to the next exercise.

### **Exercise 9: Storing Text in a Temporary Storage Buffer**

You use the **TRANSFER** (X) command to store text in a temporary storage area, or buffer.

Store the text you entered in exercise 8 using the following procedure:

- 1 Use the Positioning Commands to position at the top of the display the first line of text you inserted in exercise 8. (For a list of the Positioning Commands, refer to appendix C).
- 2 Enter 3X (transfer 3 lines) in the Command field.
- **3** Transmit.

OFIS Link stores a copy of the first three displayed lines in the temporary storage buffer. The original text remains unchanged at its original position.

You can proceed to the next exercise.

### Exercise 10: Inserting Text from the Temporary Storage Buffer

You use the **INSERT** command (I) to insert the text you stored using the **TRANSFER** command.

Transfer the text you stored in exercise 9 to another position in the document, using the following exercise:

- 1 Enter B in the Command field to move to the END of the document.
- **2** Transmit.
- **3** Enter -1P in the **Command** field to move to the previous 20 lines.
- 4 Transmit.
- 5 Use the L and -L commands to position the following text line at the top of the display:

<number>X Transfers the next <n> lines of text,

- 6 Enter 4L in the Command field.
- 7 Transmit.

- 8 Enter I/ (INSERT TRANSFERRED TEXT command) in the Command field.
- 9 Transmit.

OFIS Link inserts the text you stored in the temporary buffer into the document just before the line at the top of the display.

To check your work, you enter -5L in the **Command** field and transmit. OFIS Link moves backwards 5 lines in the document.

You can insert the same stored text in more than one position in the document by moving to the location and using the I/ command again.

To clear the storage buffer, enter **0X** in the **Command** field and transmit.

You can proceed to the next exercise.

### **Exercise 11: Deleting Text**

In this exercise you continue to work with SAMPLE.DOC1. Delete the original copy of the text you transferred in the previous two exercises with the following procedure:

- 1 Use the Positioning Commands (refer to appendix C) to position the original occurrence of the transferred text at the top of the display.
- 2 Enter 3DEL in the Command field.
- 3 Transmit.

OFIS Link deletes the top 3 lines of text displayed on the screen.

- 4 Enter SAVE in the Command field.
- 5 Transmit.

OFIS Link saves and files the document SAMPLE.DOC1 with all the changes you made, and redisplays the **DMAS** menu.

You can proceed to the next exercise.

### **Exercise 12: Printing a Document**

Print SAMPLE.DOC1 using the following procedure:

- 1 Enter 7 in the Select option field of the DMAS menu.
- 2 Enter SAMPLE.DOC1 in the **Selected document** field of the **DMAS** menu.
- 3 Transmit.

OFIS Link places SAMPLE.DOC1 in the queue for your default printer and redisplays the **DMAS** menu.

You can proceed to the next exercise.

### **Exercise 13: Removing a Document From a Directory**

When you mark a document for removal, OFIS Link places it on a removal list. Documents on this list are retained for a period of time determined by the System Administrator. Remove the document SAMPLE.DOC1 from your directory with the following procedure:

- 1 Enter 9 in the Select option field of the DMAS menu.
- 2 Transmit.

The Remove Document Selection menu (DMRS) appears.

- 3 Press the Spacebar repeatedly to enter blanks in the Document name field.
- 4 Transmit.

The Remove Document Directory menu (DMRD) appears, containing a list of all the documents in your directory.

- 5 Enter an X beside the document SAMPLE.DOC1.
- 6 Transmit.

OFIS Link marks the document for removal. The **DMAS** menu reappears with the message **Document removed** displayed on line 24.

Transmit to return to the **DOCM** menu. You can proceed to the next exercise.

### **Exercise 14: Restoring a Document**

You can restore documents you marked for removal as long as they remain on the removal list. However, you cannot restore a document you marked for immediate removal (by entering a Y in that field on the **DMRS** menu).

To restore a document, use the following procedure:

1 Enter 10 in the Select option field of the DMAS menu.

2 Transmit.

The Restore Document Directory menu (DMUD) displays.

- 3 Enter an X beside the document you want to restore.
- **4** Transmit.

OFIS Link restores that document to your directory. The **DMAS** menu reappears.

You can proceed to the next exercise.

### **Exercise 15: Selecting an OFISfile**

You can select and access an OFISfile from your OFIS Link terminal or workstation. For information on OFISfile commands and procedures, refer to the OFISfile User's Guide, and to the A Series/V Series OFIS Link Operations Guide.

**Note:** You can only perform this procedure if there is actually an OFISfile connected to your OFIS Link system.

Select an OFISfile for processing with the following procedure:

- 1 Enter 4 in the Select option field of the DOCM menu.
- 2 Transmit.

The OFISfile Selection Menu (**DMOS**) appears (refer to figure 9–5).

- **3** Enter **1** in the **Select OFISfile** field to select OFISfile number **1**.
- **4** Transmit.

The system connects you with OFISfile1 and the OFISfile dialogue menu appears (refer to figure 9-6).

5 Enter D/ to disconnect from the OFISfile and return to the DOCM menu.

You can proceed to the Unguided Exercises.

### Figure 9-5 OFISfile Selection Menu (DMOS)

| DMOS  | DOCUMENT MANAGEMENT: OFISFILE SELECTION |               | NEXT MENU▶ GDOCM◀ |       |
|-------|-----------------------------------------|---------------|-------------------|-------|
|       | OF                                      | Sfile         | Comment           |       |
|       | 1.                                      | •••••         | • ••••••••••      | ••••• |
|       | 2.                                      |               |                   |       |
|       | 3.                                      |               |                   |       |
|       | 4.                                      |               |                   |       |
|       | 5.                                      |               |                   |       |
|       |                                         |               |                   |       |
|       |                                         |               |                   |       |
|       |                                         |               |                   |       |
|       |                                         |               |                   |       |
|       |                                         |               |                   |       |
|       |                                         |               |                   |       |
|       |                                         |               |                   |       |
|       |                                         |               |                   |       |
|       |                                         |               |                   |       |
|       |                                         |               |                   |       |
|       | P 🖣 Se                                  | lect OFISfile |                   |       |
| mm/dd | /yy_hh:mmAM                             | TEACH         | •                 |       |

Figure 9-6 OFISfile Main Menu

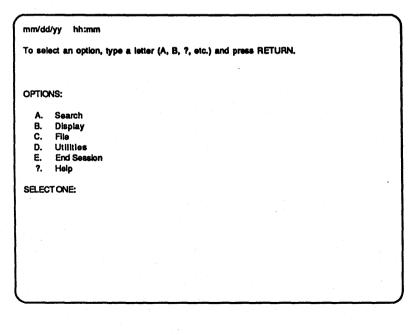

### **Unguided Exercises**

### **Exercise 1: Selecting and Viewing a Document**

Select a document from your document directory for viewing only. (Hint: use the View Current Document activity.)

# Exercise 2: Creating a Document and Inserting Another Document

Create a document of your own, and insert a document from the document directory (refer to exercises 1 and 5 for procedures, and to appendix C for Positioning and Editing Commands).

### **Exercise 3: Marking the Inserted Document for Removal**

Mark for removal the document you inserted into the document you created in Unguided Exercise 2.

# **Transferring Documents**

You can use the Document Transfer activity to transfer documents electronically between OFIS Link and a workstation, OFIS Link and general storage on the host computer, and a workstation and general storage. The exercises in this section demonstrate the procedures for accomplishing transfers between OFIS Link and BTOS workstations and between OFIS Link and general storage.

**Note:** Using the TTY module or third-party software, you can transfer documents between OFIS Link and an IBM PC or PC-compatible computer. For more information, refer to the *A Series/V Series OFIS Link TTY Operations Guide* or to the documentation accompanying your third-party software.

# **Background Versus Foreground Transfer**

OFIS Link allows you to transfer a document or other file as a background process, known as background file transfer (BFT). With BFT, you can continue with OFIS Link activities while the transfer takes place. Document transfers between OFIS Link and general storage use BFT. Transfers between a workstation and OFIS Link use either foreground transfer or BFT, depending on the transfer software installed on the workstation.

**Note:** For more information on your workstation transfer software, refer to the *BTOS Document Translator Operations Guide* (for foreground transfer) or the *BTOS File Transfer Operations Guide* (for background transfer).

You fill out the same OFIS Link menus for a foreground transfer or BFT, with three differences:

 When transferring between OFIS Link and a workstation using BFT, you enter a BFT station identifier on the menu; with foreground transfer, you do not.

The BFT identifier tells OFIS Link the workstation with which the transfer will take place. It can belong to a workstation from which you are currently accessing OFIS Link or to another BFT workstation.

With BFT, you enter the name of the workstation document on the transfer menu. With foreground file transfer, you enter it separately on a menu displayed by the transfer software.

્ય કે કે

With BFT, once you transmit your transfer request, you return to the Document Transfer Activity menu (DMTS). You can then continue OFIS Link processing. With foreground transfer, you must wait until the transfer is complete before continuing with OFIS Link activities.

The final step in each exercise cancels your menu entries without initiating the actual transfer. Therefore, regardless of what transfer software you have on your workstation, you can practice the same exercises. (After you practice with the exercises, you can transfer actual documents in normal OFIS Link conditions using the same procedures.)

Since no actual transfer takes place, you can omit the BFT identifier, but you must enter it to do an actual BFT transfer. You can view a directory of identifiers in the Systems and Users module (refer to section 3).

# Accessing OFIS Link from a BTOS Workstation

The exercises in this section give the procedures you use within OFIS Link. For instructions on how to access OFIS Link from your workstation, refer to the operations guide for your emulator program or for your transfer software.

# **Before You Start**

You must be in **TEACH** mode to use the training exercises in this section, and you must have initialized the training database. (If you have not initialized the database, refer to section 2 for instructions.)

If TEACH does not appear on the status line, enter TEACH in the Next Menu field and transmit.

The **TEACH** menu appears with **TEACH** highlighted on the status line. If the message **Current state of database: AVAILABLE** appears in the middle of the screen, enter 2 in the **Select option** field and transmit.

The OFIS Link Main Activity Selection menu (MAIN) appears.

Access the Document Transfer activity to perform the exercises in this section.

## Accessing the Document Transfer Activity

The first exercise begins with a selection you make from the Document Transfer Activity menu (**DMTS**). This is the first menu that appears when you access the Document Transfer activity. You can access the **DMTS** menu two ways:

□ From the **MAIN** menu, enter 1 in the **Select option** field and transmit.

The Document Management Main Selection menu (DOCM) appears.

Enter 2 in the Select option field and transmit.

• From any other menu, enter **GDMTS** in the **Next Menu** field and transmit.

The **DMTS** menu appears (refer to figure 10–1). You can proceed with the exercises for this activity.

Note: If you need additional information about the menu you are working with, you can enter **H** in the **Next Menu** field and transmit. For more information about Help screens, refer to appendix C.

Figure 10-1 Transfer Activity Menu (DMTS)

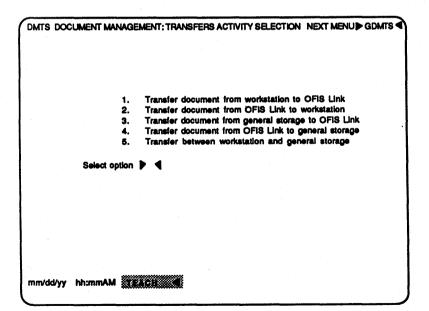

# **Guided Exercises**

### **Exercise 1: Workstation to OFIS Link Transfer**

You can transfer a document created on a BTOS workstation word processor and stored on a workstation disk to your OFIS Link document management directory.

**Note:** In this exercise, you practice completing the Workstation to OFIS Link menu (**DMWO**). A Secretarial Word Processing (SWP) or Professional Word Processing (PWP) document must be in Document Exchange Format (DEF) before you begin this procedure. Refer to your workstation word processor operations guide for instructions on converting a document to DEF.

Transfer a document from a workstation to OFIS Link with the following procedure:

- 1 Enter 1 in the Select option field of the DMTS menu.
- 2 Transmit.

The DMWO menu (refer to figure 10-2) appears.

Figure 10-2 Workstation to OFIS Link Menu (DMWO) (Example)

| DMWO                                    | DOCUMENT MANAGEMENT: WORKSTATION TO OFIS LINK NEXT MENU D GDMTS | • |
|-----------------------------------------|-----------------------------------------------------------------|---|
|                                         | Indicate how this document is to be filed:                      |   |
|                                         | W/S Location 🕨                                                  |   |
|                                         | W/S File Name                                                   | ₹ |
|                                         | Document name                                                   | 4 |
|                                         | Confidential ▶N¶<br>Subject                                     | • |
|                                         | Author                                                          | - |
|                                         | Keyword: 1 2                                                    | 4 |
|                                         | 3 ▶                                                             | • |
|                                         | Remove after                                                    |   |
|                                         | Overwrite existing document • N                                 |   |
|                                         | Select file type I 1 1. PWP/SWP IN<br>2. OTHER                  |   |
|                                         |                                                                 |   |
| mm/dd                                   | /yy hh:mmAM TEACH                                               |   |
| ("""""""""""""""""""""""""""""""""""""" |                                                                 |   |

- **3** Choose one of the following:
  - For BFT, enter a BFT identifier in the W/S Location field. If you don't know this identifier, you can leave the field blank for this training exercise; when doing an actual transfer you must fill it in.
  - □ For foreground transfer, leave the **W/S Location** field blank.
- **4** Choose one of the following:
  - □ For BFT, enter **WORKSTATIONDOC** in the **W/S File Name** field. (In an actual transfer, you enter the full path name of the workstation DEF document.)
  - □ For foreground transfer, leave the W/S File Name field blank. (In an actual transfer, you enter the name of the workstation DEF document on a menu that appears after you transmit the DMWO menu.)

### 5 Enter WORKSTATION1 in the Document name field.

You assign the name under which you want the transferred document to be filed in OFIS Link. OFIS Link names must begin with a letter, and they can contain numbers, spaces, virgules, hyphens, and periods.

- 6 Leave the Shared file name field blank.
- 7 Leave N in the Confidential field.
- 8 Enter THIRD QUARTER BUDGET in the Subject field.
- 9 Enter your own name in the Author field.
- 10 Enter FORECASTS in the first Keyword field.
- 11 Enter 10 in the Remove after field.
- 12 Leave N in the Overwrite existing document field.
- 13 Enter the number of the file type that corresponds to your workstation word processor type in the Select file type field (the default is 1).

Your System Administrator determines the word-processor types listed. If your word processor is not listed, you can select type **Other**. Type **Other** documents can be transferred but not viewed or printed in OFIS Link.

14 Enter C in the Next Menu field.

15 Transmit.

Transmitting C discards the entries you made in the **DMWO** menu and redisplays the **DMTS** menu. During a real transfer, you transmit the menu without entering C. The original document on the workstation remains unchanged.

You can proceed to the next exercise.

### **Exercise 2: OFIS Link to Workstation Transfer**

Practice transferring a document from your OFIS Link document management directory to a BTOS workstation disk, using the following procedure:

- 1 Enter 2 in the Select option field of the DMTS menu.
- 2 Transmit.

The OFIS Link to Workstation menu (**DMOW**) appears (refer to figure 10-3).

- 3 Enter NEWBUDGET (an OFIS Link document name) in the Document name field.
- 4 Leave the Shared file name field blank.
- 5 Enter in the **Select file type** field the number of the file type corresponding to the word processor on the workstation to which you are transferring the document (the default is 1).

Your System Administrator determines the word-processor types listed.

- **6** Choose one of the following:
  - For BFT, enter a BFT identifier in the W/S Location field. If you don't know this identifier, you can leave the field blank for this training exercise; when doing an actual transfer you must fill it in.
  - □ For foreground file transfer, leave the W/S Location field blank.

### Figure 10-3 OFIS Link to Workstation Menu (DMOW)

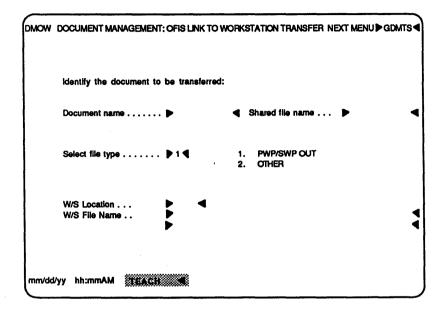

- 7 Choose one of the following:
  - For BFT, enter NEWBUDGETCOPY (a name you wish to assign the transferred document) in the W/S File Name field. (In an actual transfer, you follow the file-naming conventions for the word processor to which you are transferring the document.)
  - For foreground transfer, leave the W/S File Name field blank. (In an actual transfer, you enter the name you wish to assign the transferred document on a menu that appears after you transmit the DMOW menu.)

- 8 Enter C in the Next Menu field.
- 9 Transmit.

OFIS Link discards the entries you made in the **DMOW** menu and redisplays the **DMTS** menu. When you transfer a real OFIS Link document to a workstation, you press **TRANSMIT** without entering C. OFIS Link transfers a copy of the document you specified to the workstation disk. The document arrives in DEF format.

You can proceed to the next exercise.

### Exercise 3: Transferring a Document from General Storage to OFIS Link

Transfer a document from the system disk pack to your OFIS Link directory using the following procedure:

- 1 Enter 3 in the Select option field of the DMTS menu.
- 2 Transmit.

The General Storage to OFIS Link menu (DMGO) appears (refer to figure 10-4).

Figure 10-4 General Storage to OFIS Link Menu (DMGO)

| Identify the file to be transf       | erred:                                |
|--------------------------------------|---------------------------------------|
| Pack name >                          | •                                     |
| Indicate how this document is        | to be filed:                          |
| Document name ▶<br>Confidentiai ▶ N◀ | Shared file name ▶                    |
| Subject                              | •                                     |
| Keyword: 1 ▶<br>3 ▶<br>5 ▶           | ₹ <sup>2</sup>                        |
| Remove after                         | days (leave blank for permanent save) |

- 3 Enter XXX in the Pack name field.
- 4 Enter **PROPOSAL1** in the **File name** field. When doing the actual transfer, you enter the name of the General Storage document in this field.
- 5 Enter PROPOSAL in the Document name field. You assign the name under which you want the transferred document to be filed in OFIS Link.
  6 Enter STANDARD ELECTRIC COMPANY in the Subject field.
  7 Enter your name in the Author field.
  8 In Keyword fields 1 through 3, enter NEWBUSINESS, FASTFILESYSTEM, and UTILITIES.
  9 Leave the Remove after field blank.
- 10 Leave N in the Overwrite existing document field.
- 11 Enter C in the Next menu field.
- 12 Transmit.

OFIS Link discards the entries you made on the **DMGO** menu and redisplays the **DMTS** menu. When you transfer a real General Storage document to OFIS Link, you press **TRANSMIT** without entering C. OFIS Link transfers a copy of the document you specified to your OFIS Link directory.

You can proceed to the next exercise.

### **Exercise 4: OFIS Link to General Storage Transfer**

Transfer a document from your OFIS Link directory to a system disk pack using the following procedure:

- 1 Enter 4 in the Select option field of the DMTS menu.
- 2 Transmit.

The OFIS Link to General Storage menu (DMOG) appears (refer to figure 10-5).

| Figure 10-5 OFIS L | ink to | General | Storage | Menu | (DMOG) | ) |
|--------------------|--------|---------|---------|------|--------|---|
|--------------------|--------|---------|---------|------|--------|---|

| DMOG   | DOCUMENT MANAGEMENT: OFIS LINK TO GENERAL STORAGE NEXT MENUS GOMTS |                  |  |  |
|--------|--------------------------------------------------------------------|------------------|--|--|
|        | identify the document to be transferred:                           |                  |  |  |
|        | Document name >                                                    | Shared file name |  |  |
|        | Identify the file to be created on the syste                       | m:               |  |  |
|        | Pack name                                                          | •                |  |  |
|        |                                                                    |                  |  |  |
|        |                                                                    |                  |  |  |
|        |                                                                    |                  |  |  |
|        |                                                                    |                  |  |  |
| mm/dd/ | yy hhimmAM TEACH                                                   |                  |  |  |

- 3 Enter **PROPOSAL1** in the **Document name** field.
- 4 Leave the Shared file name field blank.
- 5 Enter XXX in the Pack name field.
- 6 Enter PROPOSAL in the File name field.
- 7 Enter C in the Next Menu field.
- 8 Transmit.

OFIS Link discards the entries you made on the DMGO menu and redisplays the DMTS menu. When you transfer a real OFIS Link document to General Storage, you press TRANSMIT without entering C. OFIS Link transfers a copy of the document you specified to General Storage.

You can proceed to the next exercise.

### Exercise 5: Viewing the Background File Transfer Status Directory

Practice checking the status of background file transfers with the following procedure:

- 1 Enter X in the Next Menu field of the menu displayed.
- 2 Transmit.
- 3 The Background File Transfer Status Directory displays.
- 4 Transmit.

The menu you were last viewing displays.

You can proceed to the Unguided Exercises.

# **Unguided Exercises**

To practice what you have learned about Document Transfers, you can do the following exercises.

### Exercise 1: Transferring a Document from a Workstation to OFIS Link

Select a document stored on a workstation disk and fill out the **DMWO** menu to transfer it to the OFIS Link Document Management directory. Remember to enter **C** instead of transmitting at the end of the procedure, or OFIS Link will actually transfer your document.

### Exercise 2: Transferring a Document from OFIS Link to General Storage

Select an OFIS Link document in the Document Management directory of the training database and transfer it to the system disk pack. (Hint: Refer to section 9 for instructions on selecting an OFIS Link document.)

You can proceed to another section of this guide, or you can exit the TEACH mode by entering **QUIT** in the Next Menu field and transmitting.

# **Selecting Printers**

You use the Printer Selection module to select the printer and printer attributes you want to use to print documents, mail items, distribution lists, and directories within OFIS Link.

If you create a document using OFIS Link, you use the <sup>1</sup> Printer Selection module to control the appearance of the printout (page length, margin, spacing, and number of lines per page) as well as the type of printer. If you create a document on a word processor, you use the word processor to format the document; the word processor formatting overrides OFIS Link formatting.

Your site may also use printer pass-through (PPT) to print on printers connected to a terminal or workstation rather than to OFIS Link. Two types of PPT printing are available: letter quality and draft quality. Letter-quality PPT printing allows documents to retain most word-processing attributes and formats, such as boldface and superscript; draft PPT printing does not.

The Printer Selection module also maintains a directory of print requests and their status. You can remove requests not yet printed, except for line printer and PPT requests. You access the Printing Status menu from any module by entering **P** in the **Next Menu** field.

The exercises in this section give you practice in:

- viewing a directory of available printers
- changing your current session printer
- changing printer attributes
- requesting a printer for the next print request

## **Before You Start**

You must be in **TEACH** mode to use the training exercises in this section, and you must have initialized the training database. (If you have not initialized the database, refer to section 2 for instructions.)

If **TEACH** does not appear on the status line, enter **TEACH** in the **Next Menu** field and transmit.

The **TEACH** menu appears with **TEACH** highlighted on the status line. If the message **Current state of database: AVAILABLE** appears in the middle of the screen, enter 2 in the **Select option** field and transmit.

The OFIS Link Main Activity Selection menu (MAIN) appears.

Access the Printer Selection module to perform the exercises in this section.

**Note:** If you need additional information about the menu you are working with, you can enter **H** in the **Next Menu** field and transmit. For more information about Help screens, refer to appendix C.

## Accessing the Printer Selection Module

The first exercise in this section begins with a selection you make on the Printing Activity Selection (**PACT**) menu. This is the first menu that appears when you access the Printer Selection module. You can access the **PACT** menu in two ways:

- □ From the **MAIN** menu, enter **7** in the **Select option** field and transmit.
- □ From any other menu, enter **GPACT** in the **Next Menu** field and transmit.

The **PACT** menu appears (refer to figure 11-1). You are ready to begin exercise 1.

**Note:** To print a word processor document with an OFIS Link printer, you must first transfer the document to your OFIS Link document management files. Refer to section 10 for instructions on transferring a document.

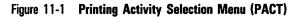

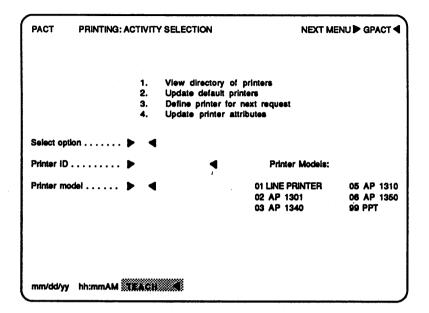

# **Guided Exercises**

### **Exercise 1: Viewing a Directory of Available Printers**

The Print Directory (**PDIR**) menu shows you a list of the printers available to you. For each printer, the menu lists an identifier (ID) you use to select it for a print request, comment, category (data comm or line printer), and model.

View the **PDIR** menu with the following procedure:

- 1 Enter 1 in the Select Option field of the PACT menu.
- 2 Transmit.

The **PDIR** menu appears (refer to figure 11-2), listing each of the printers available to you.

| PDIR PRINT                            | ING: PRINTER DIRECTORY                                                               | NEXT                                                | MENU Þ GPACT •                          |
|---------------------------------------|--------------------------------------------------------------------------------------|-----------------------------------------------------|-----------------------------------------|
| Printer ID                            | Comment                                                                              | Category                                            | Model                                   |
| LINEPRINTER<br>AP501<br>AP502<br>PPT1 | Computer Room<br>First floor, Wing A<br>First Floor, Wing B<br>Seventh Floor, Wing B | LINE PRINTER<br>DATA COMM<br>DATA COMM<br>DATA COMM | LINE PRINTER<br>AP1350<br>AP1350<br>PPT |
|                                       | **END*                                                                               |                                                     |                                         |
|                                       |                                                                                      | •                                                   |                                         |
| •<br>•                                |                                                                                      |                                                     |                                         |
|                                       |                                                                                      |                                                     |                                         |
|                                       |                                                                                      |                                                     |                                         |
|                                       |                                                                                      |                                                     |                                         |
| mm/dd/yy hh:m                         | mAM TEACH                                                                            |                                                     |                                         |

### Figure 11-2 Printer Directory Menu (PDIR) (Example)

- **3** Note the printer ID and model for several of the printers listed (you enter this information in later exercises).
- 4 Transmit.

The **PDIR** menu can have multiple displays, depending on the number of printers available. To view additional **PDIR** displays, you transmit until you reach the last one. **END** marks the end of the directory.

When you transmit the last PDIR display, OFIS Link returns you to the PACT menu.

You can proceed to the next exercise.

### **Exercise 2: Changing Your Current Session Printer**

One of the printer IDs listed in the **PDIR** menu is your personal default printer. OFIS Link sends all your print requests to this printer, unless you specify another printer by:

- changing your personal default printer
- selecting another printer for the current session (this selection overrides your personal default printer until you sign off OFIS Link)
- designating a specific printer for the next print request (designating a printer for the next print request overrides both the personal default and current session printer for that print request only)

You can also specify a different default printer for your incoming mail.

Determine which printer is your personal default printer and change your current session printer with the following procedure:

- 1 Enter 2 in the Select Option field of the PACT menu.
- 2 Transmit.

The **PTSL** menu displays on your screen (refer to figure 11-3), showing the identifiers of your default printers.

- 3 Enter a different printer identifier in the **Current** Session Printer ID field by overtyping the identifier shown with the identifier of another printer listed in the PDIR. Blank out any remaining letters by spacing over them.
- 4 Transmit.

The printer whose ID you entered becomes your printer for the current session. The **PACT** menu reappears.

You can proceed to the next exercise.

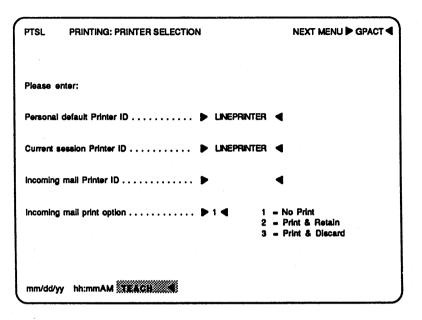

### Figure 11-3 Printer Selection Menu (PTSL) (Example)

### **Exercise 3: Changing Printer Attributes**

Each printer available to OFIS Link has values set for attributes such as left margin and page length settings that control the format of the printed page. If you create a document on a word processor, you set some of these through your word processing program. When you create a document through OFIS Link, however, you establish most of the formatting through the printer attribute menus.

In addition, you use the printer attribute menus to set some attributes that apply regardless of where you create the document. For example, you can change the number of copies and suppress the print banner (pages that print before and after your print request containing information such as user ID and date and time of printing).

Change the attributes for your current session printer with the following procedure:

- 1 Enter 4 in the Select option field of the PACT menu.
- 2 Enter the ID of your current session printer in the **Printer ID** field.

- **3** Enter the number associated with the model of your current session printer in the **Printer model** field.
- 4 Transmit.

The printer attribute menu for the model printer you selected appears. This menu will be **PALP** for line printers and **PDCP** for data comm printers.

5 Enter 40 in the Lines per page field under CURRENT SESSION.

This changes the number of printed lines per page to a maximum of 40.

6 Transmit.

The **PACT** menu reappears. OFIS Link changes the lines per page attribute to a maximum of 40 printed lines per page.

There is a printer attribute menu for each available printer. Initially, the System Administrator sets the values for the attributes.

For more information about the attributes available for data comm and line printers, you can request the Help screen for the specific printer attribute menu or refer to the A Series/V Series OFIS Link Operations Guide.

You can proceed to the next exercise.

### **Exercise 4: Requesting a Printer for the Next Print Request**

You can select a printer to print only the next print request you transmit. Select a printer for a single print request with the following procedure:

- 1 Enter 3 in the Select Option field of the PACT menu.
- 2 Enter the Printer ID of the printer you want to use for this print request in the **Printer ID** field of the **PACT** menu (you can view a list of all the available printers using the procedure in exercise 1).

If you leave this field blank, the current session printer you specified in exercise 2 appears in the **PRIN** menu.

### 3 Transmit.

The **PRIN** menu (refer to figure 11-4) displays the ID and attributes of the printer you selected. You can change any of these attributes by overtyping the values that appear on the menu.

Note: To view Help screens on the attributes shown in the **PRIN** menu, you enter **H** in the **Next Menu** field. Any entries you make before you request help are restored to the display when you return to the **PRIN** menu.

4 Transmit.

If you were to make a print request at this time, the printer you just selected would print the request, using the attributes as they appeared when you transmitted the **PRIN** menu.

You can proceed to the Unguided Exercises.

#### Figure 11-4 Next Print Request Menu (PRIN) (Example)

| PRIN PRINTING: NEXT PRINT                                                                                                    | REQUEST                                                      | NEXT MENU Depact                                                           |
|----------------------------------------------------------------------------------------------------|--------------------------------------------------------------|----------------------------------------------------------------------------|
| Printer ID                                                                                                    | LINEPRINTER                                                  | ◀                                                                          |
| Page length<br>Lines per page<br>Pitch<br>Left margin<br>Translate to uppercase<br>Wait on each page<br>Spacing<br>Double sided printing<br>Character quality<br>Printing color<br>Sheet feeder bin - first pg | 66       60       10       1       N       N       N       N | Range<br>5 - 112<br>1 - 112<br>10<br>1 - 127<br>Y/N<br>Y/N<br>1 - 3<br>Y/N |
| others<br>envelope<br>Additional copies<br>Print priority<br>Suppress print banner                                                                                                    |                                                              | From 0 To 99<br>1 - High 2 - Medium 3 - Low<br>Y/N                         |
| mm/dd/yy hh:mmAM                                                                                                    |                                                              |                                                                            |

# **Unguided Exercises**

To practice what you have learned about Printer Selection, you can do the following exercises.

### **Exercise 1: Changing Your Personal Default Printer**

Enter the command **M** in the **Next Menu** field to find out the menu identifier for the Printer Selection menu (refer to appendix C for more information about the OFIS Link commands). Use menu jumping to jump to this menu and change your personal default printer.

## Exercise 2: Changing the Attributes for the Next Print Request

Use the procedures in exercise 4 to select a printer for the next print request and change the attributes. Experiment. What happens if you enter a value in an attribute field that the printer you select cannot use?

You can proceed to another section of this guide, or you can exit the TEACH mode by entering **QUIT** in the Next **Menu** field and transmitting.

# **Customizing Form Letters**

You can create a form letter on a BTOS workstation using the Secretarial Word Processor or the Professional Word Processor, then use OFIS Link to insert variable data from record files you set up. For example, you might create a form letter, then direct OFIS Link to insert the names and addresses of recipients from a record file containing the address list.

The exercises in this section give you practice in the following tasks:

- creating the skeleton letter on a BTOS workstation and transferring it to OFIS Link
- defining the form letter variable information
- creating data records
- assembling and printing form letters
- checking form letter print status
- updating data records

# **Before You Start**

To do the exercises in this section, you must sign on to OFIS Link from a BTOS workstation with document transfer software installed. For more on document transfer software, refer to section 10. On a workstation using background file transfer (BFT), you will need its BFT identifier to do exercise 3. If you do not have this information, you can view a directory of such identifiers by selecting option 3, View directory of remote systems, in the Systems and Users module (refer to section 3).

You must be in TEACH mode to use the training exercises in this section, and you must have initialized the training clatabase. (If you have not initialized the database, refer to section 2 for instructions.)

If **TEACH** does not appear on the status line, enter **TEACH** in the **Next Menu** field and transmit.

The **TEACH** menu appears with **TEACH** highlighted on the status line. If the message **Current state of database**: **AVAILABLE** appears in the middle of the screen, enter 2 in the **Select option** field and transmit.

The OFIS Link Main Activity Selection menu (MAIN) appears.

5026123

# **Accessing Local Workstation Processing**

Since you must create the skeleton letter and transfer it to OFIS Link, the first exercise in this section does not begin with the Form Letters Activity Selection menu (LTRS). (LTRS is the first menu that appears when you access the Form Letters module.) Instructions for accessing the Form Letters module appear when you need them in exercise 4. Instead, you begin by accessing local workstation processing. To do this, use the following procedure:

- 1 Choose one of the following:
  - □ From the MAIN menu, enter 1 in the Select option field and transmit.
  - □ From any other menu, enter GDOCM in the Next Menu field and transmit.
- 2 Enter 3 in the Select option field and transmit. Your BTOS workstation Executive screen appears.

You can proceed to Exercise 1.

**Note:** If you need additional information about the OFIS Link menu you are working with, you can enter **H** in the **Next Menu** field and transmit. For more information about Help screens, refer to appendix C.

# **Guided Exercises**

There are several steps to creating a unique form letter. The first step is to create the skeleton letter on your workstation word processor.

### **Exercise 1: Creating the Skeleton Letter**

To create a skeleton letter, you open a new document on your workstation word processor, type the letter, and then mark the keywords that OFIS Link replaces with variable data. Create the skeleton letter using the following procedure:

- 1 Using your standard letter format, type the letter shown in figure 12-1.
- 2 Press the Attribute key (f10).
- 3 Press the MergKey key (f7).
- 4 Position the cursor under the first letter of the first word (DATE) that appears in **boldface** in figure 12-1.
- 5 Press the MARK key.

The system highlights the first letter of the word.

- 6 Position the cursor under the last letter of the same word.
- 7 Press the **BOUND** key.

The system highlights the word.

8 Press the On key (f9).

The system marks the word as a keyword, or locator (a word that serves as a marker), where OFIS Link inserts variable data from the records you create.

**9** Repeat the procedure in steps 2 through 8 to mark the remaining keywords.

You can proceed to the next exercise.

Figure 12-1 Form Letter (Example)

DATE NAMEFIRST NAMELAST COMPANYNAME **STREET** CITY STATE ZIP DEAR BALUTATION NAMELAST: IT IS OUR PLEASURE TO AWARD YOU THE ENCLOSED CERTIFICATE FOR RATING PERFORMANCE IN OUR OFIS LINK TRAINING CLASS. IT CERTIFIES THAT YOU ARE NOW TRAINED TO OPERATE OFIS LINK SOFTWARE. CONGRATULATIONS ON YOUR SUCCESSFUL COMPLETION OF THE TRAINING COURSE SINCERELY. CHARLES C. CARTER TRAINER, OFFICE AUTOMATION PRODUCTS

## Exercise 2: Converting the Skeleton Letter to Document Exchange Format

The document you transfer to the OFIS Link Document Management directory must be in Document Exchange Format (DEF). The procedure for converting a document to DEF depends on the workstation word processor on which you create the document. This guide does not give the procedures for each word processor; you can find instructions in your word processor operations guide.

Some recent word processor versions can convert the document to DEF automatically. If your word processor does so, you can skip step 1 of the following procedure.

- 1 Following the procedure in your word processing operations guide, convert the skeleton letter you created in exercise 1 to DEF.
- 2 Assign the name FORM.DEF to the new document in DEF.
- 3 Exit your word processing program.

You can proceed to the next exercise.

# Exercise 3: Transferring the Skeleton Letter to OFIS Link

Return to OFIS Link processing and transfer the skeleton letter to OFIS Link with the following procedure:

- 1 Choose one of the following:
  - □ For a BFT transfer, enter **B T E** on the Executive Command line, press **GO**, enter **R**, and transmit.
  - □ For a foreground file transfer, enter **ON OMS** on the Executive Command line and press **GO**.

The DOCM menu appears.

- 2 Enter 2 in the Select option field.
- **3** Transmit.

The DMTS menu appears.

4 Enter 1 in the Select option field. The DMWO menu appears (refer to figure 12-2).

- 5 Choose one of the following:
  - If you are using BFT, complete the DMWO menu as shown in figure 12-2, but in addition, enter your BFT identifier in the W/S Location field and the full path name of the workstation DEF document in the W/S File Name field.
  - □ If you are using foreground file transfer, complete the **DMWO** menu as shown in figure 12–2.
- 6 In the Select file type field, enter the number shown next to the PWP/SWP listing on the menu if it is different than 1. (The number can vary depending on how your System Administrator entered this information.)
  - 7 Transmit.

With BFT, the **DMTS** menu displays immediately with the message **Transfer request queued**. This ends the procedure for a BFT transfer.

With foreground file transfer, a BTOS screen displays and prompts you to enter the workstation file name. Enter FORM.DEF and transmit. The message Transfer in Progress appears until the transfer is complete; then the DMTS menu displays with the transferred document as the current document.

You can proceed to the next exercise.

| Figure 12-2 | Workstation | to | OFIS | Link | Menu | (DMWO) | (Exampl | e) |
|-------------|-------------|----|------|------|------|--------|---------|----|
|-------------|-------------|----|------|------|------|--------|---------|----|

| DMWO   | DOCUMENT MANAGEMENT: WORKSTATION TO OFIS LINK NEXT MENU > GDMTS                                                     | ◀ |
|--------|----------------------------------------------------------------------------------------------------|---|
|        | indicate how this document is to be filed:                                                                          |   |
|        | W/S Location                                                                                                    | ◀ |
|        | Document name ▶ FORMLETTER ◀ Shared file name ▶<br>Confidential ▶ N◀                                                | 4 |
|        | Subject FORM LETTER FOR OFIS LINK DIPLOMA<br>Author YOUR NAME                                                       | • |
|        | Keyword:         1         TRAINING         2         CFIS FORM           3         5         4         4         5 |   |
|        | Remove after                                                                                                    |   |
|        | Select file type D 1 4 1. PWP/SWP IN<br>2. OTHER                                                                    |   |
|        |                                                                                                    |   |
| mm/dd/ | yy hh:mmAM IEACH                                                                                                    |   |

5026123

# **Exercise 4: Accessing the Form Letters Module**

You access the Form Letters module with the following procedure:

- 1 Enter GLTRS in the Next Menu field to jump to the Form Letters Activity Selection menu.
- 2 Transmit.
- 3 The Form Letters Activity Selection menu (LTRS) appears (refer to figure 12–3).

You can proceed to the next exercise.

### Figure 12-3 Form Letters Activity Selection Menu (LTRS)

| LTRS     | FORM LETTERS: ACTIVITY SELECTION MENU NEXT MENU DITRS                                                                                                    |
|----------|----------------------------------------------------------------------------------------------------|
| :        | Current form data list name **NONE**<br>Current form data description name **NONE**                                                                                                    |
|          | <ol> <li>View directory and select list</li> <li>View directory and select description</li> <li>Create form data list</li> <li>Delete form data list</li> <li>Create form data list description</li> <li>Update form data list description</li> <li>Update form data list description</li> <li>Update form data list description</li> <li>Update form data list description</li> <li>Update form data list description</li> <li>Update form data list description</li> <li>Update form data list description</li> <li>Update form data list description</li> <li>Update form data list directory</li> <li>Print form data list directory</li> <li>Print form letter</li> <li>Check print status of form letter</li> </ol> |
|          | Select option                                                                                                    |
|          | Form data list name:                                                                                                    |
| mm/dd/yy | hh:mmAM                                                                                                    |

### **Exercise 5: Defining the Fields in the Form Data List**

The form data list contains the variable information OFIS Link inserts in the skeleton letter you created in exercise 1. Each of the locators in the skeleton letter corresponds to a field in the form data list. The first step in creating a form data list is to assign each field a name that matches a locator word in the skeleton letter and to define the maximum length of the field.

Name and define the fields of the form data list with the following procedure:

- 1 Enter 3 in the Select Option field of the LTRS menu.
- 2 Enter **DIPLOMA.DATA** in the **Form data list name** field.
- **3** Transmit.

The Create Form Data List menu (LTCF) displays (refer to figure 12–4). You give the data list a name, as you would give a document a name.

### Figure 12-4 Create Form Data List Menu (LTCF) (Example)

| TCF    | FOR |        |              | CREATE DA      |       |            |              |           |            | U Þ GLTRS         |
|--------|-----|--------|--------------|----------------|-------|------------|--------------|-----------|------------|-------------------|
|        |     | F      | Form da      | ta list name . | •••   | •••        | •••• •       | DIPLOMA.I | DATA       | ◀                 |
|        | Ent | er the | name         | and length o   | f the | items      | in the li    | st:       |            |                   |
| Name   |     | Max    | cimum<br>gth | Name           |       | Max<br>Len | limum<br>gth | Name      | •          | Maximum<br>Length |
| 2      | 1   | 2      | 1            |                | 1     | 2          | 1            | Ľ         | 5          | 2                 |
|        | 4   | 5      |              |                | 4     | 5          | 4            |           |            |                   |
| ><br>> |     |        |              |                | •     |            |              |           |            |                   |
|        | Ś   | È      | ġ.           |                | Ś     | È          | ġ.           |           | Ś          |                   |
| -      | 4   | 5      | 4            | 5              | 4     | 5          |              | 5         | 4          |                   |
|        | 1   |        |              |                |       |            |              |           |            |                   |
|        | 4   |        | 4            |                | 4     |            | 4            |           | 4          |                   |
|        |     |        |              |                |       |            |              |           |            |                   |
|        | 4   | Ď      | ₹            | <b>₽</b>       | 4     | Ď          | <b>آ</b>     | Þ         | - <b>4</b> | Þ À               |

- 4 Enter DATE in the Name field.
- 5 Enter 12 in the Maximum Length field beside the DATE. This means that the dates you enter for OFIS Link to insert in the skeleton letter must contain no more than 12 characters.

**Note:** For the rest of the entries in this exercise the **Name** and **Maximum Length** fields will be entered in the same step. Use the **TAB** key to move to the next field.

- 6 Enter NAMEFIRST in the Name and 15 in the Length field.
- 7 Enter NAMELAST in the Name and 20 in the Length field.
- 8 Enter COMPANYNAME in the Name and 30 in the Length field.
- 9 Enter STREET in the Name and 30 in the Length field.
- 10 Enter CITY in the Name and 15 in the Length field.
- 11 Enter STATE in the Name and 2 in the Length field.
- 12 Enter ZIP in the Name and 10 in the Length field.
- 13 Enter SALUTATION in the Name and 4 in the Length field.
- 14 Enter RATING in the Name and 15 in the Length field.
- 15 Transmit.

The Update Form Data Record Menu (LTUP) displays with DIPLOMA.DATA appearing in the Current form data list name field (refer to figure 12-5).

You can proceed to the next exercise.

### **Exercise 6: Creating an Individual Data Record**

The LTUP menu (refer to figure 12-5) displays on your screen with the number 1 in the **Record number** field. The field names you created on the LTCF menu display beside an entry area, bounded by delimiters, in the size you specified for that field.

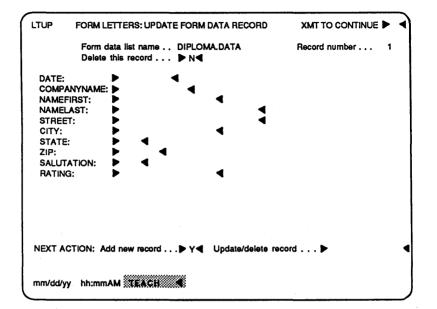

#### Figure 12-5 Update Form Data Record Menu (LTUP) (Example)

You may find it helpful to think of the data record you create in this exercise as an index card where you enter the information that goes in the first form letter. The information you enter in each field is a data item.

Note: You use the TAB or RETURN keys to move to the next field.

Create the first record using the following procedure:

- 1 Enter the current date in the **Date** field (for example, 1 Nov. 1987).
- 2 Enter GREG in the Namefirst field.
- 3 Enter ALLEN in the Namelast field.
- 4 Enter OFFICEPRODUCTS in the Companyname field.
- 5 Enter 1200 MAIN ST. in the Street field.
- 6 Enter ANYTOWN in the City field.
- 7 Enter CA in the State field.
- 8 Enter 00000-0000 in the ZIP field.
- 9 Enter MR. in the Salutation field.
- 10 Enter EXCELLENT in the Rating field.
- 11 Enter Y in the Add new record field.
- 12 Transmit.

You have created record number one for your form letter. You add data records to the DIPLOMA.DATA form data file by performing those steps again for each additional record. Each time you transmit a completed record, the number in the **Record number** field increases by one.

Table 12–1 contains the field information for records two through five. Each line corresponds to one of the 10 fields you defined. (For the first field, substitute the current date.)

**13** Enter the 10 fields of Record#2 from table 12-1.

14 Enter the 10 fields of Record#3 from table 12-1.

15 Enter the 10 fields of Record#4 from table 12-1.

16 Enter the 10 fields of Record#5 from table 12-1.

17 Enter N in the Add new record field.

18 Transmit.

The LTRS menu displays on your screen with **DIPLOMA.DATA** in the **Current form data list name** field.

You can proceed to the next exercise.

| RECORD#2       | RECORD#3      | RECORD#4       | RECORD#5     |
|----------------|---------------|----------------|--------------|
| (date)         | (date)        | (date)         | (date)       |
| BOB            | JANE          | JEFF           | JOAN         |
| GREEN          | WILLIAMS      | PETERS         | STEVENS      |
| OFFICEPRODUCTS | GOVERNMENT    | OFFICEPRODUCTS | GOVERNMENT   |
| 1201 MAIN ST.  | 1202 MAIN ST. | 1203 MAIN ST.  | 1204 MAIN ST |
| ANYTOWN        | CITY          | SUBURB         | CITY         |
| CA             | CA            | CA             | CA           |
| 11111-1111     | 22222-2222    | 33333-3333     | 44444-4444   |
| MR.            | MS.           | MR.            | MS.          |
| A SATISFACTORY | AN EXCELLENT  | A SATISFACTORY | AN EXCELLENT |

#### Table 12-1 Data Table for Records Two through Five

## **Exercise 7: Assembling and Printing Form Letters**

Assemble and print the form letter, using the skeleton letter FORMLETTER (in your OFIS Link document management directory) and the data records you created in exercise 5. (The letters will print on your default printer. Refer to section 11 for information about selecting a different printer.)

- 1 Enter 12 in the Select Option field of the LTRS menu. The Print Form Letters menu (LTPR) appears (refer to figure 12-6).
- 2 Enter FORMLETTER in the Form letter name field.
- 3 Leave the Form letter shared file field blank.
- 4 Enter **DIPLOMA.DATA** in the **Form data list name** field.
- 5 Leave the Form data file description name field blank.

Figure 12-6 Print Form Letters Menu (LTPR) (Example)

| LTPR     | FORM LETTERS: PRINT FORM LETTERS    |   |
|----------|-------------------------------------|---|
|          | Form letter name FORM LETTER        | • |
|          | Form letter shared file Þ           | ◀ |
|          | Form data list name DIPLOMA.DATA    | • |
|          | Form data file description name . 🕨 | • |
|          | First letter to print 🕨 🗲           |   |
|          | Number of letters to print >        |   |
|          | Continuous printing N               |   |
|          |                                     |   |
|          |                                     |   |
|          |                                     |   |
| mm/dd/yy | hh:mmAM TEACH                       |   |

#### 6 Enter 1 in the First letter to print field.

OFIS Link prints the form letters sequentially, beginning with the first letter you specify in this field. The first letter contains the variable data you entered in the first record in exercise 5.

7 Leave the Number of letters to print field blank. This directs OFIS Link to print all of the letters for which you created data records.

To limit the number of letters you want printed, you enter a number instead of leaving the **Number of letters to print** field blank.

### 8 Leave Y in the Continuous printing field.

When you enter Y in this field, OFIS Link generates all your letters, then prints them one after the other.

On an active system with many users, a large form letter job would probably not be printed as one continuous printout.

9 Transmit.

OFIS Link assembles and prints the form letters. The **LTRS** menu displays, with DIPLOMA.DATA appearing in the **Current form data list name** field.

You can proceed to the next exercise.

### Exercise 8: Checking the Print Status of a Form Letter Printout

If an error occurs in the process of merging the form letter with the individual form data lists, OFIS Link generates only the first letter. The merge process stops, the first letter prints, and a status message appears indicating that an error has occurred. Check the status of your form letter print job with the following procedure:

1 Enter 13 in the Select Option field of the LTRS menu.

### 2 Transmit.

The Check Print Status menu (LTST) appears (refer to figure 12–7), with FORMLETTER in the Form letter name field.

12-12

### Figure 12-7 Check Print Status Menu (LTST)

| LTST     | FORM LETTERS: CHECK PRINT STATUS                                             | NEXT MENU D GLTRS |
|----------|------------------------------------------------------------------------------|-------------------|
|          | Form letter name                                                             | •                 |
|          | Number of letters printed<br>Number of errors detected<br>Print request time |                   |
|          | Status:                                                                      |                   |
| -        |                                                                              |                   |
|          |                                                                              |                   |
| mm/dd/yy | hh:mmAM                                                                      |                   |

Errors that OFIS Link detects when it readies form letters for printing are called merge errors. If there are any merge errors in your form letters, OFIS Link tells you what kind of error occurred. Table 12–2 contains a list of the error messages and a brief explanation of each.

| Table 12-2 | Form | Letter | Error | Messages |
|------------|------|--------|-------|----------|
|------------|------|--------|-------|----------|

| Message                                                         | Description<br><xxxx> is the name of the form data list field in<br/>which the error occurred. Check to see that the<br/>form data list field exactly matches the<br/>corresponding field in your skeleton letter.</xxxx>                                               |  |  |  |
|-----------------------------------------------------------------|----------------------------------------------------------------------------------------------------|--|--|--|
| No match on form data<br>item <xxxx></xxxx>                     |                                                                                                    |  |  |  |
| Map data position<br>exceeds map record<br>length <xxxx></xxxx> | <xxxx> is the name of the form data list field in<br/>which the error occurred. The information you<br/>entered in field <xxxx> is longer (has more<br/>letters) than the field size you defined in the form<br/>data list. Text can be lost as a result.</xxxx></xxxx> |  |  |  |
| Map data length exceeds<br>map record length<br><xxxx></xxxx>   | You have put field <xxxx> in your skeleton letter<br/>but have not defined it as a field in your form<br/>data list file.</xxxx>                                                                                                    |  |  |  |

| Message                                     | Description                                                                                           |  |  |  |
|---------------------------------------------|----------------------------------------------------------------------------------------------------|--|--|--|
| Form data item not alpha<br><xxxx></xxxx>   | <pre>xxxx&gt; is the name of the form data list alpha field in which the error occurred.</pre>        |  |  |  |
| Form data item not<br>numeric <xxxx></xxxx> | <pre><xxxx> is the name of the form data list numeric field in which the error occurred.</xxxx></pre> |  |  |  |

### Table 12-2 Form Letter Error Messages (continued)

## **Exercise 10: Updating a Form Data Record**

If you want to change the information in an existing form data record or verify that the information is entered correctly, you use the procedures in this exercise.

- 1 Verify that **DIPLOMA.DATA** appears in the **Current** form data list name field. Enter **DIPLOMA.DATA** in this field if it does not already appear.
- 2 Enter 8 in the Select Option field of the LTRS menu.
- 3 Transmit.

The LTUP menu (figure 12-5) appears, with **DIPLOMA.DATA** in the Form Data List Name field and 001 in the **Record Number** field.

**001** in the **Record number** field indicates that you are updating record number 1 in the current form data list.

- 4 Verify that N appears in the Delete This Record field.
- 5 Change the name in the NAMEFIRST field to GREGORY by overwriting the existing entry.
- 6 Verify that N appears in the Add New Record field.
- 7 Transmit.

Record #2 for student Bob Green displays on your screen, with **002** appearing in the **Record number** field.

8 Compare the display for this record with the information listed in table 12–1 for Record #2.

**Note:** To select any record from the form data list name file, you enter the number of the record you want to update in the **Update/delete record** field and transmit. The selected record appears.

9 Verify the records using the procedure in steps 4, 6, and 7 until the last record (for student JOAN STEVENS) displays.

10 Transmit.

The LTRS menu displays with DIPLOMA.DATA appearing in the Current form data list name field.

You can proceed to the Unguided Exercises.

# **Unguided Exercises**

To practice what you have learned about Form Letters, you can do the following exercises.

### **Exercise 1: Adding a Record to a Form Data List**

Add a new record with your own name and address to the form data list records you created in exercise 6. (You can access the LTUP menu from the LTRS menu.)

### **Exercise 2: Creating a Meeting Form Letter**

Create a brief meeting form letter with the time, place, and addressees as data items. Mark the locators, transfer the document to OFIS Link, create the form data list, and print the form letter. (Refer to the Help screens or to the exercises in this section if you need help.)

You can proceed to another section of this guide, or you can exit the TEACH mode by entering **QUIT** in the Next Menu field and transmitting.

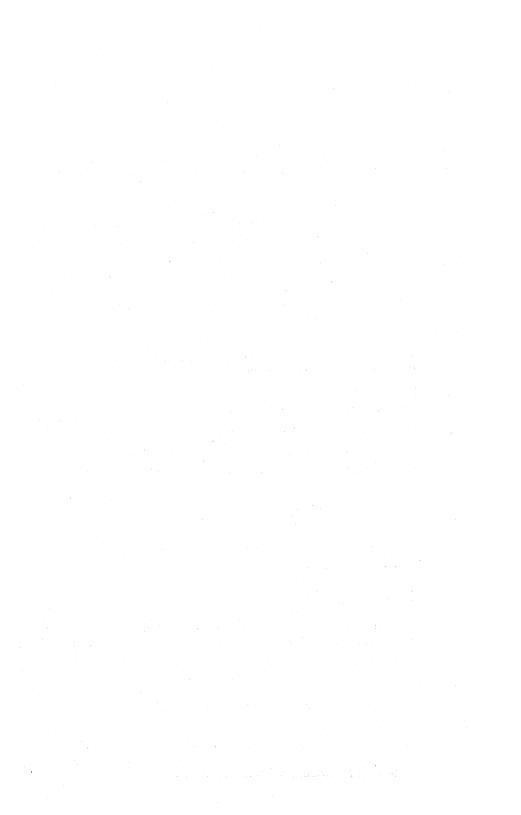

# Section 13

# Archiving

You use the Archiving module to store documents in mass storage media external to OFIS Link and retrieve them to OFIS Link. OFIS Link can archive calendars automatically if your System Administrator has selected this option; if so, you can retrieve and view them.

You can archive or retrieve a single document, or you can display a directory of documents meeting criteria you specify and mark those you want to archive or retrieve.

OFIS Link places your archive or retrieve requests on a list, or queue, of such requests and processes the list periodically. You can view or print a directory listing the status of your archive or retrieve requests. If a listed file is not yet archived or retrieved, you can cancel the request.

Archiving a document does not remove it from your Document Management files. For information on removing documents, refer to section 9.

The exercises in this section give you practice in the following Archiving activities:

- archiving a specific document
- a archiving documents meeting criteria you specify
- viewing an archive status directory and canceling archive requests

You will find the menus and procedures for retrieving documents almost identical to those covered in the archiving exercises. For more about retrieving, refer to the Help screens or the A Series/V Series OFIS Link Operations Guide.

# **Before You Start**

You must be in **TEACH** mode to use the training exercises in this section, and you must have initialized the training database. (If you have not initialized the database, refer to section 2 for instructions.)

If TEACH does not appear on the status line, enter TEACH in the Next Menu field and transmit.

The TEACH menu appears with TEACH highlighted on the status line. If the message Current state of database: AVAILABLE appears in the middle of the screen, enter 2 in the Select option field and transmit. 5026123 The OFIS Link Main Activity Selection menu (MAIN) appears.

Access the Archiving module to perform the exercises in this section.

Note: If you need additional information about the menu you are working with, you can enter **H** in the **Next Menu** field and transmit. For more information about Help screens, refer to appendix C.

# Accessing the Archiving Module

The first exercise in this section begins with a selection you make on the Archiving Activity Selection menu (ARAS). This is the first menu that appears when you access the Archiving module. You can access the ARAS menu in two ways:

- □ From the MAIN menu, enter 8 in the Select option field and transmit.
- □ From any other menu, enter GARAS in the Next Menu field and transmit.

The **ARAS** menu appears (refer to figure 13–1). You are ready to begin exercise 1.

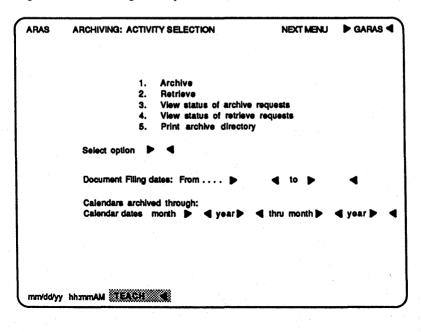

13-2

# **Guided Exercises**

### **Exercise 1: Archiving a Specific Document**

There are two ways to archive documents:

- archive one document you specify by name
- display a directory of documents meeting criteria you specify and select one or more documents to archive

This exercise demonstrates the first method; exercise 2 demonstrates the second.

Archive a specific document with the following procedure:

- 1 Enter 1 in the Select option field of the ARAS menu.
- 2 Leave the other fields blank.
- 3 Transmit.

The Archiving Document Selection menu (**ARDS**) displays with the word **ARCHIVE** in the **Action** field (refer to figure 13–2).

Figure 13-2 Archiving Document Selection Menu (ARDS)

| ARDS     | ARCHIVING: DOCUMENT SELECTION                                     |        | NEXT MENU             |          |  |
|----------|-------------------------------------------------------------------|--------|-----------------------|----------|--|
|          | Action: ARCHIVE                                                   |        |                       |          |  |
|          | Enter the criteria for the documents in which you are interested: |        |                       |          |  |
|          | Document name ► N◀                                                | Shared | file name . , . D     | •        |  |
|          |                                                                   | io 🕨   | ◀                     |          |  |
| 1        |                                                                   | lo 🕨   | <ul> <li>4</li> </ul> |          |  |
|          | Last accessed: From 🗲 📢 t                                         | 10     |                       |          |  |
|          | Date archived: From                                               | io 🕨   |                       |          |  |
|          | Search subject > Y <                                              |        |                       |          |  |
| 1        | Search references > Y                                             |        |                       |          |  |
|          | Archive and remove N                                              |        |                       |          |  |
|          | Overwrite existing document N                                     |        |                       |          |  |
|          | Match all keywords > N                                            |        |                       |          |  |
| j ·      |                                                                   |        |                       | <b>_</b> |  |
|          | Keywords: 1 Þ<br>3 Þ                                              |        | ·····                 | 2        |  |
|          |                                                                   | 3      | •••••                 | •        |  |
| 1        | 5 🕨                                                               | •      |                       |          |  |
|          |                                                                   |        |                       |          |  |
| (        |                                                                   |        |                       |          |  |
| mm/dd/yy | hhanmAM TEACH                                                     |        |                       |          |  |

- 4 Enter STANDARD1 in the Document name field.
- 5 Leave the defaults in the remaining fields.
- 6 Transmit.

The **ARAS** menu reappears and displays the message **Document queued for archiving**. OFIS Link adds the document to a list of documents to be archived.

You can proceed to the next exercise.

# Exercise 2: Archiving Documents Meeting Criteria You Specify

When you display a directory of documents meeting criteria you specify, you can choose to display a summary directory (listing document names and subjects only) or a detail directory (listing full details about the documents).

Display a summary directory of documents meeting criteria you specify and select one to archive with the following procedure:

- 1 Enter 1 in the Select option field of the ARAS menu.
- 2 Leave the other fields blank.
- 3 Transmit.

The Archiving Document Selection menu (**ARDS**) displays with the word **ARCHIVE** in the **Action** field (refer to figure 13–2).

- 4 Leave the **Document name and Shared file name** fields blank.
- 5 Leave the default N in the Display details field.To view a detail directory, you enter Y in this field.
- 6 Use the **Return** key to move to the first **Keywords** field, leaving the defaults in the remaining fields.

7 Enter the following in the **Keywords** fields: NEWBUSINESS NEWFILESYSTEM UTILITIES

You are instructing OFIS Link to search for documents that match all three keywords you entered. For more about keywords, refer to section 9, Processing Documents. 8 Transmit.

The Summary Document Directory menu (**ARAD**) appears listing the documents filed by the keywords you listed.

- 9 Enter X next to one or more of the documents.
- 10 Transmit.

The **ARAS** menu reappears and displays the message **Document queued for archiving**. OFIS Link adds the document to a list of documents to be archived.

You can specify various other criteria to archive documents. Refer to the Help screens or to the *A Series/V Series OFIS Link Operations Guide* for an explanation of the remaining fields on the **ARDS** menu.

You can proceed to the next exercise.

## **Exercise 3: Cancelling an Archive Request**

View a directory of archive or retrieve requests and cancel a request with the following procedure:

- 1 Enter 3 in the Select option field on the ARAS menu.
- 2 Leave the remaining fields blank.
- 3 Transmit.

The Archive Status Directory menu (**ARSD**) appears (refer to figure 13-3). It lists the names of the documents you selected for archiving in exercises 1 and 2, with the message **Queued** in the **Status** field.

- 4 Enter 1 in the field to the left of each request.
- 5 Transmit.

5026123

The **ARAS** menu reappears and displays the message **Archiving request removed**. OFIS Link cancels the archive requests you marked.

You can proceed to the Unguided Exercises.

Figure 13-3 Archive Status Directory Menu (ARSD) (Example)

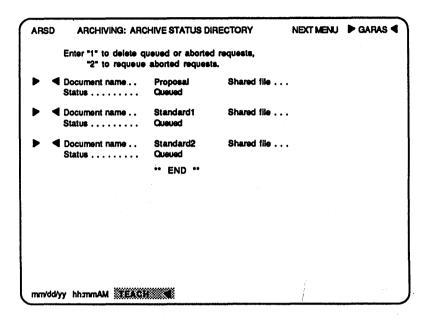

# **Unguided Exercises**

To practice what you have learned about Archiving, you can do the following exercises.

### **Exercise 1: Archiving a Document**

Archive the document **STANDARD2** (refer to exercise 1 if you need help).

### **Exercise 2: Cancelling an Archive Request**

View the archive status directory and cancel any archive requests listed (refer to exercise 3 if you need help).

You can proceed to another section of this guide, or you can exit the TEACH mode by entering **QUIT** in the **Next Menu** field and transmitting.

# **OFIS Link Components**

You can use a variety of Unisys workstations, terminals and printers with OFIS Link. This appendix lists these and briefly describes their capabilities.

# Workstations

You can use a workstation to access OFIS Link activities such as Calendar and Electronic Mail. In addition, you can create a document on a workstation using stand-alone word-processing and then transfer the document to OFIS Link for storage, display, or distribution. Conversely, you can transfer documents from the Document Management directory in OFIS Link to a workstation for local word processing. You can use the OFIS Link menu option for local processing to move from OFIS Link to local processing on your workstation, then back to OFIS Link processing without signing off and on OFIS Link.

To use the workstation to access OFIS Link requires terminal emulation and data communications software installed on the workstation. To use the document transfer and local processing capabilities, document transfer software must be installed on your workstation.

You can use the following models of BTOS workstations as OFIS Link workstations: B 26, B 27, B 28, and B 38.

You can use the B 21 and B 22 workstations or an OFISwriter 300/400 workstation to access OFIS Link but not to transfer documents or do local processing.

# **Terminals**

You cannot use an OFIS Link terminal as a stand-alone word processor. However, using the terminal's display screen and typewriter-like keyboard, you can enter, view, and modify information.

There are several types of OFIS Link terminals:

- D MT 983/985
- D ET 1100
- ET 1200
- D ET 2000
- o T 27

5026123

# **OFIS Link Printers**

OFIS Link requires that each system installation have a system line printer for high-speed printing.

In addition to the system line printer, the AP 1301 daisywheel printer and AP 1310, AP 1340, AP 1350 and AP 1350-1 dot matrix printers may be connected to OFIS Link.

# **Printer Pass-through Printers**

The printer pass-through (PPT) feature allows you to print using a printer connected to an ET 1100, ET 1200, or T 27 terminal or a BTOS workstation.

Two kinds of PPT are available:

 Draft-quality PPT is available on AP 1314, AP 1351, AP 1351-1, and AP 1354 dot matrix printers connected to an ET 1100, ET 1200, or T 27 terminal or a BTOS workstation

Draft-quality PPT printing does not support word-processing attributes and formatting, such as boldface type and superscripts and subscripts.

Letter-quality PPT is available on the AP 1305 and AP 1307 daisywheel printers and the AP 9208, and AP 9215 laser printers when connected to a BTOS workstation running the required software.

Letter-quality PPT printing allows documents to retain most word-processing attributes and formats.

# **OFISfile**

The OFISfile is an electronic information management system that stores, locates, and retrieves text. OFIS Link users can use their workstation or terminal to search and access documents from the OFISfile.

# Signing On to OFIS Link

The procedures you use to sign on to OFIS Link depend upon your specific equipment and associated software. Because OFIS Link can run on many system configurations, there are several different sign-on procedures. Table B-1 lists information you need to have before you can select the sign-on procedure for your system. You can ask your System Administrator if you need help identifying any of these items.

| Information Item                              | Description                                                                                                    |  |  |  |
|-----------------------------------------------|----------------------------------------------------------------------------------------------------|--|--|--|
| System type                                   | A system can be a large or medium system.                                                                                                    |  |  |  |
|                                               | Large systems are Unisys B 6900/7900 and<br>A series mainframe computers. Medium<br>systems are Unisys B 3900/4900 and<br>V series mainframe computers.              |  |  |  |
| Terminal or Workstation type                  | A terminal can be one of the following:<br>MT 983, MT 985, ET 1100, ET 1200,<br>ET 2000, or T 27. A workstation can be a<br>BTOS workstation or a personal computer. |  |  |  |
| Message Control System (MCS) your system uses | An MCS is a series of programs that direct<br>messages between mainframe software<br>programs and terminals or workstations.                                         |  |  |  |
| Your identifier and password                  | Your System Administrator assigns your<br>password and identifier.                                                                                                   |  |  |  |
|                                               | OFIS Link uses your identifier as your<br>"address" for electronic mail, and as a filing<br>reference for your calendar, documents and<br>other files.               |  |  |  |
|                                               | You use your password to restrict access to your documents, files, or calendar.                                                                                      |  |  |  |

### Table B-1 Information for Signing on to OFIS Link

In addition to the items in table B-1, you need to:

- Ensure that your MCS is running and you are signed on to it.
- Determine the name your System Administrator assigned at your site to the OFIS Link program in the sign-on procedure. If your System Administrator has assigned a name other than OFIS Link, you substitute that name for OFIS Link in the procedures in this section.

Since BTOS workstations require an emulator, a program that simulates terminal functions on a BTOS workstation, you need additional information if you are using a BTOS workstation:

- □ the command to execute the emulator; check with your System Administrator to verify your emulator command
- whether you have an enhanced or non-enhanced emulator

# **Sign-on Procedures**

Procedures for signing on to medium and large systems appear following the heading for the system type. When you complete the sign-on procedure, the Sign-on screen appears (refer to figure B-1) and you enter your identifier and password.

#### Figure B-1 Sign-on Screen

| HELO                        | OFIS LINK: SIGN-ON        | NEXT MENU | ▶GHELO ◀ |  |  |  |  |
|-----------------------------|---------------------------|-----------|----------|--|--|--|--|
|                             | Welcome to OFIS Link      |           |          |  |  |  |  |
|                             | Friday mm dd, yy hh:mm PM |           |          |  |  |  |  |
|                             | Please enter:             |           |          |  |  |  |  |
| Your OFIS Link identifier ▶ |                           |           |          |  |  |  |  |
|                             | Your OFIS Link password   |           |          |  |  |  |  |
|                             |                           |           |          |  |  |  |  |
|                             |                           |           |          |  |  |  |  |
|                             |                           |           |          |  |  |  |  |
|                             |                           |           |          |  |  |  |  |
|                             |                           |           |          |  |  |  |  |
|                             |                           |           |          |  |  |  |  |

#### To find your sign-on procedure, you do the following:

- 1 Find the heading for your system type (medium or large).
- 2 Following the heading for your system type, find the subheading for your terminal or workstation type.
- **3** Following the heading for your terminal or workstation type, find the heading for your MCS type.

### **Medium Systems**

OFIS Link on a medium systems computer operates under the GEMCOS MCS. Before you sign on to OFIS Link, the OFIS Link programs must be included in your TCL. You can check with your System Administrator to confirm that this has been done.

**Note:** These sign-on procedures assume the following:

- □ you are signed on to GEMCOS
- your GEMCOS control character is an asterisk (\*)

You can verify your GEMCOS control character with your System Administrator.

### Medium Systems Sign-on from a Terminal

To sign on from a terminal, you use the following procedure:

- 1 Enter \*VERIFY OMSDC1 in HOME position.
- 2 Transmit.

VERIFY displays the number of copies of OMSDC1 currently running. If the number of copies running is 0, perform Steps 3 through 10; otherwise, perform steps 6 through 10.

- 3 Enter \*VERIFY OMSDC2 in HOME position.
- 4 Transmit.
- 5 Enter \*RUN OMSDC1 ON <pack id> in HOME position and transmit.

<pack id> is the identifier of the pack on which the
object code resides.

- 6 Enter \*ASSIGN TO PROGRAM OMSDC1 in HOME position.
- 7 Transmit.
- 8 Press the HOME key.
- 9 Press the Spacebar once.
- 10 Transmit.

The Sign-on screen appears (refer to figure B-1).

#### Medium Systems Sign-on from an OFISwriter

# To sign on from an OFISwriter 300/400, you use the following procedure:

- 1 Clear the screen.
- 2 Press SET + u (use lowercase and press simultaneously).
- 3 Press b.
- 4 Complete your sign-on by following the procedure under Medium System Sign-on from a Terminal.

#### Medium Systems Sign-on from a BTOS Workstation

To sign on to OFIS Link from a BTOS workstation, you use one of the following procedures (check with your System Administrator if you are not sure which emulator you have):

### **Enhanced MT emulator**

- 1 Enter ON OMS in the Command field.
- 2 Press GO.

The Sign-on screen appears (refer to figure B-1).

#### Unisys Emulator (BTE) or Non-enhanced MT emulator

To sign on from a BTOS workstation with BTE or a non-enhanced MT emulator, you use the following procedure:

- 1 Execute the emulator appropriate to your workstation.
- 2 Enter \*VERIFY OMSDC1 in HOME position.
- 3 Transmit.

VERIFY displays the number of copies OMSDC1 currently running. If the number of copies running is 0, perform Steps 5 through 13; otherwise, perform steps 9 through 13.

- 4 Enter \*VERIFY OMSDC2 in HOME position.
- **5** Transmit.
- 6 Enter \*RUN OMSDC1 ON <pack id> in HOME position.

<pack id> is the identifier of the pack on which the
object code resides.

- 7 Transmit.
- 8 Enter \*ASSIGN TO PROGRAM OMSDC1 in HOME position.
- 9 Transmit.
- 10 Press the HOME key.
- 11 Press the Spacebar once.
- 12 Transmit.

# Large Systems

You use the following procedure to sign on to large systems from a terminal, OFISwriter 300/400, or a BTOS workstation running one of several MCSs. You can check with your System Administrator to confirm which MCS your computer is using.

#### Large Systems Sign-on from a Terminal

To sign on from a terminal, you use the following procedures, depending upon the MCS your system is running:

#### COMS

- 1 Enter your MARC usercode and password in the appropriate fields on the LOGON Menu Assisted Resource Control (MARC) menu.
- 2 Enter ON in the Choice field at the bottom of the MARC menu.
- 3 Transmit.
- 4 Enter OMS in the Window to Change to field on the ON MOVE TO ANOTHER WINDOW DIALOG menu.

Note: Check with your System Administrator to determine whether OMS is the window name your site uses to refer to the OFISLink program; otherwise, enter the appropriate window name.

- 5 Transmit.
- 6 Press the HOME key.
- 7 Press the Spacebar once.
- 8 Transmit.

The Sign-on screen appears (refer to figure B-1).

#### **GEMCOS**

- 1 Enter ON OMS in HOME position.
- **2** Transmit.
- **3** Press the **HOME** key.
- 4 Press the Spacebar once.
- 5 Transmit.

#### CANDE

- 1 Enter your CANDE usercode and password.
- 2 Press the **HOME** key.
- 3 Enter EX OMS.
- **4** Transmit.
- 5 Press the HOME key.
- 6 Press the Spacebar once.
- 7 Transmit. The OFIS Link Sign-on screen appears (refer to figure B-1).

#### Large Systems Sign-on from an OFISwriter

# To sign on from an OFISwriter 300/400, you use the following procedure:

- 1 Clear the screen.
- 2 Press SET + u (use lowercase and press simultaneously).
- 3 Press b.
- 4 Complete your sign-on following the procedure for your MCS under Large System Sign-on from a Terminal.

#### Large Systems Sign-on from a BTOS Workstation

To sign on to OFIS Link from a BTOS workstation, you use one of the following procedures:

#### COMS, GEMCOS or CANDE, with an Enhanced MT emulator

- 1 Enter ON OMS in the Command field.
- 2 Press GO.

### COMS, with BTE or a Non-enhanced MT Emulator

1 Enter B T E or MT 983 in the Command field.

The command to execute the emulator can vary; check with your System Administrator to verify the emulator command.

- 2 Press GO.
- **3** Enter your MARC usercode and password in the appropriate fields on the LOGON Menu Assisted Resource Control (MARC) menu.
- 4 Enter ON in the Choice field at the bottom of the MARC menu.
- 5 Transmit.

The ON - MOVE TO ANOTHER WINDOW DIALOG menu appears.

6 Enter OMS in the Window to Change to field.

**Note:** Check with your System Administrator to determine whether **OMS** is the window name your site uses to refer to the OFISLink program; otherwise, enter the appropriate window name.

- 7 Transmit.
- 8 Press the HOME key.
- 9 Press the Spacebar once.
- 10 Transmit.

```
The OFIS Link Sign-on screen appears (refer to figure B-1).
```

#### **GEMCOS**, with **BTE** or a Non-enhanced **MT** emulator

1 Enter B T E or MT 983 in the Command field.

The command to execute the emulator can vary; check with your System Administrator to verify the emulator command.

- 2 Press GO.
- **3** Enter **ON OMS** in HOME position.
- **4** Transmit.
- 5 Press the HOME key.
- 6 Press the Spacebar once.
- 7 Transmit.

### CANDE with BTE or a Non-enhanced MT emulator

1 Enter B T E or MT 983 in the Command field.

The command to execute the emulator can vary; check with your System Administrator to verify the emulator command.

- 2 Enter your user code and password.
- 3 Press the HOME key.
- 4 Enter EX OMS.
- 5 Transmit.

The OFIS Link Sign-on screen appears (refer to figure B-1)

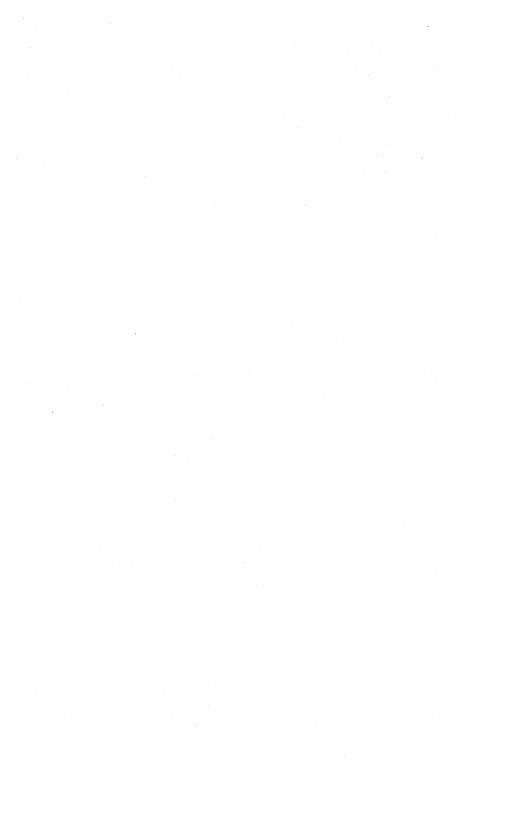

## **OFIS Link Commands**

You use several types of commands to perform tasks in OFIS Link:

Next Menu Field Commands

You can use Next Menu Field Commands to perform such actions as access Help screens, view status screens, enter or exit OFIS Link modes such as TEACH, and exit OFIS Link.

D Positioning Commands

These commands enable you to display any portion of document or mail text.

Editing Commands

These commands enable you to modify document or mail text.

Mail Commands

When you are viewing or creating mail items, you can enter Mail Commands as a shortcut to do various mail tasks.

## **Next Menu Field Commands**

You can enter commands into the **Next Menu** field of any menu to access help screens or override the current activity. You enter only the first letter of all the commands except BYE, TEACH, QUIT, LOCK, and Alternate User. For BYE, TEACH, QUIT and LOCK, you enter the complete word, and for Alternate User you enter **ALT**.

**Note:** You also enter menu identifiers into the **Next Menu** field to jump to specific menus. For more information on menu-jumping and a list of menu identifiers, refer to appendix D.

## ALTERNATE USER (ALT)

Another OFIS Link user can authorize you to access his OFIS Link files, and to use OFIS Link on his behalf. When you enter **ALT** in the **Next Menu** field, OFIS Link displays the Alternate User menu, where you sign on to OFIS Link as an alternate user. You enter **QUIT** (refer to QUIT) to terminate processing as an alternate user. You can also authorize another user to act on your behalf.

### BYE

You transmit **BYE** from the **Next Menu** field to exit OFIS Link and return to the status that you were in before you signed on to OFIS Link.

## CANCEL (C)

You enter C (CANCEL) in the **Next Menu** field if you do not want OFIS Link to process your entries on the current menu (or a series of related menus) or to return to an earlier menu in a sequence.

## **EVENT STATUS (E)**

You enter E in the first position of the Next Menu field to view a display of events that have been added, changed, or cancelled since you last viewed your Events Status menu. If there is more than one screen of events status information, an E appears in the TRANSMIT TO CONTINUE field. You transmit to view the next screen.

If you do not want to view additional screens, you blank out the E in the **TRANSMIT TO CONTINUE** field and transmit. OFIS Link returns to the display from which you requested event status.

### HELP (H)

You enter H in the Next Menu field to view information on menu fields. There can be several Help screens for an activity. If there is another screen, H appears in the TRANSMIT TO CONTINUE field. To view the next Help screen, you transmit the current screen. When you transmit the last Help screen in a series, the menu from which you requested help reappears. Any information you entered into menu fields before you requested help remains intact.

If you do not want further help, you blank out the H in the **TRANSMIT TO CONTINUE** field and transmit. OFIS Link returns to the display from which you requested help.

## LOCK TERMINAL (LOCK)

You use the LOCK command when you leave your terminal but do not want to exit OFIS Link. The LOCK command allows you to stay in your current work path, yet secure your terminal to keep anyone else from using your terminal or workstation to enter the system and view information on the database.

After you enter **LOCK** in the **Next Menu** field of the current menu and transmit, OFIS Link displays the Terminal Secured menu. To continue working with OFIS Link, you enter your OFIS Link password in the password field.

### **MENU IDENTIFIER LIST (M)**

When you enter and transmit an **M** in the **Next Menu** field, OFIS Link displays a list of activity menus in the program to which you can jump. Menu jumping takes you directly to the specified menu. If you do not jump to a new menu from the list, OFIS Link redisplays the menu from which you entered **M**.

**Note:** There are some restrictions to menu jumping; refer to appendix D and to the *A Series/V Series OFIS Link Operations Guide* for more information on menu jumping.

## PRINT STATUS (P)

You can check the status of your print requests by entering **P** in the **Next Menu** field. If there is more than one screen of print status information, a **P** appears in the **TRANSMIT TO CONTINUE** field. You transmit to view the following screens.

If you do not want to view additional screens, you blank out the P in the **TRANSMIT TO CONTINUE** field and transmit. OFIS Link returns to the display from which you requested print status.

## QUIT

You enter **QUIT** to end the current OFIS Link work session if you are signed on as an alternate user, or if you are in the TEACH mode.

### **REFRESH (R)**

You enter  $\mathbf{R}$  in the Next Menu field to restore and redisplay the current menu in its original state (the way it first appeared on your workstation), discarding any entries you made.

### **TRANSFER STATUS (X)**

You enter X (TRANSFER STATUS) in the Next Menu field to display a list of background file transfer requests and their status. If there is more than one screen of background status information, an X appears in the **TRANSMIT TO CONTINUE** field. You transmit to view the following screens.

If you do not want to view additional screens, you blank out the X in the **TRANSMIT TO CONTINUE** field and transmit. OFIS Link returns to the display from which you requested transfer status.

## **Positioning Commands**

With Positioning Commands, you can bring a specific portion of text to the top of the display for viewing or editing. You use these commands in the Document Management and Electronic Mail activities, entering them on a Command screen. Table C-1 lists and explains the Positioning Commands.

| Command                                    | Purpose                                                                              | Comments                                                                                                    |  |
|--------------------------------------------|--------------------------------------------------------------------------------------|----------------------------------------------------------------------------------------------------|--|
| <number>P<br/>-<number>P</number></number> | to move forward or back a<br>specified number of pages<br>(20 lines) in the document | positions the cursor<br>ahead/back in the document,<br>and displays a screen with<br>20 lines of text, beginning<br>at the new cursor position |  |
| <number>L<br/>-<number>L</number></number> | to move forward or back a specified number of lines in the document                  | positions the cursor<br>ahead/back in the document,<br>and displays a screen with<br>20 lines of text, beginning<br>at the new cursor position |  |
| Т                                          | to begin at the top of the<br>document                                               | positions the cursor at the<br>beginning of the document,<br>and displays the Command<br>Screen with the first 20<br>lines of the document     |  |

#### Table C-1 Positioning Commands

| Command | Purpose                             | Comments                                                                                                    |
|---------|-------------------------------------|----------------------------------------------------------------------------------------------------|
| B       | to go to the end of the<br>document | positions the cursor at the<br>end of the document, and<br>displays the Command<br>Screen, with a Command<br>Line and END |

Table C-1 Positioning Commands (continued)

## **Editing Commands**

You use the Editing Commands (refer to table C-2) in the Document Management or the Electronic Mail activities to make changes to your document or mail item text. You enter the commands on a Command screen.

Table C-2 Editing Commands

| Command                         | Description                                                                                                    |
|---------------------------------|----------------------------------------------------------------------------------------------------|
| I                               | The system displays a blank text entry screen so that you can enter text.                                                                                                    |
| l <document name=""></document> | The system inserts the specified document into<br>the displayed document or mail item immediately<br>preceding the first line of text appearing at the<br>top of the screen. |
| <b>M</b>                        | The system displays a screen with no Command<br>Line containing the 20 lines of text just viewed<br>plus four extra lines designated as <spare>.</spare>                     |
|                                 | You use this command to modify the current screen, or to add up to 4                                                                                                    |
|                                 | lines of new text.                                                                                                    |
| <number>DEL</number>            | This command deletes the specified number of<br>lines from the text of the current document<br>beginning with the first line on the screen.                                  |
| <number>X</number>              | This command transfers the next $$ lines of text, beginning with the first line appearing on th screen, to temporary storage.                                                |
| <b>V</b> .                      | This command inserts stored text in the current document just before the first line appearing on the screen.                                                                 |

| Table | C-2 | Editing | <b>Commands</b> | continued) |
|-------|-----|---------|-----------------|------------|
|-------|-----|---------|-----------------|------------|

| Command     | Description                                                                                         |
|-------------|----------------------------------------------------------------------------------------------------|
| Α           | This command appends the text of subsequent document entry screens to the end of the existing text. |
|             | You can use Append only with a document another user created in a shared file.                      |
| END or SAVE | This command exits the editing activity and saves<br>the text and any changes.                      |
| QUIT        | This command exits the editing activity and discards any changes.                                   |

## **Mail Commands**

You enter Mail Commands (refer to table C-3) on a Command screen when viewing or creating a mail item. OFIS Link either performs the function described or, if additional information is needed, displays the appropriate menu.

| Command                     | Result                                                                                                    |
|-----------------------------|----------------------------------------------------------------------------------------------------|
| Print                       | The entire mail item prints, with the exception of<br>any unviewable attachments. The Command screen<br>displays with a confirmation message.               |
| File                        | The Filing Information menu displays. You can<br>enter information to file the mail item as a document.                                                     |
| Forward                     | The Send Mail menu displays so that you can<br>forward the mail item. You can enter a message<br>of up to five lines.                                       |
| Create Forward              | A text entry screen displays. You can enter<br>message text of unlimited length to be forwarded<br>with a mail item.                                        |
| Respond                     | The Send Mail menu displays so that you can<br>respond to the mail item. You can enter a<br>message of up to five lines in the Message field.               |
| Create Response             | A text entry screen displays. You can enter a response of unlimited length.                                                                                 |
| Follow-up <number></number> | The Mailbox menu displays. OFIS Link files the item in the follow-up directory; after the number of days you designate, it returns the item to the Mailbox. |

| T | able | C-3 | Mail | Command | ls |
|---|------|-----|------|---------|----|
|---|------|-----|------|---------|----|

## **Menu Identifiers**

This appendix lists the identifiers for OFIS Link menus that you can access through menu jumping. The menus are grouped according to module.

To jump to one of these menus, you add the prefix G to the menu identifier (for example, GMAIN) and enter it in the **Next Menu** field of the current menu. However, there are eight menus that require only an abbreviated entry in the **Next Menu** field. For example, you enter:

- H to access HELP menus (any of the OFIS Link Help screens)
- M to access the special HELP screens that explain the Next Menu field commands
- **b** E to access the menu Calendar Event Status menu (CSTA)
- □ P to access the Printing Status menu (PSTA)
- **TEACH** to access the training module (TEACH)
- □ ALT to access the Alternate User screen (ALTU)
- LOCK to access the OFIS Link Terminal Secured menu (LOCK)
- X to access the Background File Transfer Status menu (BSTA)

If you jump to the OFIS Link Sign-On (**HELO**) or OFIS Link Password Change (**PSWD**) menu, you must complete that menu before you can jump to another menu.

Entering an **M** in the **Next Menu** field causes a special set of Help screens to appear. These screens list all of the names and identifiers for menus that you can access through menu jumping or other **Next Menu** field commands.

A single asterisk (\*) following an identifier means that you can jump to that menu only if a current item exists. An error message appears if you jump to one of these menus when there is no current item and the jump cannot occur.

X in the

#### OFIS Link:

| HELO | Sign-On |
|------|---------|
|      |         |

- PSWD Password Change
- MAIN Activity Selection
- LOCK Terminal Secured (enter LOCK in the Next Menu field)
- HELP Help Screens (enter **H** in the Next Menu field)
- ALTU Alternate User (enter ALT in the Next Menu field)

**Document Management:** 

| DOCM  | Main Selection                                                 |
|-------|----------------------------------------------------------------|
| DMAS  | Activity Selection                                             |
| DMBG  | To/From Workstation and General Storage                        |
| DMDS  | Document Selection                                             |
| DMDP  | Print Directory of Documents                                   |
| DMCR  | Create a Document                                              |
| DMED* | Edit a Document                                                |
| DMAD  | Document Assembly                                              |
| DMPS  | Print Document Selection                                       |
| DMRF* | Refile a Document                                              |
| DMRS  | Remove Document Selection                                      |
| DMTS  | Transfers Activity Selection                                   |
| DMWO  | Workstation to OFIS Link                                       |
| DMOW  | OFIS Link to Workstation                                       |
| DMGO  | General Storage to OFIS Link                                   |
| DMOG  | OFIS Link to General Storage                                   |
| DMOS  | OFISfile Selection                                             |
| DMSA  | Shared File Activity Menu                                      |
| DMSF  | Select Shared File                                             |
| DMSL* | Shared File Access Directory                                   |
| DMSC  | Create a Shared File                                           |
| DMSK  | Summary Keyword Directory                                      |
| DMSM* | Maintain a Shared File                                         |
| DMSR* | Remove a Shared File                                           |
| BSTA  | Background File Transfer Status (Enter X :<br>Next Menu field) |
|       |                                                                |

D-2

### Menu Identifiers

### **Electronic Mail:**

| MAIL  | Activity Selection      |
|-------|-------------------------|
| EMDL  | Dead Letter Directory   |
| EMFD  | Follow-up Directory     |
| EMFM* | Filing Information      |
| EMMI  | Mail Item Detail        |
| EMRD  | Mail Receipts Directory |
| EMSM  | Send Mail               |
| EMVB  | View Mailbox            |
| EMVR* | View Mail Receipt       |

Calendar:

| CAAS | Activity Selection                     |
|------|----------------------------------------|
| CAAC | User Availability Check                |
| CADC | Daily Calendar                         |
| CAAE | Add/Change Event                       |
| CARC | Unscheduled Recurring Events Directory |
| CAWC | Weekly Calendar                        |
| CAMC | Monthly Calendar                       |
| CASC | Search Criteria                        |
| CAPC | Print Calendar Selection               |
| CALA | Location Activity Selection            |
| CALL | Location List                          |
| CATD | To Do List                             |
|      |                                        |

- CADT Delete To Do Items
- CSTA Event Status (enter E in the Next Menu field)

Form Letters:

| LTRS | Activity Selection           |
|------|------------------------------|
| LTSL | Select List Directory        |
| LTSD | Select Description Directory |
| LTRL | Delete List Directory        |
| LTRD | Delete Description Directory |
| LTPR | Print Form Letters           |
| LTST | Check Print Status           |

#### Systems and Users:

| USER | Activity Selection                 |
|------|------------------------------------|
| USLS | User List Selection                |
| UNLS | Network Locations                  |
| UPRO | User Profile                       |
| UREM | <b>Record Retention Parameters</b> |
| UALT | Alternate Users Activity           |
| UAVD | Alternate Users Directory          |
| UAAD | Add Alternate User                 |

**Distribution Lists:** 

| Activity Selection            |
|-------------------------------|
| Select List Directory         |
| Print Lists Directory         |
| <b>Remove Lists Directory</b> |
|                               |

**Printer Selection:** 

| PACT | Activity | Selection |
|------|----------|-----------|
|------|----------|-----------|

- PDCP Data Comm Printer Attributes
- PDIR Printer Directory
- PTSL Printer Selection
- PRIN Next Print Request
- PALP Line Printer Attributes
- PSTA Print Status (enter **P** in the Next Menu field)

Archiving:

- ARAS Activity Selection
- ARDS Document Selection
- ARRS Retrieve Status Directory
- ARSD Archive Status Directory

## Glossary

A (Append). This OFIS Link command adds the text of subsequent document entry screens to the end of the displayed document.

Activity. An activity is a major task you can select on an OFIS Link activity selection menu. For example, Send Mail is an activity on the Electronic Mail Activity Selection menu.

Additional Copies. This setting on OFIS Link Printer Attributes menus controls the number of additional document copies that can be printed. You can request up to 99 additional copies.

Administrator. The person in charge of supervising or maintaining either a single network or an entire facility is the Administrator. (Refer to System Administrator.)

Alpha. This is data represented by letters of the alphabet.

Alphanumeric. This is data represented by letters and digits.

Alternate ID. Using the Alternate ID option, you can designate another OFIS Link user as having limited access to your documents, mail, and calendar. Your alternate can schedule, cancel, or acknowledge meetings for you.

Annotate. To annotate is to add comments or notes to an existing document. OFIS Link adds these comments to the end of the existing document, regardless of where you enter them.

AP 1301. This is a daisywheel printer that can be attached to OFIS Link for printing.

**AP 1310 and AP 1340.** These are matrix printers that can be attached to OFIS Link for printing.

**AP 1350.** This matrix printer can be attached to OFIS Link for printing. The AP 1350 has more formatting capabilities than the AP 1310 and AP 1340.

Application. Any program that "applies" the resources of the computer is an application (for example, Electronic Mail).

Archiving. This OFIS Link activity stores and retrieves OFIS Link documents using mass storage media external to OFIS Link.

Asynchronous Terminal Emulator (ATE). This is a software program that allows a BTOS workstation to operate as an asynchronous terminal. (Refer to TTY.)

Attribute. An attribute is a value set for a printer which determines some format characteristics of your document. (Refer to Page Length and Spacing, which are printer attributes.) You can change attributes through the Printer Selection module.

#### **Glossary-2**

**Banner Page.** This is a page that OFIS Link prints at the beginning and end of a document. It can provide information such as user ID and date and time of printing.

**B** (Bottom). This OFIS Link command positions the cursor at the end of the document and displays the Command screen and END.

**BTOS Workstations.** These are particular models of workstations within the BTOS product line.

**Calendar.** This OFIS Link personal productivity tool records daily events and notes, and sets meeting locations and times electronically.

**C (Cancel).** This OFIS Link command cancels untransmitted entries and returns you to the previous menu within an activity.

**CANDE.** CANDE stands for *C*ommand *AND E*dit language, a software program required to install OFIS Link.

**Cathode Ray Tube (CRT).** A CRT is a video-like tube on which information is displayed.

**Character.** Any symbol displayed on the screen, including letters, digits, punctuation, and special characters like a dash (-), a virgule (/), and a blank space, is considered a character.

**Character Quality.** This setting on the OFIS Link Printer Attributes menu establishes the resolution of printed characters; you can select either draft, text, or letter quality.

Command and Edit Language. Refer to CANDE.

**Component.** Any subordinate element of an integrated system acting as a building block to compose a complete system.

**COMS.** COMS stands for **CO**mmunication **M**anagement **S**ystem, a system-level program that is one of the message control systems OFIS Link can use.

CRT. Refer to Cathode Ray Tube.

**Cursor.** This is a visual indicator that appears on a terminal screen and indicates where the next-typed character is entered.

**Customer Support Representative (CSR).** This is a Unisys employee with a data processing background, who is responsible for the technical aspects of installation and who can be consulted when system and/or hardware problems occur.

1

**Data.** Facts, numbers, letters, and symbols that a computer can process are data.

**Database.** User documents and the software necessary to access and maintain them comprise a database. The database resides on a disk.

**Data File.** A data file is a collection of related records that contain one or more fields for storing information. The system treats these related records as a unit, or file.

**Date Format.** This is the order in which month, day, and year are indicated in the system. The System Administrator chooses the date format for an installation.

**Default.** The preset value for a field or mode is called the default. For example, when you request the Create a Document activity, the Insert mode is the default; the system automatically assumes the Insert mode applies. You can usually override the default option.

<number>DEL. This OFIS Link editing command deletes the specified number of lines from the text of the displayed document.

**Delete.** This process removes information from the system.

**Delimiters.** These are special characters that appear on either side of a field between which you enter data (for example,  $\blacktriangleright \blacktriangleleft$ ).

**Device.** Any piece of hardware or equipment designed to perform a special function in a data processing system is called a device.

**Disk.** A disk is a data storage medium consisting of one or more circular plates coated with magnetic material, and rotating within a hardware device. Disk can refer to either a disk pack or fixed disk storage device.

**Disk Drive.** This data storage device, in which one or more magnetic disk packs can be inserted, rotates within the drive and is used by a computer to store data.

**Diskette.** A diskette is a data storage medium in which information is recorded magnetically on the surface of a small, flexible disk. Diskettes are used with the OFISwriter or BTOS workstations.

Disk ID. A disk ID is a name that identifies a disk.

Disk Pack. An assembly of magnetic disks is a disk pack.

**Distribution List.** This is a list of OFIS Link identifiers used by the Electronic Mail and the Calendar Modules to simplify distribution of mail and meeting notices.

**Document.** A document is a unit of closely associated written information. A document can represent a record, a page, a form, or any other related group of data.

**Document Management.** This automated electronic filing module is used to create, edit, copy, print, and transfer documents.

**Document Transfer.** This is the process by which you can transfer documents between a workstation and OFIS Link or general storage or between OFIS Link and general storage.

**Document Translator.** This is a software program that translates document formats in and out of a neutral format for document transfers.

**Draft Quality PPT.** This type of printer pass-through printing does not support word-processing attributes and some word-processing formats. Refer to Printer Pass-through.

#### **Glossary-4**

**Draft Quality PPT Printers.** Draft PPT printers include the AP 1305, AP 1314, AP 1351, AP 1351-1, and AP 1354 matrix printers. Refer to Printer Pass-through.

E (EVENT STATUS). This Next Menu field command displays a list of events added, changed, or cancelled since the last time you used the EVENT STATUS command.

Edit Code. An edit code is comprised of a set of non-text characters that word processors use to format data.Examples include centering codes, underscoring, indentation, and subscript/superscript. These codes vary between word processors.

**Electronic Mail.** This is an OFIS Link activity that allows you to send, receive, forward, respond to, read, print, and follow up on mail items sent electronically through OFIS Link.

**Emulator.** This describes a software program that translates workstation keyboard and screen functions into those of another workstation or terminal type.

**Error.** An error is a condition that occurs because of an invalid entry by a user, a system malfunction, or a hardware problem. The user or System Administrator can usually correct invalid entries, while system and/or hardware problems may need to be referred to Unisys field service personnel.

**Execute.** This refers to the carrying out of a series of instructions in a computer program by a computer.

**External System.** An external system is an application program with which your local OFIS Link program can exchange information.

External Users. External users are users of an external system.

Field. A field is a part of a menu containing a single piece of information. A field can be either fixed or variable in length.

File. A file is a collection of documents or records, each unique and identifiable within the file.

File Maintenance. The activity of keeping a file up to date by adding, changing, or deleting data is called file maintenance.

Fixed Disk. A magnetic disk which cannot be removed from the hardware device is a fixed disk.

Floppy Disk. Refer to Diskette.

**General Storage.** General storage is comprised of the peripheral devices available for storing and transferring files, such as disk drives.

**GEMCOS.** GEMCOS stands for Generalized Message Control System, a system-level program that is one of the message control systems OFIS Link can use.

**Global Default Printer.** The most widely used printer is designated as the system default printer.

Hardware. Any physical equipment, such as mechanical, magnetic, electrical, or electronic devices is known as hardware.

H (HELP). This option is available on most of the OFIS Link menus. When you enter H in the HOME position, a HELP screen appears that explains the menu. The text entry screens in Electronic Mail and the Document Management modules do not have the HELP feature.

**HELP Screen.** A HELP screen is an on-line explanation of a menu you can access while running OFIS Link. Refer to H (HELP).

**HOME Position.** The first character position of the first response field on a screen is the HOME position. The cursor is automatically placed in HOME position when you press the **CLEAR/HOME** key.

Host. The mainframe computer that is running the OFIS Link Program is known as the host.

I (Insert). This OFIS Link editing command turns on the Insert mode and allows you to enter text in a document.

I/. This OFIS Link editing command inserts stored text into the displayed document.

I < document name>. This OFIS Link editing command inserts a document into the current document.

Identifier. Refer to OFIS Link Identifier and Network Identifier.

Initialize. This process prepares a program for use by setting all values to an initial state. For example, the training database must be initialized before it can be used for training.

Interactive. Any system which performs processing by carrying on a dialogue with the user is interactive.

Interface. A connection shared between two systems is an interface. A menu is also an interface between the user and OFIS Link.

Keyboard. The typewriter-like device for encoding characters by depressing keys is the keyboard. It is the interface between the workstation or terminal and the user.

Keyword. A word you can direct OFIS Link to search for in the subject of documents.

<number>L and -<number>L. This OFIS Link command moves the cursor forward or back the specified number of lines in the displayed document.

Language ID. This setting on the User Profile menu identifies a character set for the language of a particular country. The default is 1 (English/USA).

Large Systems. Large systems are Unisys B 6900/B 7900/A Series mainframe computers.

#### **Glossary-6**

Last Print Line. This is the last line on a page that contains print. You determine the last print line by subtracting the number of desired blank lines at the bottom of the page from the page length.

Left Margin. This setting on the OFIS Link Printer Attributes menus controls where the printer places the left-hand margin on each printed page.

Letter Quality PPT. This type of printer pass-through printing retains word-processing formats and attributes. Refer to Printer Pass-through.

Letter Quality PPT Printers. These printers, qualified for letter-quality PPT printing, include the AP 1305, AP 1307, AP 9208, and AP 9215 printers. Refer to Printer Pass-through.

Lines Per Page. This setting on the OFIS Link Printer Attributes menus controls the number of lines printed on the page. The range for this setting is from 1 to the page length.

Local. 1. The mainframe computer on which your OFIS Link Program is installed is referred to as local (for example, local host computer). 2. Local is the processing mode you are in when you process data on your workstation using a program stored on your workstation disk without communicating with OFIS Link.

Location. 1. In the Calendar activity, location refers to a meeting site defined by the System Administrator. 2. In the Document Transfer activity, you use the Location field to enter a workstation's network identifier when requesting a background file transfer between a workstation and OFIS Link. 3. In Systems and Users, the Network Locations menu lists locations and network identifiers for external systems with which your local OFIS Link system can exchange information.

Log In. This procedure informs the computer that a specific user wants to start communicating with the computer, and then lets that user begin work on the computer.

**M.** 1. Modify. This OFIS Link editing command, entered on a Command screen, allows you to modify the displayed text. 2. This OFIS Link command, entered in the Next Menu field, displays a special set of Help Screens which list all menu names and identifiers.

Main Menu. The menu that appears when you transmit your user sign-on is the main menu. The main menu is the top or entry node in the OFIS Link tree of menus.

Matrix Printer. A matrix printer prints characters as patterns of dots. For example, the AP 1340 is a matrix printer.

MCP. MCP stands for Master Control Program, the operating system that controls the execution of the computer.

MCS. Refer to Message Control System.

Medium. Any material on which data are recorded (for example, magnetic tape or disk) is a medium.

**Medium Systems.** Medium systems are Unisys B 3900/B 4900/V Series mainframe computers.

Meeting Location. This is any area, for meeting, that has an assigned ID. You enter this ID in the meeting location field of the Calendar Module menus.

**Menu.** A displayed list of activities or information on which you make a selection or enter information is a menu.

Menu Identifier. This is a 4-letter identifier representing a specific OFIS Link menu. You use menu identifiers for menu jumping.

**Menu Jumping.** You enter G plus the four-letter menu identifier in the Next Menu field to jump to a specific OFIS Link menu and bypass the normal menu flow.

**Message Control System (MCS).** This series of system programs is designed to direct messages between software programs and terminals. The MCS object program (usually called MCSOBJ) must be running before the OFIS Link Program can be executed. The MCS directs the flow of the data communication (data comm).

**Mode.** A mode is a method of operation (for example, TEACH and Alternate User are OFIS Link modes).

**Modem.** A modem is a device that is used for TTY communications; it allows computers to pass information over communications lines (for example, over telephone lines).

**Module.** Any one of the eight main OFIS Link activities listed on the main menu is a module (for example, Electronic Mail).

MT. Refer to Asynchronous Terminal Emulator.

NDL. Refer to Network Definition Language.

NDL II. Refer to Network Definition Language.

**Network Controller.** The computer program that controls the flow of data communication messages to and from all devices listed in the NDL.

**Network Definition Language (NDL).** This language is used to name and keep track of all devices attached to the computer (for example, terminals, workstations, OFISfiles, and printers). The NDL is compiled to form the network controller.

**Network Identifier.** This 6-character identifier names an external system with which your local OFIS Link system can exchange information.

**Next Menu Field.** This field displays the identifier for the menu that appears when you transmit the current menu. You can enter a different identifier to perform menu jumping. You can also enter OFIS Link commands to perform such activities as access Help screens, view status screen, enter or exit OFIS Link modes, and exit OFIS Link.

5026123

#### **Glossary-8**

**Noise Words.** These are words which have been defined by the user and which OFIS Link ignores when searching the names of files (for example: and, or, the).

Noncooperating Users. These are external users for whom OFIS Link has not received user information—for example, Telex/EasyLink users. OFIS Link users can exchange information with noncooperating users. However, OFIS Link does not list noncooperating users in user directories or perform duplicate ID resolution on such users.

Numeric. Arabic numerals (0, 1, 2, 3, etc.) are numeric data.

**ODT.** Refer to Operator Display Terminal.

**OFISFILE.** OFISFile is an electronic storage, retrieval, and communications system used for filing letters, memos, and reports. The OFISFile may be connected to mainframe computers running OFIS Link allowing local OFIS Link users to access OFISFile documents.

**OFISwriter 300/400.** This is a line of Unisys word processors. These devices can be connected to mainframe computers and can access OFIS Link.

OFIS Link ID. Refer to OFIS Link Identifier.

**OFIS Link Identifier.** An identifier is a series of up to 12 letters, numbers, and/or special characters, such as a period (.), dash (-), a virgule (/), or a blank space that names each individual user to the system. When this identifier is entered with a password on the OFIS Link Sign-on screen, communications with the OFIS Link Program can begin.

**OFIS Link Mainframe Network.** In an OFIS Link mainframe network, each computer is running a copy of the OFIS Link program and communicates with all the other mainframes in the network.

OFIS Link System Administrator. Refer to System Administrator.

**On-line.** This term refers to equipment or devices in direct interactive communication with a computer.

**Operating System.** Software that controls the execution of computer programs is the operating system. For OFIS Link, the operating system on the computer is the Master Control Program (MCP).

**Operator Display Terminal (ODT).** This is a video display that communicates with the operating system.

<number>P and -<number>P. This OFIS Link command moves the cursor forward or back the specified number of pages in the displayed document.

Pack. Refer to Disk Pack.

**Page Length.** This setting on the OFIS Link Printer Attributes menus tells the printer the length of the page in lines.

**Parameter.** This is a variable that is given a constant value for a specified application.

**Password.** A user-defined series of six characters that is required to sign on to the OFIS Link Program and access confidential documents is a password. Each identifier has a password associated with it.

**Peripherals.** Any machine which can be operated under computer control is known as a peripheral. Disk drives and line printers are examples of peripherals.

**Personal Default Printer.** Any printer that remains the default printer for a specified user from session to session is the personal default printer.

**Pitch.** This setting on OFIS Link Printer Attributes menus establishes the number of printed characters per horizontal inch.

PPT. Refer to Printer Pass-through.

**Print.** This is the process of using a printer to create a hard copy of letters, memos, or other documents.

**P** (Print). This OFIS Link command displays the Print Status screen; the Print Status screen provides information on any print requests you have made that have not yet appeared as completed on a previous Print Status screen.

**Printer.** Any output device that converts data into printed form is a printer.

Printer Category. OFIS Link supports printers in two categories: line and data comm.

**Printer Pass-through (PPT).** The printer pass-through feature of OFIS Link allows you to print using a printer connected to an ET 1100, ET 1200, or T 27 terminal or to a BTOS workstation, rather than a printer connected directly to OFIS Link.

**Professional Word Processing (PWP).** This is the name of a word processing software package for BTOS workstations.

**Program.** Any set of instructions which the computer performs in sequence is a program.

<PUBLIC>. This is the name of the shared file that is accessible to all users regardless of privileges. You place a document in this shared file when you want any system user to be able to access it.

**Purge.** This is the process of removing the contents from a magnetic tape.

**Queue.** A waiting line of messages is a queue. The system processes these messages in the order it receives them.

Record. A record is a collection of related data in a file and is treated as a unit.

**Recovery.** This is the process of restoring a system to working order after a failure. OFIS Link recovery is either initiated by the System Administrator or automatically started when the first user of the current session signs on to OFIS Link.

**R** (Refresh). This restoring action takes place when you enter **R** in the HOME position and press the Transmit key. The system restores the menu to its original condition so that you can reenter data.

5026123

#### **Glossary-10**

**Reminder.** A reminder is a notification displayed on the screen up to 999 minutes prior to an event or meeting. Reminders are set in the OFIS Link Calendar module.

**Remote Host.** A remote host is any external system with which your local OFIS Link system can communicate.

**Reserved Words.** These are words or names that have special meaning to the system and which cannot be changed by the user (for example; <ALLUSERS>, <PUBLIC>).

**Scheduler.** This OFIS Link meeting organizer verifies availability and records responses to meeting invitations. It is an option for the Calendar module.

Screen. 1. This is the face of a television-like terminal (e.g., CRT, Video display terminal). 2. Screen refers to the information displayed at one time on the terminal.

Search Words. These are words you can direct OFIS Link to search for in the Calendar module.

Secretarial Word Processing (SWP). This is a word processing software package for BTOS workstations.

Session. Session is the time period that begins when a user signs on and ends when the user signs off.

**Significant Words.** Words contained in a search request that the OFISfile uses to match stored text are significant words.

**Sign-on.** Sign-on is the act of entering an OFIS Link identifier and password to start communication between a user and the OFIS Link program.

**Software.** The computer program and related documentation associated with the operation of a computer system is the software.

**Spacing.** This setting on OFIS Link Printer Attributes menus controls the number of lines skipped between each line of text.

**Special Characters.** These are any characters other than alpha and numeric. For example, OFIS Link uses a period (.), a dash (-), a virgule (/), and a blank space.

**System Administrator.** A System Administrator is a person at the installation site who coordinates and plans activities associated with OFIS Link. An administrator is responsible for user-training, planning, and organizing, as well as working with the Customer Support Representatives.

**System Disk.** The disk pack containing the copy of the Master Control Program (MCP) that is currently in use is the system disk.

**System File.** A system file is a disk file used by OFIS Link system software on the MCP.

T (Top). This OFIS Link command positions the cursor at the top of the document and displays the first 20 lines of the document.

**Terminal.** A terminal is a data entry device consisting of a cathode ray tube and a keyboard, without any stand-alone processing capability.

**Text.** That part of a message which contains the information to be conveyed is the text (sometimes called the "body" of the message).

**Translate to Uppercase.** This setting on OFIS Link Printer Attributes menus controls the changing to uppercase of all Alpha characters in a document sent to a printer. This feature is useful if a printer at your site is unable to print lowercase letters. Some line printers, for example, do not offer lowercase.

**Transmit Key.** The key you press to send your instructions and information to the computer. This key can also be labeled **XMT** or **XMIT**.

**TTY Communications.** This refers to communications between remote devices (for example, between a workstation and a mainframe) over communication lines (for example, telephone lines). TTY communications is characterized by transmission of single characters.

**TTY Device.** A TTY device is a workstation or IBM PC or PC-compatible using TTY communications to send or receive information from a host computer.

**User.** Any person who can access OFIS Link through a connected terminal device is a user.

**User Disk.** Any disk pack available to the system that is not the system disk is a user disk.

User Identifier. Refer to OFIS Link Identifier.

Video Display Terminal. Refer to Terminal.

Wait on Each Page. A special stop function on certain printers. It causes the printer to wait at the beginning of each page and requires manual control to continue. This feature allows you to insert special forms or letterhead stationery.

Word Processing. Word processing is a system for producing documents with automated typing and text-editing equipment.

WRITEOne. WRITEOne is a Unisys word processing program.

X (Transfer Status). This OFIS Link command displays the Background File Transfer Status menu, which lists background file transfer requests and their status.

<number>X. This OFIS Link editing command transfers the specified number of lines to a temporary storage area (buffer).

XMIT. Refer to Transmit Key.

XMT. Refer to Transmit Key.

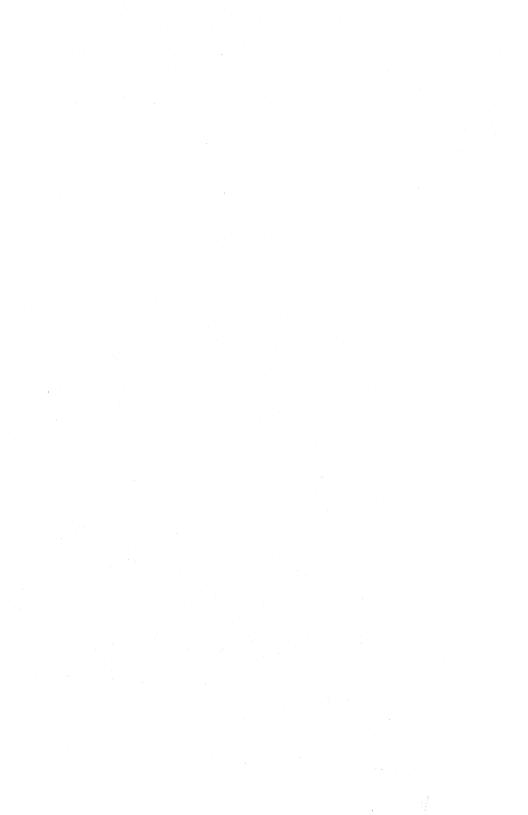

## Index

#### A

Accessing Archiving module. 13-2 Calendar module, 7-2, 8-2 Distribution Lists module. 4-2 Document Administration activity. 9-2 document for editing, 9-10 Document Management module, 9-2 Document Transfer activity. 10-3 Electronic Mail module. 5-2, 6-2 Form Letters module. 12-6 Help screens, 2-5 local workstation processing. 12-2 Main Activity Selection menu (MAIN), 2-6 OFIS Link from a workstation, 10-2 Printer Selection module, 11-2 Systems and Users module. 3-2 Text Entry screen. 9-5 Activity, Glossary Activity Selection menu (MAIN), 2-6 accessing the. 2-6 Add Alternate User menu (UAAD), 3-7 Add/Change Event menu (CAAE), 7-4 Adding alternate user. 3-6 calendar event. 7-3 7-6 calendar note. identifiers to your distribution lists, 4-6 text using the MODIFY (M) command, 9-12 timed event to your daily calendar, 7-3 TO DO item. 7-9 Administrator, 2-1, Glossary Alternate ID, Glossary ALTERNATE USER (ALT) command, C-1 Alternate users activity. 3-6 designating, 3-6 viewing privileges, 3-8 Alternate Users Activity Selection Menu (UALT), 3-6 APPEND (A) command, C-6, Glossary AP 1301 printer, A-2, Glossary AP 1305 printer, A-2 AP 1307 printer, A-2 AP 1310 printer, A-2, Glossary AP 1314 printer, A-2

AP 1340 printer, A-2, Glossary AP 1350 printer. A-2. Glossarv AP 1351 printer. A-2 AP 1351-1 printer, A-2 AP 9208 printer. A-2 AP 9215 printer. A-2 Archive Status Directory menu (ARSD). 13-6 Archiving Activity Selection menu (ARAS), 13-2 Archiving Document Selection menu (ARDS), 13-3 Archiving module, 13-1, Glossary accessing the module, 13-2 a specific document, 13-3 before you start, 13-1 cancelling an archive request. 13-5 documents meeting criteria you specify. 13-4 Artwork, vii Assembling and printing form letters, 12-11 Attachments, mail, 5-8, 6-10 Attribute. Glossarv

#### B

Background file transfer (BFT), 10-1 BFT, 10-1 BTOS workstations, A-1, Glossary BYE command, C-2

#### C

Calendar Activity Selection menu (CAAS), 7-3 Calendar module, 7-1, 8-1, Glossary accessing the module, 7-2, 8-2 adding personal event. 7-3 adding note. 7-6 adding TO DO item, 7-9 before you start. 7-1. 8-2 checking participant availability, 8-5 checking participant directory, 8-9 entering recurring event, 8-9 printing, 7-10 resolving recurring event scheduling problems, 8-13 scheduling group meeting, 8-7 searching for events. 7-7 viewing location calendar and reserving location, 8-3 viewing weekly. 7-5 CANCEL (C) command, C-2, Glossary Cancelling menu entries. 1-7 CANDE, Glossary Certified mail receipts, 5-10

Changing printer attributes, 11-6 your current session printer, 11-5 Character, vi Checking participant availability, 8-5 participant directory, 8-9 print status of form letters. 12-12 Check Print Status menu (LTST), 12-13 Choosing an activity module, 2-6 Commands ALTERNATE USER (ALT), C-1 APPEND (A), C-6, Glossary BYE, C-2 CANCEL (C), C-2, Glossarv DELETE (DEL), C-5, Glossary Editing, C-5 EVENT STATUS (E), C-2, Glossary HELP (H), 2-5, C-2, Glossary INSERT (I), C-5, Glossary INSERT STORED TEXT (1/). C-5. Glossary LOCK (lock terminal), C-3 Mail, 6-5, C-6 MENU IDENTIFIER LIST (M), C-3 MODIFY (M), C-5, Glossary OFIS Link, C-1 Positioning, C-4 PRINT STATUS (P), C-3 QUIT, C-3 REFRESH (R), C-4 TRANSFER STATUS (X), C-4, Glossary TRANSFER TEXT (X), C-5, Glossary Command screen. 1-2 Components, mail item, 6-3, 6-10 COMS. Glossarv Conventions, vi Converting form letter to document exchange format, 12-4 Correcting a sign-on mistake. 2-4 Create Form Data List menu (LTCF), 12-7 Create mail option. 5-5 Creating distribution list. 4-3. document. 9-5 form letter data record, 12-8 mail message, 5-3, 5-5 mail response, 6-5 skeleton letter. 12-2 Cursor, Glossary moving, 1-5 positions for transmitting, 1-7 Customizing form letters, 12-1

#### D

Daily Calendar menu (CADC), 7-4 Database, Glossary Date and time formats. 2-2 **DEF** (see Document exchange format) Default, Glossary printer location, 2-2 Defining fields in form data list. 12-7 DELETE (DEL) command, C-5, Glossary Deleting text. 9-14 Delimiters, Glossary Details of mail item, viewing, 6-10 Disconnecting from an OFISfile, 9-16 Distribution List module, 4-1, Glossary accessing the module. 4-2 adding identifiers. 4-6 before you start, 4-2 creating, 4-3 general rules for creating. 4-4 modifying, 4-6 printing, 4-8 printing a directory of, 4-9 private, 4-1 public, 4-1 resolving a duplicate identifier, 4-7 viewing directory and selecting a list, 4-5 viewing selected list. 4-6 Distribution Lists Activity Selection menu (DIST), 4-3 Document, Glossary **Document Administration activity, 9-1** accessing the. 9-2 Documentation document transfer, vü OFIS Link, related, vii **Document Exchange Format (DEF)**, converting the skeleton letter to, 12-4 Document management (see Document processing) Document Management Activity Selection menu (DMAS), 9-2 Document Management module, 9-1, Glossary Document processing accessing the Document Administration activity, 9-2 accessing the Document Management module. 9-2 accessing the Text Entry screen, 9-5 adding text, 9-12 before you start, 9-1 creating a document. 9-5 deletina text. 9-14 Document Selection menu, 9-3 editing a document, 9-10 entering text, 9-7 inserting a document, 9-11

**Document processing** (continued) inserting text, 9-11, 9-13 positioning commands, using, 9-10 printing a document. 9-15 refiling a document. 9-8 removing a document, 9-15 restoring a document, 9-16 searching with keywords. 9-4 storing text in temporary storage buffer, 9-13 using positioning commands, 9-10 viewing a directory of documents. 9-3 Document Selection menu (DMDS), 9-3 Document Transfer activity. 10-1. Glossary accessing OFIS Link from a workstation, 10-2 accessing the activity, 10-3 background file transfer (BFT), 10-1 before you start, 10-2 foreground transfer, 10-1 general storage to OFIS Link transfer. 10-8 OFIS Link to general storage transfer, 10-9 OFIS Link to workstation transfer, 10-6 viewing background file transfer status directory. 10-11 workstation to OFIS Link transfer, 10-4 Document Transfer Activity menu (DMTS), 10-3 Draft-quality PPT, A-2, Glossary Draft-quality PPT printers, A-2, Glossary Duplicate identifier, resolving a, 4-7

#### E

Editing commands, 9-11, C-5 document. 9-10 mail messages. 5-6 Electronic Mail Activity Selection menu (MAIL). 5-2 Electronic Mail module, 5-1, 6-1, Glossary accessing, 5-2, 6-2 Activity Selection menu (MAIL), 5-2 attachments, 5-8, 6-10 before you start, 5-1, 6-1 certified mail receipts. 5-10 commands, 6-5, C-6 components of mail item. 6-3, 6-10 Create Mail option. 5-5 creating and sending a longer message, 5-5 creating and sending a short message, 5-3 editing messages, 5-6 entering messages, 5-3, 5-5 external users, 5-3 filing mail you receive, 6-8 filing mail you send, 5-7

5026123

**Electronic Mail module** (continued) follow-up directory. 5-9, 6-14 forwarding, 6-7 forwarding selected components. 6-12 handling and receiving, 6-1 mailbox. 6-2 mailing messages and attachments. 5-1 mail item details, 6-11 marking for follow-up, 6-13 printing, 6-5 printing selected components, 6-12 processing mail item with attachments. 6-10 receipts, 5-10 receiving and handling. 6-1 removing from follow-up directory, 5-12 removing from mailbox. 6-14 responding to. 6-6 sending an attachment, 5-8 sending messages, 5-3, 5-6 viewing certified mail receipts, 5 - 10viewing details of a mail item, 6-10 viewing follow-up directory, 5-9 viewing mailbox directory. 6-2 viewing mail item, 6-3 viewing mail item components, 6-11 viewing mail item details. 6-10 Enterina information on a menu, 1-6 mail messages, 5-3, 5-5 recurring event on calendar. 8-9 text in a document, 9-7 Error messages, 1-5 form letter. 12-13 ET 1100 terminal, A-1 ET 1200 terminal, A-1 ET 2000 terminal. A-1 EVENT STATUS (E) command, C-2, Glossary Exiting OFIS Link. 2-8 the training database. 2-7 External systems, Glossary External users, 3-1, 5-3

#### F

Filing mail you receive, 6-8 mail you send, 5-7 Filing Information menu (EMFM), 5-7, 6-9 Follow-up directory, mail, 5-9, 6-14 Follow-up Directory menu (EMFD), 5-10 Foreground transfer, 10-1 Form data list, defining the fields in. 12-7 Form data record, updating, 12-14 Form Letters Activity Selection menu (LTRS), 12-6 Form Letters module. 12-2 accessing local workstation processing, 12-2 accessing the module, 12-6 assembling and printing. 12-11 before you start, 12-1 checking the print status of, 12-12 converting letter to document exchange format, 12-4 creating data record, 12-8 creating skeleton letter, 12-2 defining fields in form data list, 12-7 error messages, 12-13 example, 12-3 printing form letter, 12-11 skeleton letter, 12-2 transferring letter to OFIS Link, 12-4 updating form data record, 12-14 Forwarding electronic mail, 6-7, 6-12

#### G

GEMCOS, Glossary General Storage to OFIS Link menu (DMGO), 10-8 General Storage to OFIS Link transfer, 10-8 Getting started, 2-1 Guided exercises, v

#### H

Handling and receiving mail, 6-1 HELP (H) command, C-2, Glossary Help screens, 1-3 procedure for accessing, 2-5 HOME, 1-6, Glossary

#### I

IBM PC or PC-compatible document transfers, 10-1 Identifier, Glossary and password, 2-1, B-1 menu, 1-5 Identifying users accessing the module, 3-2 Alternate Users Activity Selection menu, 3-6 before you start, 3-2 building a profile, 3-5 designating an alternate user, 3-6 5026123 Identifying users (continued) printing directory, 3-4 viewing alternate user privileges, 3-8 viewing directory, 3-3 Initialize, Glossary Initializing the training database (TEACH), 2-5 INSERT (I) command, C-5, Glossary using, 9-11, 9-13 Inserting a document into the displayed document, 9-11 text from the temporary storage buffer, 9-11, 9-13 INSERT STORED TEXT (I/) command, C-5, Glossary using, 9-11, 9-13

#### Κ

Keyword, Glossary search, 9-4

#### L

Large systems, Glossary Letter-quality PPT, A-2, Glossary Locating and reserving meeting rooms, 8-3 Location Activity Selection menu (CALA), 8-4 Location List menu (CALL), 8-4 LOCK command, C-3

#### М

Mail (see Electronic Mail) Mailbox. 6-2 menu, 6-3 Mail commands, 6-5, C-6 Mailing messages and attachments, 5-1 Mail Item Detail menu (EMMI), 6-11 Mail Receipts Directory menu (EMRD), 5-11 Marking mail for follow-up, 6-13 MCS (see message control system) Medium systems, Glossary Meetings checking participant availability, 8-5 checking participant directory, 8-9 reserving location, 8-3 scheduling, 8-7 viewing location calendar, 8-3 Menu, Glossary MENU IDENTIFIER LIST (M) command, C-3, Glossary Menu identifiers, D-1 Archiving, D-4 Calendar, D-3

Menu identifiers (continued) Distribution Lists. D-4 Document Management, D-2 Electronic Mail. D-3 Form Letters. D-3 OFIS Link, D-2 Printer Selection. D-4 Systems and Users. D-4 Menus, OFIS Link error messages, 1-5 features. 1-2 format, 1-2 Help screens, 1-3 identifier, 1-5 jumping, 2-7 Main Activity Selection, 1-3 menu jumping, 2-7 Module Activity Selection, 1-3 modules. 1-1 Next Menu field, 1-5 selecting options, 1-3 Sign-on screen, 2-3 status line, 1-5 Status screens, 1-3 title, 1-4 types, 1-2 using, 1-1 Message Control System (MCS), B-1, Glossary MODIFY (M) command, C-5, Glossary using, 9-12 Modifying a distribution list, 4-6 Modules OFIS Link, 1-1 purchased separately, vi MT 983/985 terminal, A-1

#### Ν

Next Menu field, 1-5, Glossary commands, C-1 Next Print Request menu (PRIN), 11-8 Noncooperating users, Glossary Notes, adding to Calendar, 7-6

#### 0

OFISfile, A-2, Glossary accessing, 9-16 selecting, 9-16 OFISfile Main menu, 9-17 OFISfile Selection menu (DMOS), 9-17 5026123 **OFIS Link** cancelling menu entries. 1-7 commands. C-1 components, A-1 entering information on a menu, 1-6 error messages, 1-5 identifier, 2-1, B-1, Glossarv mainframe network, glossary menu features. 1-2 1-2 menu format. menu identifier. 1-5 menu title, 1-4 menu types, 1-2 modules. 1-1 on-line training. password, 2-1, B-1, Glossary printer pass-through printers, A-2 printers. A-2 sending information to it for processing, 1-6 signing on to, 2-3 status line, 1-5 system administrator, 2-1, Glossary terminals. A-1 to general storage transfer. 10-9 to workstation transfer. 10-6 transferring the skeleton letter to, 12-4 workstations. A-1 OFIS Link Activity Selection menu (MAIN), 2-6 OFIS Link to General Storage menu (DMOG), 10-10 OFIS Link to Workstation menu (DMOW), 10-7 OFISwriter 300/400, Glossary **On-line** training, Organizing meetings, 8-1

#### P

Participants checking availability of, 8-5 checking directory of, 8-9 Password and identifier, 2-1, B-1 PC or PC-compatible document transfers, 10-1 Positioning commands, 6-5, C-4 using, 9-10 Print Calendar Selection (CAPC), 7-11 Printer Directory menu (PDIR), 11-4 Printer, location of your default, 2-2 Printer pass-through, 11-1, A-2 Printers, A-2 Printer Selection menu (PTSL), 11-6 Printer Selection module, 11-1 accessing the module, 11-2 attributes, 11-6

Printer Selection module (continued) before you start. 11-1 changing attributes, 11-6 changing current session printer, 11-5 default printer. 11-5 printer pass-through, 11-1 requesting printer for next print request, 11-5, 11-7 viewing directory of printers, 11-3 Print Form Letters menu (LTPR), 12-11 Printing a calendar. 7-10 a distribution list. 4-8 and assembling form letters, 12-11 checking status of a form letter printout, 12-12 directory of distribution lists. 4-9 directory of users. 3-4 document, 9-15 electronic mail, 6-5, 6-12 form letter. 12-11 Printing Activity Selection menu (PACT), 11-3 PRINT STATUS (P) command, C-3, Glossary Private distribution list, 4-1 Processing documents. 9-1 mail item with attachments. 6-10 sending information to OFIS Link for. 1-6 Product information, related, vii Professional Word Processing (PWP), Glossary <PUBLIC>. Glossarv Public distribution list. 4-1

#### Q

Queue, Glossary QUIT command, C-3

#### R

Receiving and handling mail, 6-1 Record, Glossary Recurring event, setting up, 8-14 Recurring Events Entry menu (CARE), 8-11 Recurring Events Resolution menu (CARR), 8-16 Reference material, vii Refile a Document menu (DMRF), 9-9 Refiling a document, 9-8 REFRESH (R) command, C-4, Glossary Related product information, vii Reminder, Glossary Remote host, Glossary

5026123

#### Index-12

Removing a document, 9-15 electronic mail, from follow-up directory, 5-12 electronic mail, from mailbox, 6-14 mark a document for removal, 9-15 Resolving a duplicate identifier, 4-7 recurring event scheduling problems, 8-13 scheduling conflicts, 8-13 Responding to electronic mail, 6-6 Restoring a document, 9-16

#### S

Scheduler, 7-1, 8-1, Glossary Scheduling a meeting, 8-7 Search Criteria menu (CASC), 7-7 Searching for documents with matching keywords, 9-4 for events. 7-7 Search Results menu (CASR), 7-8 Search words, Glossary Secretarial Word Processing (SWP), Glossary Selecting an OFISfile, 9-16 Select List Directory (DLSD), 4-5 Sending attachments, mail, 5-8 electronic mail messages, 5-3, 5-6 information to OFIS Link for processing, 1-6 Send Mail menu (EMSM), 5-2 Sign-on, Glossary Sign-on to OFIS Link, 2-3 correcting a mistake, 2-4 information for signing on, B-1 procedure form. 2-2 procedures. B-2 screen, 2-3, B-3 to large systems from a BTOS workstation, B-7 to large systems from an OFISwriter, B-7 to large systems from a terminal, B-6 to medium systems from a BTOS workstation, B-5 to medium systems from an OFISwriter. B-4 to medium systems from a terminal. B-4 **Skeleton letter** converting to document exchange format, 12-4 creating the, 12-2 transferring to OFIS Link, 12-4 Special characters, Glossary Starting the training exercises, 2-1 Status line, 1-5 Status screens, 1-3 Storing text in temporary storage buffer, 9-13

System administrator, 2-1, Glossary Systems and Users Activity Selection menu (USER), Systems and Users module, 3-1 accessing the module, 3-2 Alternate Users Activity Selection menu, 3-6 before you start, 3-2 building a profile, 3-5 designating an alternate user, 3-6 printing directory, 3-4 viewing alternate user privileges, 3-8 viewing directory, 3-3 System types. B-1

#### Τ

T 27 terminal. A-1 TEACH (see training database) Terminal, Glossary Terminal and workstation types, B-1 Text Entry screen, 1-2 Time and date formats, 2-2 Title, menu, 1-4 TO DO List menu (CATD), 7-9 Training database (TEACH), v exiting, 2-7 initializing. 2-5 Transfer Activity menu (DMTS), 10-3 Transferring document from general storage to OFIS Link, 10 - 8document from OFIS Link to general storage, 10-9 document from OFIS Link to your workstation, 10-6 document from your workstation to OFIS Link, 10-4 skeleton letter to OFIS Link, 12-4 TRANSFER STATUS (X) command. C-4. Glossary TRANSFER TEXT (X) command, C-5, Glossary using, 9-13 Transmit key, Glossary Transmitting cursor positions for, 1-7 to OFIS Link for processing, 1-6 TTY Communications, Glossary

#### U

Unguided exercises, v Unscheduled Recurring Events Directory (CARC), 8-15 Update Form Data Record menu (LTUP), 12-9 Updating a form data record, 12-14 User Availability Check menu (CAAC), 8-6 User directory viewing, 3-3 printing, 3-4 User identifiers (IDs), 3-1 User List menu (USVU), 3-4 User profile, 3-5 Users. alternate Alternate Users Activity Selection menu (UALT), 3-6 designating a, 3-6 viewing privileges, 3-8 Users, identifying, 3-1 Usina this guide, v OFIS Link menus. 1-1 positioning commands. 9-10 your personal calendar, 7-1

#### ۷

#### Viewing

alternate user privileges, 3-8 background file transfer status directory, 10-11 certified mail receipts, 5-10 distribution lists directory and selecting a list, 4-5 documents directory, 9-3 follow-up directory, 5-9 location calendar and reserving a location, 8-3 mailbox, 6-2 mail item, 6-3, 6-10, 6-11 printer directory, 11-3 selected distribution list, 4-6 users directory, 3-3 weekly calendar, 7-5 View Participant Directory menu (CAVP), 8-10

#### W

Weekly calendar, 7-5 Workstation and terminal types, A-1, B-1 to OFIS Link transfer, 10-4 Workstation to OFIS Link menu (DMWO), 10-4 Workstation to OFIS Link transfer, 10-4

# Help Us To Help You

| Publication Title               |                                                                                         |                                                                              |                           |
|---------------------------------|-----------------------------------------------------------------------------------------|------------------------------------------------------------------------------|---------------------------|
| Form Number                     |                                                                                         | Date                                                                         |                           |
|                                 | terested in your comments and sugg<br>your Product Information. Please cher<br>Deletion | estions regarding this manual. We wi<br>ck type of suggestion:<br>□ Revision | II use them to            |
|                                 |                                                                                         |                                                                              |                           |
| Comments                        | v tanyata                                                                               |                                                                              |                           |
|                                 |                                                                                         |                                                                              |                           |
| Name                            |                                                                                         |                                                                              |                           |
| Title                           |                                                                                         | Company                                                                      |                           |
| Address (Street, City, State, 2 | [ip]                                                                                    |                                                                              |                           |
| Telephone Number                |                                                                                         |                                                                              |                           |
|                                 |                                                                                         |                                                                              |                           |
| Help Us To I                    | Help You                                                                                |                                                                              |                           |
| Publication Title               |                                                                                         |                                                                              |                           |
| Form Number                     |                                                                                         | Date                                                                         |                           |
|                                 | terested in your comments and sugg<br>your Product Information. Please cher<br>Deletion | estions regarding this manual. We wi<br>ck type of suggestion:<br>□ Revision | II use them to<br>□ Error |
| Comments                        |                                                                                         |                                                                              |                           |
|                                 |                                                                                         | <u></u>                                                                      |                           |
| Name                            |                                                                                         |                                                                              |                           |
| Title                           |                                                                                         | Company                                                                      |                           |
| Address (Street, City, State, 2 | lip)                                                                                    |                                                                              |                           |
| Telephone Number                |                                                                                         |                                                                              |                           |
|                                 |                                                                                         | a da da da da da da da da da da da da da                                     | 4                         |

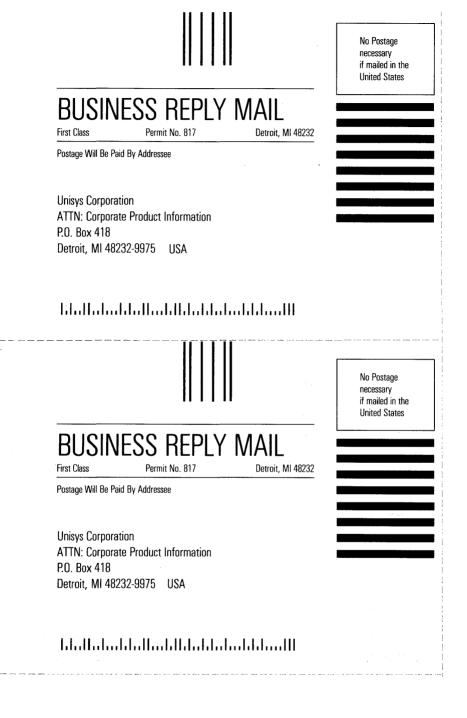